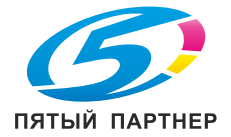

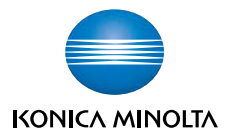

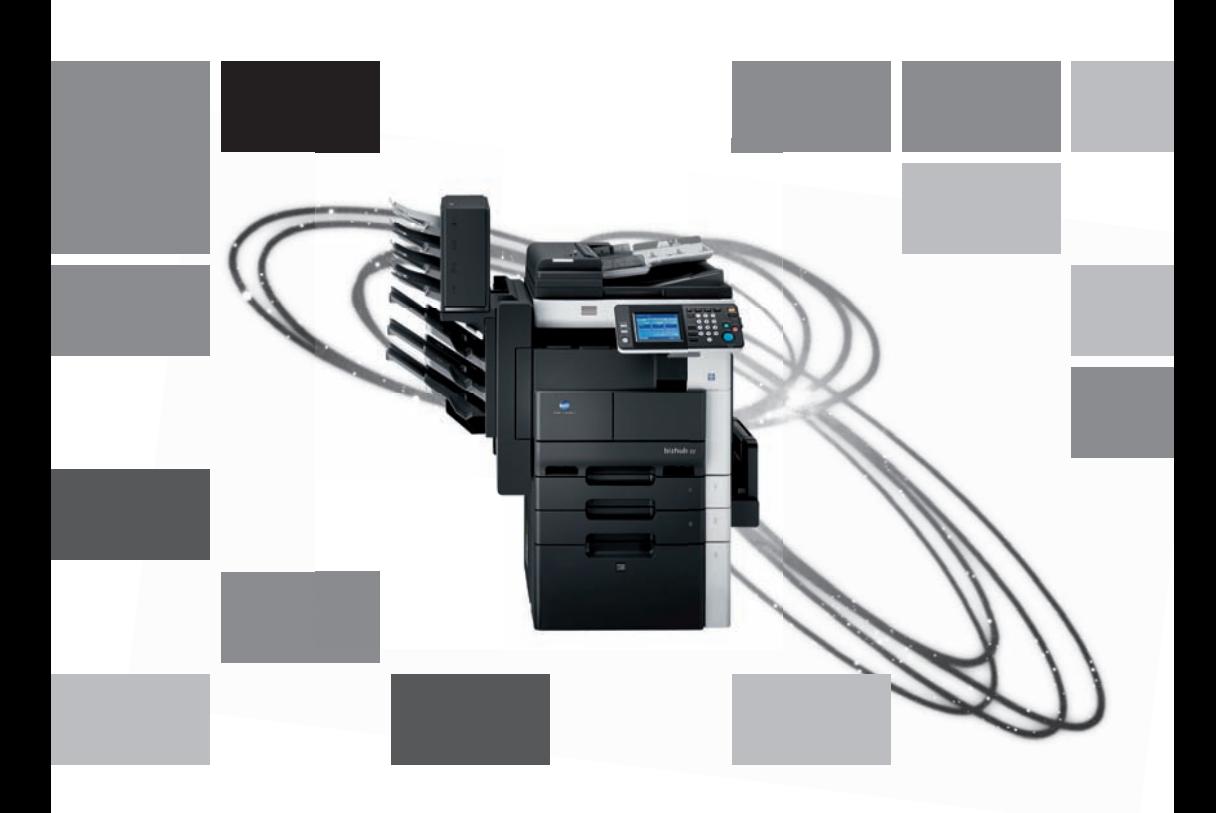

# **bizhub** 362/282/222

Руководство пользователя Операции с ящиками

## **Содержание**

## **1 [Введение](#page-9-0)**

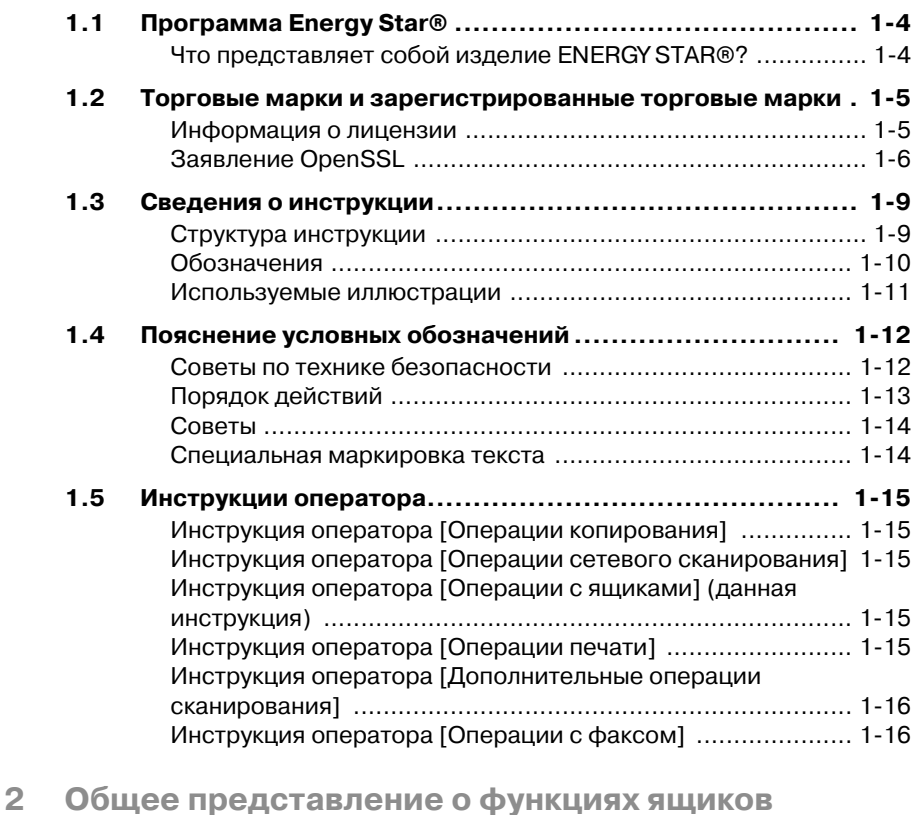

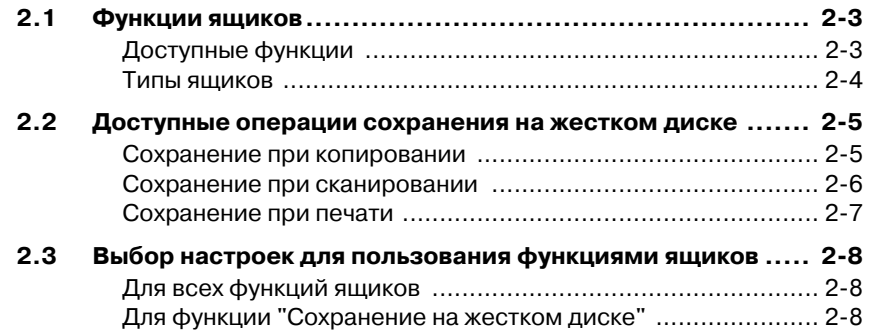

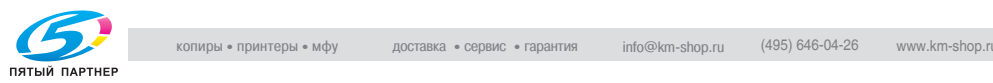

## **3 [Сохранение](#page-35-0) документов**

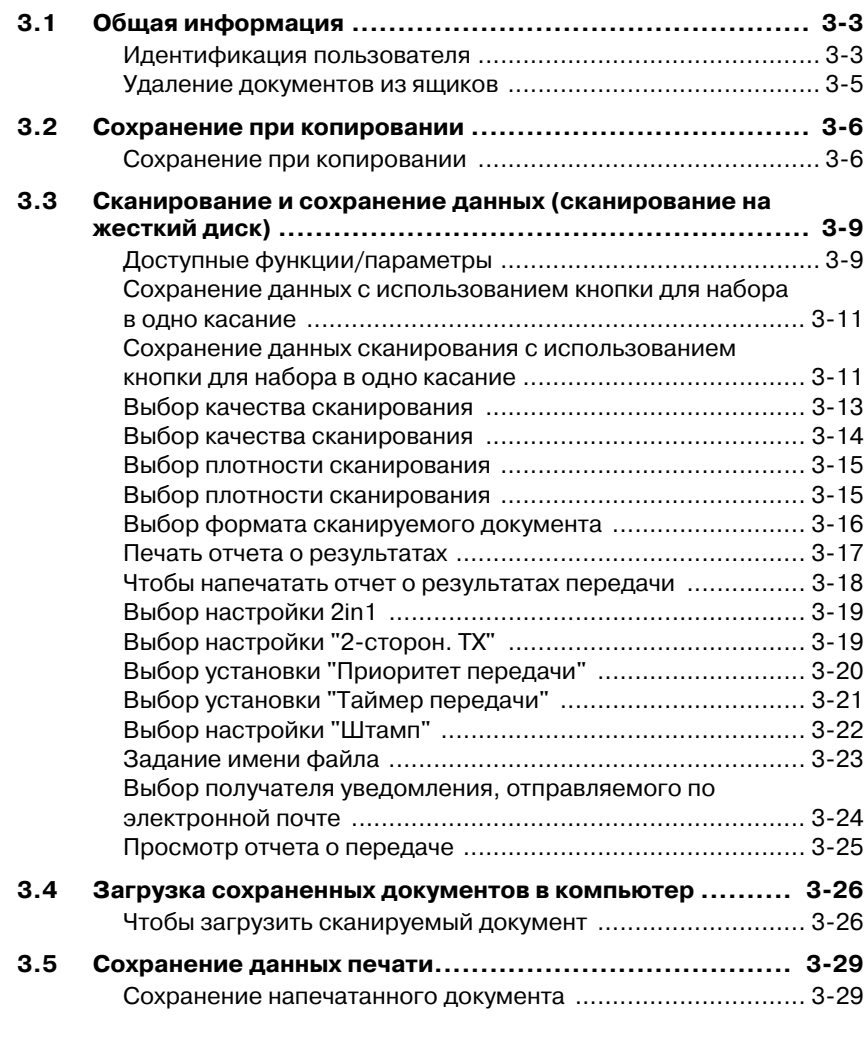

## **4 Печать [документов](#page-65-0)**

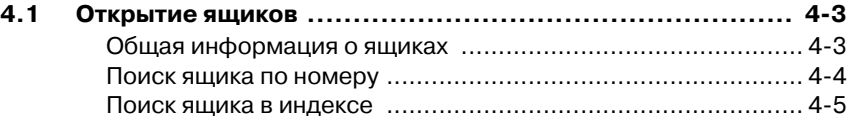

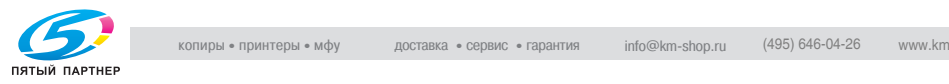

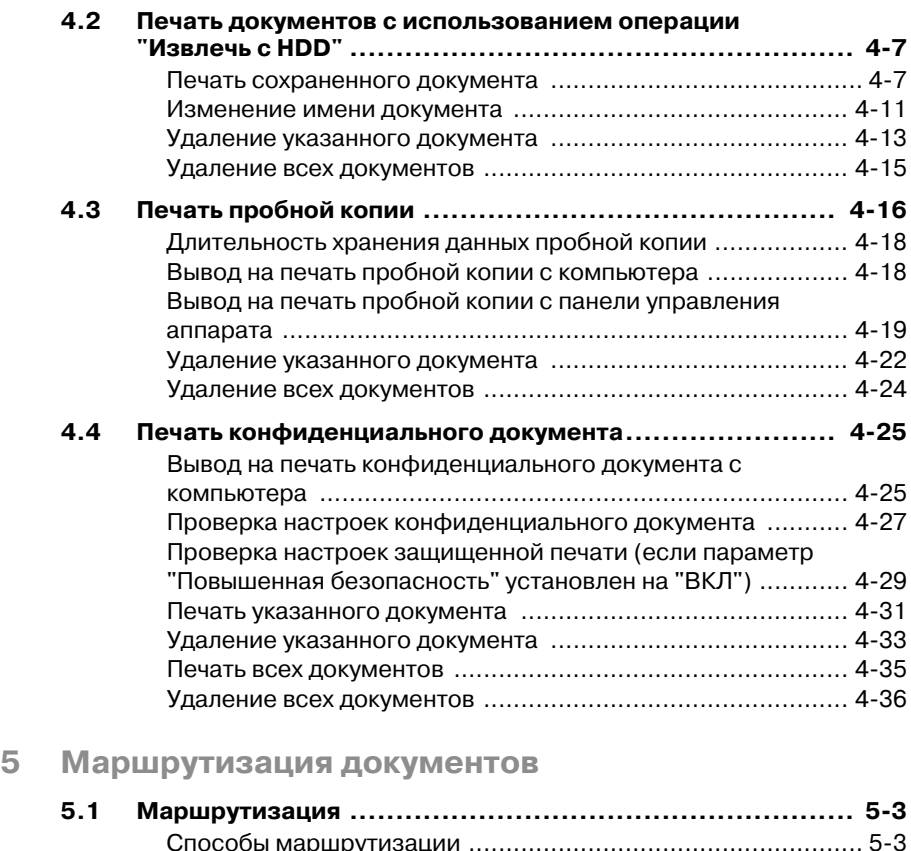

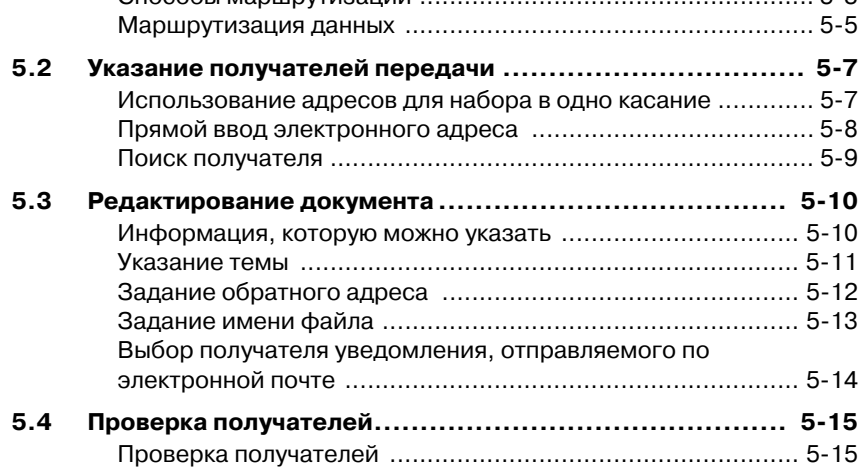

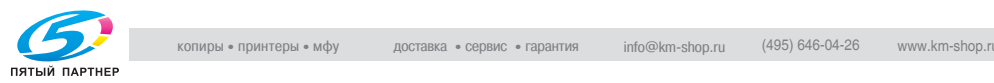

## **6 Настройки панели [управления](#page-117-0)**

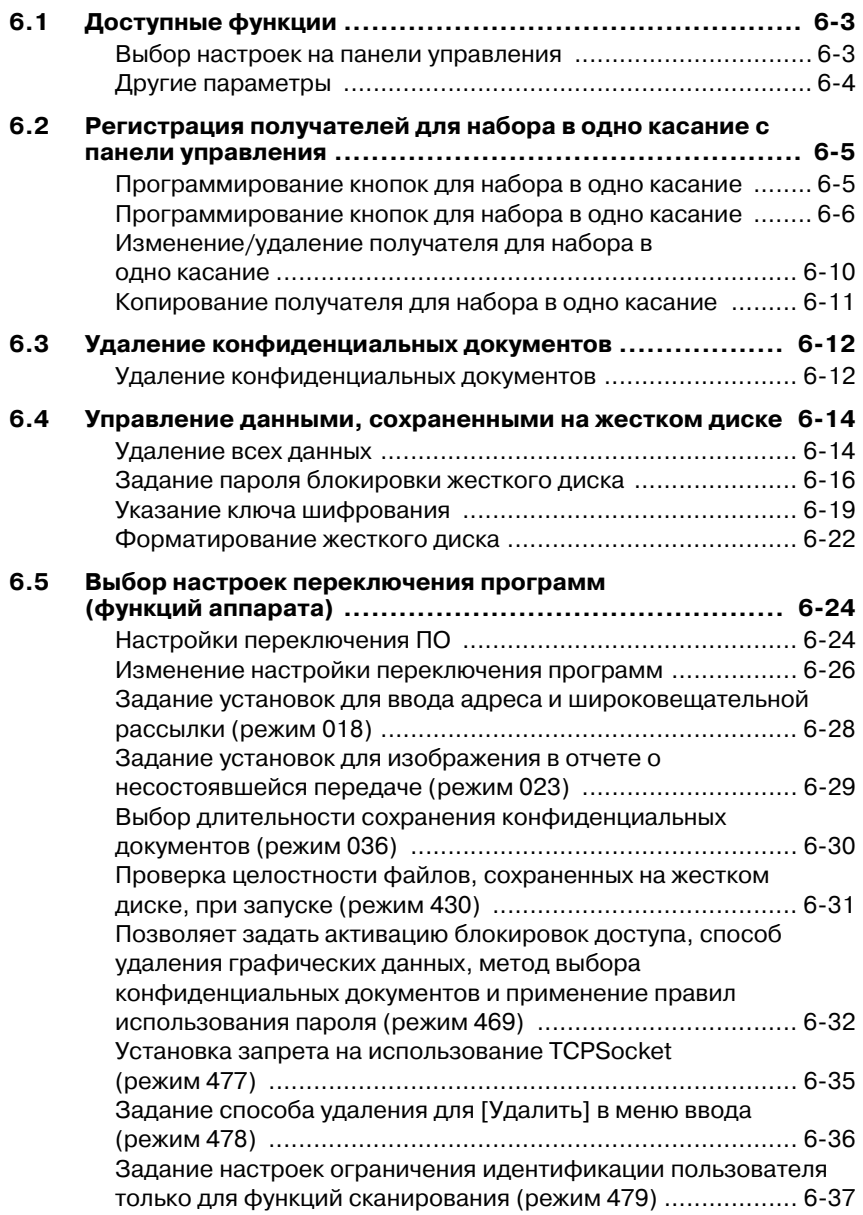

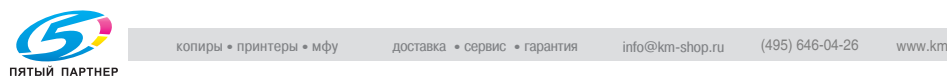

## **7 Задание установок с помощью PageScope [Web Connection](#page-155-0)**

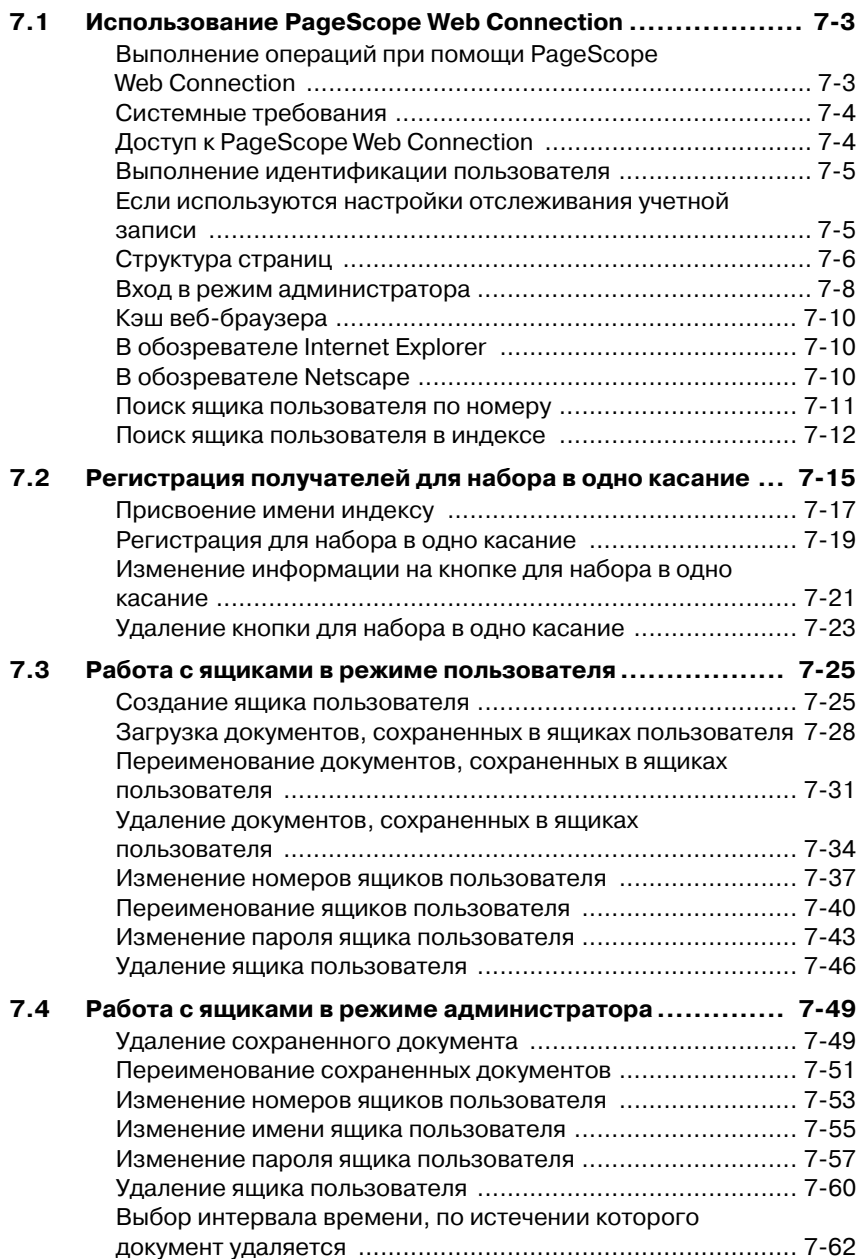

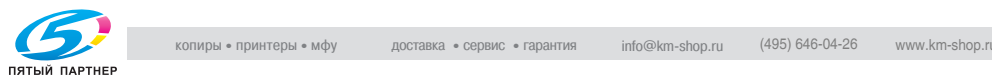

## **8 [Приложение](#page-217-0)**

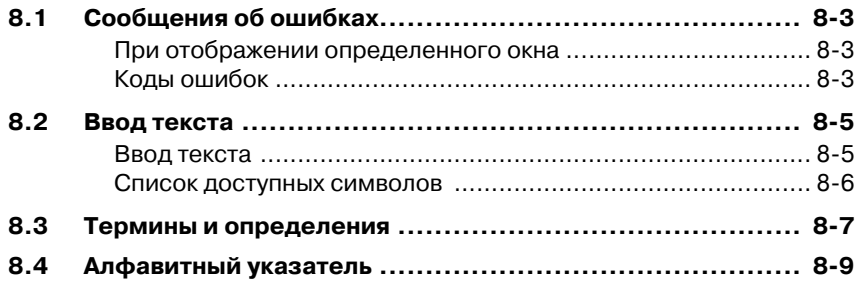

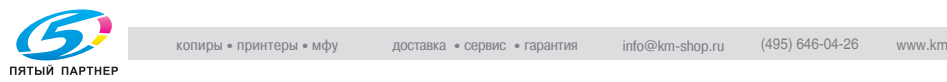

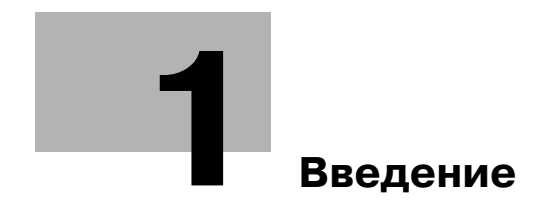

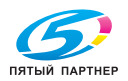

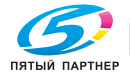

## <span id="page-9-1"></span><span id="page-9-0"></span>**Введение**

Благодарим Вас за приобретение копировального аппарата Konica Minolta

В данном руководстве содержится подробная информация о работе с различными функциями аппаратов 362, 282 и 222, меры предосторожности при их использовании, а также основные действия по устранению неисправностей.

Обязательно ознакомьтесь с данной информацией.

При установке программного обеспечения (например HDDTWAIN или PageScope Box Operator), отличного от описанного в настоящей инструкции, данные, сохраненные в ящике, можно использовать с помощью любого компьютера, подключенного к сети. Поскольку каждое программное обеспечение работает по-разному, подробную информацию о той или иной программе см. в соответствующих инструкциях.

После ознакомления с инструкцией по эксплуатации храните его в специально отведенном месте таким образом, чтобы оно было легко доступно при возникновении вопросов или проблем во время эксплуатации аппарата.

Изображения аппарата в инструкции по эксплуатации могут несколько отличаться от фактического внешнего вида аппарата.

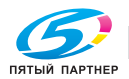

www.km-shop.ru

## **1.1 Программа Energy Star®**

<span id="page-10-0"></span>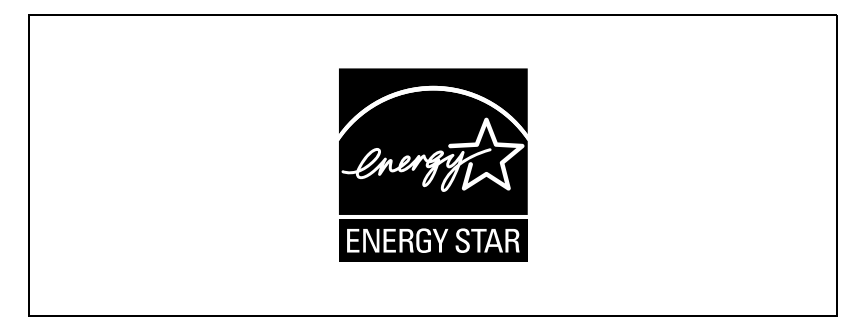

В качестве участника программы ENERGY STAR® мы заявляем, что данный аппарат соответствует нормативам ENERGY STAR® по рациональному использованию электроэнергии.

### <span id="page-10-1"></span>**Что представляет собой изделие ENERGY STAR®?**

Изделия ENERGY STAR® имеют специальную функцию, которая по истечении определенного периода простоя включает "режим низкого энергопотребления". Изделия ENERGY STAR<sup>®</sup> более рационально используют электроэнергию, снижают затраты на коммунальные услуги и способствуют охране окружающей среды.

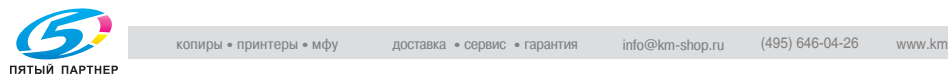

### <span id="page-11-0"></span>**1.2 Торговые марки и зарегистрированные торговые марки**

KONICA MINOLTA, логотип KONICA MINOLTA и Essentials of Imaging являются зарегистрированными торговыми марками или торговыми марками компании KONICA MINOLTA HOLDINGS, INC.

PageScope и bizhub являются зарегистрированными торговыми марками или торговыми марками KONICA MINOLTA BUSINESS TECHNOLOGIES, INC.

Netscape Communications, логотип Netscape Communications, Netscape Navigator, Netscape Communicator и Netscape являются торговыми марками компании Netscape Communications Corporation.

Compact-VJE © 1986-2003 VACS Corp.

 $RCA^@$  – зарегистрированная торговая марка или торговая марка RSA Security Inc. в США и/или других странах.

RSA® является зарегистрированной торговой маркой или торговой маркой RSA Security Inc. RSA BSAFE® является зарегистрированной торговой маркой или торговой маркой RSA Security Inc. в США и/или других странах.

#### <span id="page-11-1"></span>**Информация о лицензии**

Данное изделие содержит криптографическое программное обеспечение RSA BSAFE производства компании RSA Security Inc.

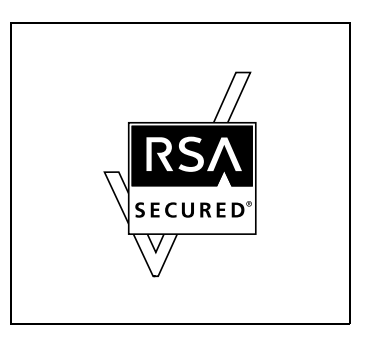

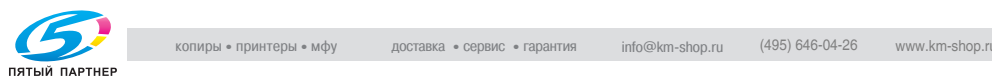

#### <span id="page-12-0"></span>Заявление OpenSSL

#### Лицензия OpenSSL

© 1998-2000 The OpenSSL Project. Все права защищены. Распространение и использование в исходной и двоичной формах с изменениями или без них возможны при соблюдении следующих условий:

- 1. Распространение в виде исходного кода допускается при условии сохранения уведомления об авторском праве, списка условий и приведенной ниже оговорки.
- 2. Распространение в виде двоичного кода допускается при условии воспроизведения уведомления об авторском праве, списка условий и приведенной ниже формы о непризнании иска в документации и/или других материалах, прилагаемых к продукту.
- 3. Все рекламные материалы, в которых упоминаются функции или использование данного программного обеспечения, должны содержать фразу: "Данный продукт содержит программное обеспечение. разработанное компанией OpenSSL Project для использования в OpenSSL Toolkit. (http://www.openssl.org/)"
- 4. Названия "OpenSSL Toolkit" и "OpenSSL Project" не должны использоваться без письменного разрешения для индоссирования или продвижения продуктов, разработанных с использованием данного программного обеспечения. Для получения письменного разрешения обращайтесь по адресу: openssl-core@openssl.org.
- 5. Продукты, разработанные с использованием данного программного обеспечения, не могут называться "OpenSSL" или содержать в названии "OpenSSL" без предварительного письменного разрешения компании OpenSSL Project.
- 6. При распространении в любой форме сопроводительная документация должна содержать следующую фразу: "Данный продукт содержит программное обеспечение, разработанное компанией OpenSSL Project для использования в OpenSSL Toolkit (http://www.openssl.org/)"

ДАННОЕ ПРОГРАММНОЕ ОБЕСПЕЧЕНИЕ ПОСТАВЛЯЕТСЯ КОМПАНИЕЙ OpenSSL PROJECT "КАК ЕСТЬ", НЕ ПРИЗНАЮТСЯ КАКИЕ-ЛИБО ВЫРАЖЕННЫЕ ИЛИ ПОДРАЗУМЕВАЕМЫЕ ГАРАНТИЙНЫЕ ОБЯЗАТЕЛЬСТВА, ВКЛЮЧАЯ, НО НЕ ОГРАНИЧИВАЯСЬ ИМИ, ПОДРАЗУМЕВАЕМЫЕ ГАРАНТИИ ПРИГОДНОСТИ ДЛЯ ПРОДАЖИ И СООТВЕТСТВИЯ ОСОБЫМ ЦЕЛЯМ. **КОМПАНИЯ OpenSSL PROJECT ИЛИ ЕЕ ПРЕДСТАВИТЕЛИ НИ ПРИ** КАКИХ УСЛОВИЯХ НЕ НЕСУТ ОТВЕТСТВЕННОСТИ ЗА ПРЯМЫЕ. КОСВЕННЫЕ, СОПУТСТВУЮЩИЕ, СПЕЦИАЛЬНЫЕ, ТИПИЧНЫЕ ИЛИ НЕПРЯМЫЕ УБЫТКИ (ВКЛЮЧАЯ, НО НЕ ОГРАНИЧИВАЯСЬ ИМИ, ПОСТАВКУ СУРРОГАТНОГО ПРОДУКТА ИЛИ ОБСЛУЖИВАНИЯ:

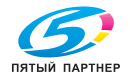

ПОТЕРЮ ФУНКЦИОНАЛЬНЫХ КАЧЕСТВ, ДАННЫХ ИЛИ ВЫГОДЫ; А ТАКЖЕ ПЕРЕРЫВЫ В ПРОИЗВОДСТВЕННОМ ПРОЦЕССЕ), КОТОРЫЕ ВОЗНИКЛИ ПРИ ОТКЛОНЕНИИ В ИСПОЛЬЗОВАНИИ ДАННОГО ПРОГРАММНОГО ОБЕСПЕЧЕНИЯ, ДАЖЕ ПРИ УСЛОВИИ ИНФОРМИРОВАНИЯ О ВОЗМОЖНОСТИ ТАКОГО УЩЕРБА.

Данный продукт содержит криптографическое программное обеспечение, созданное Эриком Янгом (eay@crypt-Soft.com). Данный продукт содержит программное обеспечение, созданное Тимом Хадсоном (tjh@cryptsoft.com).

#### *Оригинальная лицензия SSLeay*

© 1995-1998 Eric Young (eay@cryptsoft.com) Все права защищены. Этот пакет представляет собой реализацию SSL, написанную Эриком Янгом (eay@cryptsoft.com).

Реализация была написана таким образом, чтобы соответствовать Netscapes SSL.

Данная библиотека бесплатна для коммерческого и некоммерческого использования при соблюдении указанных ниже условий.

Приведенные ниже условия относятся ко всем кодам, встречающимся в данной разработке, таким как коды RC4, RSA, lhash, DES и др., за исключением кода SSL

Документация SSL, включенная в данную разработку, находится под защитой этого же авторского права, за исключением того, что правообладателем является Тим Хадсон (tjh@cryptsoft.com). Авторские права сохраняются за Эриком Янгом. Никакие упоминания об авторском праве не могут быть удалены из кода. Если этот пакет используется в продукте, Эрик Янг должен быть указан как автор части используемой библиотеки. Такая информация может быть указана в виде текстового сообщения, которое появляется при запуске программы, либо в документации (интерактивной или текстовой), прилагаемой к пакету.

Воспроизведение и использование в исходной и двоичной формах, с изменениями или без них, допускаются при соблюдении следующих условий:

- 1. Распространение в виде исходного кода допускается при условии сохранения уведомления об авторском праве, списка условий и приведенной ниже оговорки.
- 2. Распространение в виде двоичного кода допускается при условии воспроизведения уведомления об авторском праве, списка условий и приведенной ниже формы о непризнании иска в документации и/или других материалах, прилагаемых к продукту.
- 3. Все рекламные материалы, в которых упоминается о функциях или использовании данного программного обеспечения, должны содержать фразу:

"Данный продукт содержит криптографическое программное

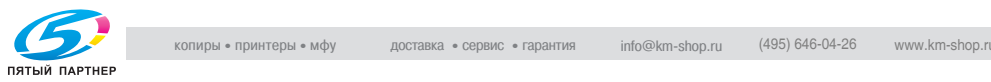

обеспечение, разработанное Эриком Янгом (eay@crypt-soft.com" Слово "криптографический" можно пропустить, если продукт используется для библиотеки, не связанной с криптографией:-).

4. При использовании каких-либо специальных кодов Windows (или полученных с их использованием) из директории apps (коды приложений) в описание продукта должна быть включена следующая фраза:

"Данный продукт содержит программное обеспечение, написанное Тимом Хадсоном (tjh@cryptsoft.com)"

ДАННОЕ ПРОГРАММНОЕ ОБЕСПЕЧЕНИЕ ПОСТАВЛЯЕТСЯ ЭРИКОМ ЯНГОМ "КАК ЕСТЬ". НЕ ПРИЗНАЮТСЯ КАКИЕ-ЛИБО ВЫРАЖЕННЫЕ ИЛИ ПОДРАЗУМЕВАЕМЫЕ ГАРАНТИЙНЫЕ ОБЯЗАТЕЛЬСТВА, ВКЛЮЧАЯ, НО НЕ ОГРАНИЧИВАЯСЬ ИМИ, ПОДРАЗУМЕВАЕМЫЕ ГАРАНТИИ ПРИГОДНОСТИ ДЛЯ ПРОДАЖИ И СООТВЕТСТВИЯ ОСОБЫМ ЦЕЛЯМ. АВТОР ИЛИ ЕГО ПРЕДСТАВИТЕЛИ НИ ПРИ КАКИХ УСЛОВИЯХ НЕ НЕСУТ ОТВЕТСТВЕННОСТИ ЗА ПРЯМЫЕ, КОСВЕННЫЕ, СОПУТСТВУЮЩИЕ, СПЕЦИАЛЬНЫЕ, ТИПИЧНЫЕ ИЛИ НЕПРЯМЫЕ УБЫТКИ (ВКЛЮЧАЯ, НО НЕ ОГРАНИЧИВАЯСЬ ИМИ, ПОСТАВКУ НЕКАЧЕСТВЕННОГО ПРОДУКТА ИЛИ ОБСЛУЖИВАНИЯ; УТРАТУ ЭКСПЛУАТАЦИОННЫХ КАЧЕСТВ, ПОТЕРЮ ДАННЫХ ИЛИ НЕДОПОЛУЧЕНИЕ ВЫГОДЫ; А ТАКЖЕ ПЕРЕРЫВЫ В ПРОИЗВОДСТВЕННОМ ПРОЦЕССЕ), ВОЗНИКШИЕ ИЛИ ТЕОРЕТИЧЕСКИ ВОЗМОЖНЫЕ В СВЯЗИ СО ВЗЯТЫМИ ОБЯЗАТЕЛЬСТВАМИ, ОБЪЕКТИВНОЙ ОТВЕТСТВЕННОСТЬЮ ИЛИ ГРАЖДАНСКИМ ПРАВОНАРУШЕНИЕМ (ВКЛЮЧАЯ ХАЛАТНОСТЬ ИЛИ ДРУГИЕ ПРИЧИНЫ), КОТОРЫЕ МОГУТ ВОЗНИКНУТЬ ВСЛЕДСТВИЕ ИСПОЛЬЗОВАНИЯДАННОГОПРОГРАММНОГО ОБЕСПЕЧЕНИЯ, ДАЖЕ ПРИ УСЛОВИИ ИНФОРМИРОВАНИЯ О ВОЗМОЖНОСТИ ТАКОГО УЩЕРБА.

Лицензия и условия распространения для любых широкодоступных версий или производные данных кодов не могут быть изменены, т. е. коды не могут быть просто скопированы и вставлены в другую лицензию [в том числе в лицензию GNU.]

Все другие упомянутые наименования изделий являются торговыми марками или зарегистрированными торговыми марками своих законных владельцев

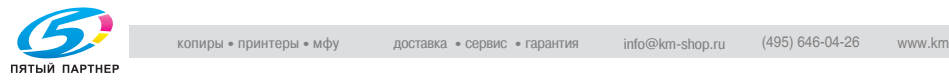

#### **Kerberos**

© 1985-2005 Массачусетский технологический институт (M.I.T.). Все права защищены.

#### разрешение

В ПРЕДЕЛАХ ДАННЫХ ОГРАНИЧЕНИЙ, настоящим дается разрешение на использование, копирование, изменение и распространение данного программного обеспечения в любых целях и совершенно безвозмездно при условии, что указанное выше уведомление об авторских правах будет воспроизведено во всех копиях, что как уведомление об авторских правах, так данное разрешение будет воспроизведено в сопроводительной документации и что название "M.I.T." не будет использоваться в рекламных и других публичных материалах, имеющих отношение к распространению программного обеспечения, без предварительного специального письменного разрешения. Кроме того, в случае внесения изменений в данное программное обеспечение, вы обязаны маркировать ваше программное обеспечение как модифицированное и не распространять его таким образом, при котором может возникнуть конфликт с оригинальным программным обеспечением MIT. M.I.T. не делает никаких заявлений по поводу пригодности данного программного обеспечения каким-либо целям. Оно предоставляется "как есть" без каких-либо явно выраженных или подразумеваемых гарантий.

ДАННОЕ ПРОГРАММНОЕ ОБЕСПЕЧЕНИЕ ПОСТАВЛЯЕТСЯ "КАК ЕСТЬ", БЕЗ КАКИХ-ЛИБО ВЫРАЖЕННЫХ ИЛИ ПОДРАЗУМЕВАЕМЫХ ГАРАНТИЙНЫХ ОБЯЗАТЕЛЬСТВ, ВКЛЮЧАЯ, В ТОМ ЧИСЛЕ, ПОДРАЗУМЕВАЕМЫЕ ГАРАНТИИ ТОВАРНОЙ ПРИГОДНОСТИ И ВОЗМОЖНОСТИ ИСПОЛЬЗОВАНИЯ В ОПРЕДЕЛЕННЫХ ЦЕЛЯХ.

ДАННОЕ ПРОГРАММНОЕ ОБЕСПЕЧЕНИЕ ЯВЛЯЕТСЯ НЕОРИГИНАЛЬНЫМ ПРОГРАММНЫМ ОБЕСПЕЧЕНИЕМ MIT, МОДИФИЦИРОВАННЫМ КОМПАНИЕЙ KONICA MINOLTA BUSINESS TECHNOLOGIES, INC.

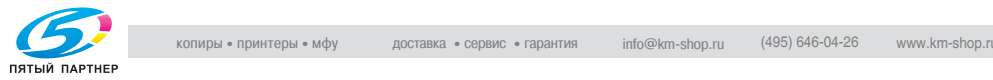

#### $1.3$ Сведения о инструкции

<span id="page-16-0"></span>В данном руководстве описываются функции ящиков аппаратов bizhub 362, 282 и 222.

В этом разделе указана структура инструкции и условные обозначения, использованные для названий продукта и др.

Настоящее Руководство предназначено для пользователей, уже владеющих основными приемами работы на компьютере и копировальном аппарате. Информацию о работе с операционными системами Windows или Macintosh, а также программными приложениями, см. в соответствующих инструкциях.

Кроме того, также доступно программное обеспечение, например HDDTWAIN и PageScope Box Operator, совместимое с функциями ящиков настоящего аппарата. Пользователям данного программного обеспечения следует ознакомиться с соответствующими инструкциями, имеющимися на компакт-диске "User Software".

#### <span id="page-16-1"></span>Структура инструкции

Руководство состоит из указанных ниже разделов.

Глава 1 Введение

Глава 2 Обшее представление о функциях ящиков

Глава 3 Сохранение документов

Глава 4 Печать документов

Глава 5 Маршрутизация документов

Глава 6 Настройки панели управления

Глава 7 Задание установок с помощью PageScope Web Connection

Глава 8 Приложение

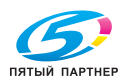

#### <span id="page-17-0"></span>**Обозначения**

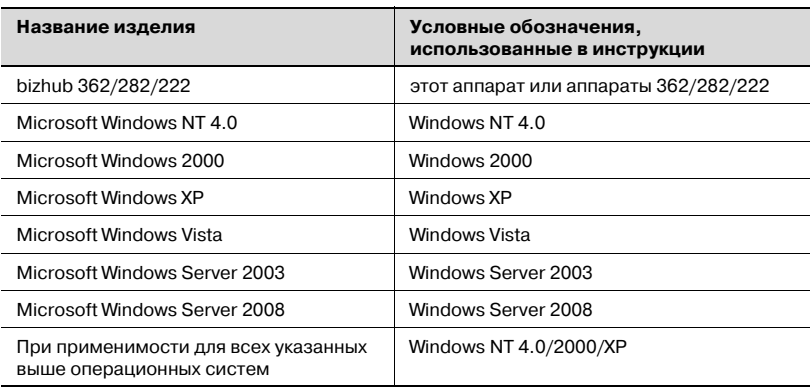

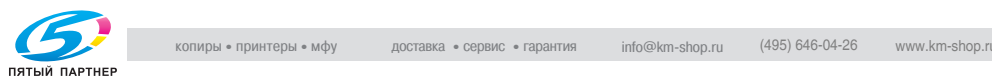

#### <span id="page-18-0"></span>**Используемые иллюстрации**

В целом, окна сенсорной панели и прикладных программ, имеющихся в данной инструкции, иллюстрируют работу аппарата, в котором установлен только привод дополнительного жесткого диска.

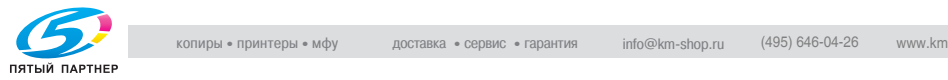

## **1.4 Пояснение условных обозначений**

<span id="page-19-0"></span>Знаки и форматирование текста, применяемое в данной инструкции, объясняются далее.

#### <span id="page-19-1"></span>**Советы по технике безопасности**

## 6 **ОПАСНОСТЬ**

**Несоблюдение указаний, выделенных таким образом, может привести к тяжелым травмам в результате поражения электрическим током.**

 $\rightarrow$  Соблюдайте все меры предосторожности, чтобы предотвратить травмы.

## 7 **ПРЕДУПРЕЖДЕНИЕ**

**Несоблюдение указаний, выделенных таким образом, может привести к тяжелым травмам или материальному ущербу.**

 $\rightarrow$  Соблюдайте все указанные меры предосторожности, для того чтобы предотвратить повреждения и обеспечить безопасную работу копировального аппарата.

## 7 **ПРЕДОСТЕРЕЖЕНИЕ**

**Несоблюдение указаний, выделенных таким образом, может привести к незначительным травмам или материальному ущербу.**

 $\rightarrow$  Соблюдайте все меры предосторожности, для того чтобы предотвратить повреждения и обеспечить безопасную работу копировального аппарата.

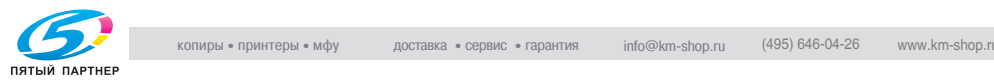

#### <span id="page-20-0"></span>**Порядок действий**

- 1 Цифра 1, изображенная таким образом, означает первый шаг в последовательности действий.
- 2 Последующие цифры, изображенные таким образом, означают последующие шаги в последовательности действий.

На рисунке показывается, какие действия следует выполнить.

- ? Текст, отмеченный таким образом, показывает дополнительную информацию.
- $\rightarrow$  Текст, отмеченный таким образом, описывает действие, обеспечивающее получение необходимого результата.

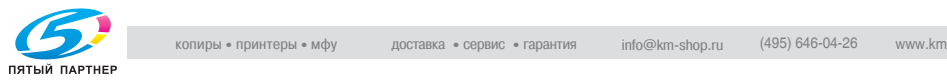

#### <span id="page-21-0"></span>**Советы**

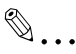

#### **Примечание**

*Выделенный таким способом текст содержит полезную информацию и советы по безопасному использованию копировального аппарата.*

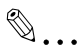

#### **Внимание**

*В тексте, выделенном таким способом, содержится информация, которую следует запомнить.*

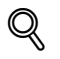

#### **Подробно**

*В тексте, выделенном таким способом, содержатся ссылки на более подробную информацию.*

#### <span id="page-21-1"></span>**Специальная маркировка текста**

Кнопка [Копир]

Название кнопки на панели управления написано так, как указано выше.

#### **НАСТРОЙКА АППАРАТА**

Выводимые на дисплее сообщения написаны так, как показано выше.

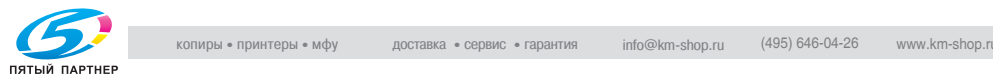

#### $1.5$ Инструкции оператора

<span id="page-22-0"></span>Для данного аппарата имеются следующие инструкции оператора.

#### <span id="page-22-1"></span>Инструкция оператора ГОперации копирования 1

В данной инструкции содержится подробная информация об основных операциях и порядке действий при выполнении различных функций копирования.

Обращайтесь к этой инструкции за подробной информацией о  $\bullet$ порядке действий при выполнении различных функций копирования, в том числе о подготовке к установке/использованию, включению/выключению аппарата, загрузке бумаги, поиску и устранению неисправностей, например, таких как устранение застревания бумаги.

#### <span id="page-22-2"></span>Инструкция оператора [Операции сетевого сканирования]

В этой инструкции содержится подробная информация о задании установок сети для стандартного оборудования и о выполнении функций сканирования.

Обращайтесь к этой инструкции за подробной информацией о порядке действий при выполнении различных сетевых функций и при использовании функции "Сканирование" для сканирования на E-mail, FTP, SMB, а также при работе с интернет-факсом.

#### <span id="page-22-3"></span>Инструкция оператора [Операции с ящиками] (данная инструкция)

В данной инструкции содержится подробная информация об использовании функции "Документ-сервер".

Обращайтесь к этой инструкции за информацией о печати пробных копий или заблокированных заданий, а также при выполнении операций с использованием дополнительного жесткого диска, например маршрутизации и сохранения документов в ящиках.

#### <span id="page-22-4"></span>Инструкция оператора [Операции печати]

В данной инструкции содержится подробная информация о порядке работы с использованием стандартного встроенного контроллера принтера.

Подробнее о функциях печати см. инструкцию оператора на компакт-диске User Software (файл PDF).

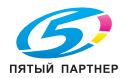

#### <span id="page-23-0"></span>**Инструкция оператора [Дополнительные операции сканирования]**

В этой инструкции имеется подробная информация о порядке действий при использовании функций, используемых при установленном дополнительном сканере.

- Обращайтесь к этой инструкции оператора за подробной информацией о работе с факсом с использованием IP-адреса, об операциях IP-ретранслятора и сканирования на ПК, а также об использовании IP-сканера.

#### <span id="page-23-1"></span>**Инструкция оператора [Операции с факсом]**

В данной инструкции содержится подробная информация об использовании функций факса.

- Обращайтесь к этой инструкции за подробной информацией о порядке действий при использовании функций факса, если на аппарат установлен комплект факса.

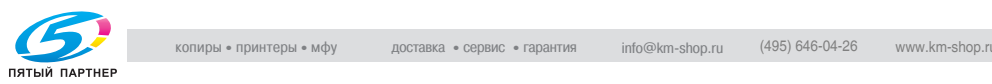

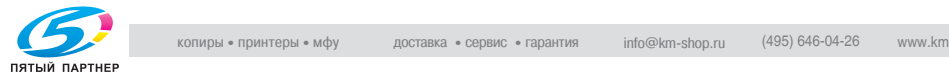

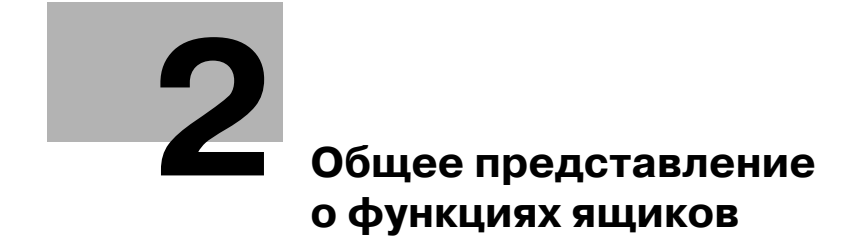

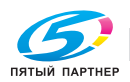

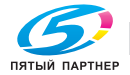

## <span id="page-27-3"></span><span id="page-27-0"></span>**2 Общее представление о функциях ящиков**

### **2.1 Функции ящиков**

<span id="page-27-1"></span>Функции ящиков позволяют через драйвер принтера копировать и сканировать данные и наборы данных, отправленные на печать, а затем по мере необходимости распечатывать их.

#### <span id="page-27-2"></span>**Доступные функции**

С помощью данного аппарата можно выполнять следующие функции, при условии установки соответствующих опций.

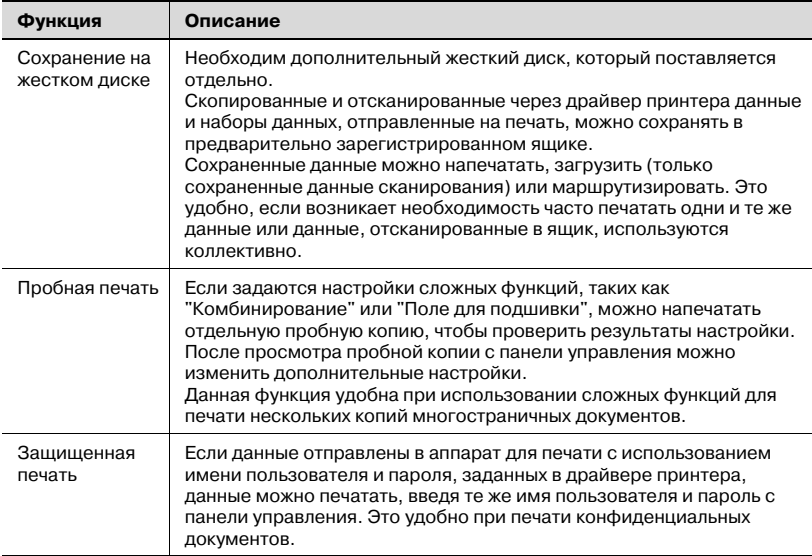

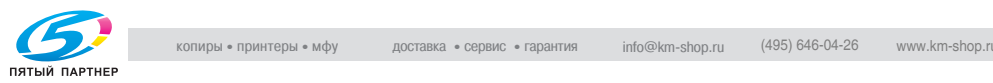

#### <span id="page-28-0"></span>**Типы ящиков**

В зависимости от выбранного приложения можно зарегистрировать следующие типы ящиков.

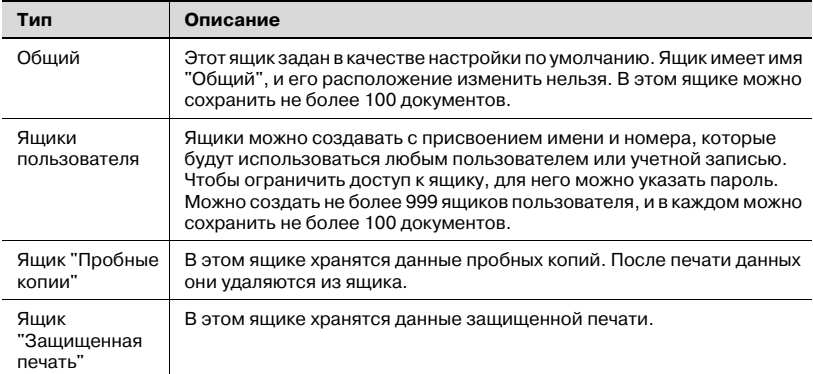

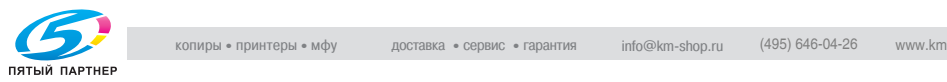

### <span id="page-29-0"></span>**2.2 Доступные операции сохранения на жестком диске**

Если установлен дополнительный жесткий диск, данные можно сохранять или печатать с помощью следующих операций.

#### <span id="page-29-1"></span>**Сохранение при копировании**

При копировании документа данные сохраняются в заданный ящик.

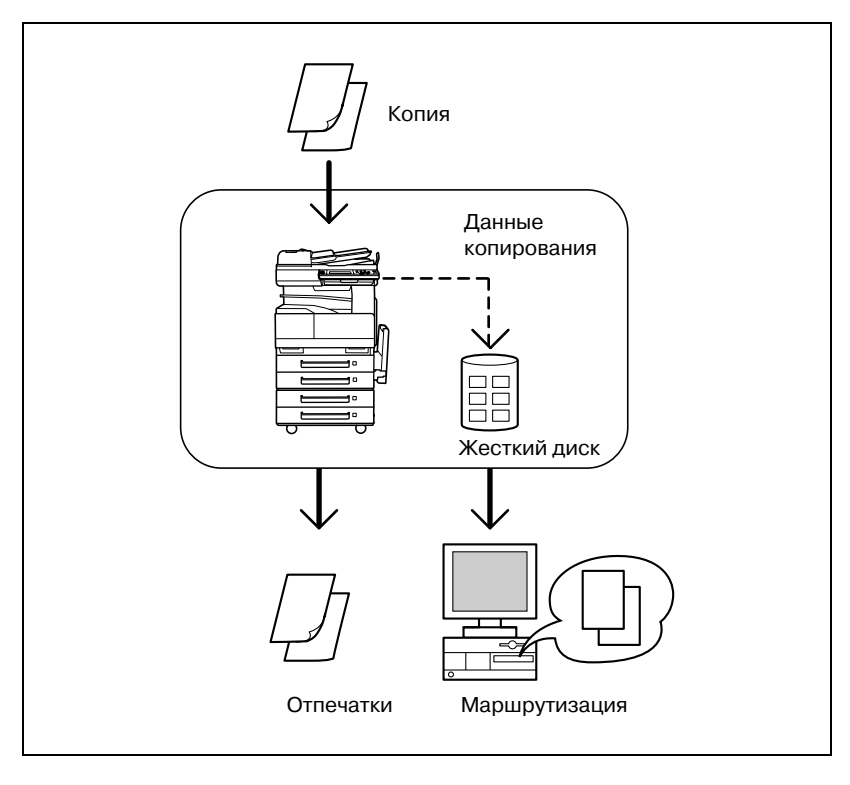

- Сохраненные данные можно вывести на печать или маршрутизировать.
- Данные можно маршрутизировать, отправив их на E-mail, с помощью операции сканирования на ПК или на FTP- или SMB-сервер по сети. Подробнее см. "[Маршрутизация](#page-101-0) документов" на [странице](#page-101-0) 5-3.

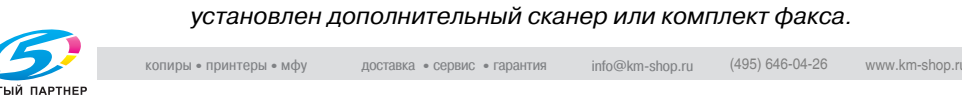

 $\mathbb{Q}$ ...

**Примечание**

*Операция сканирования на ПК может использоваться, если*

#### <span id="page-30-0"></span>Сохранение при сканировании

При сканировании документа данные сохраняются в заданный ящик.

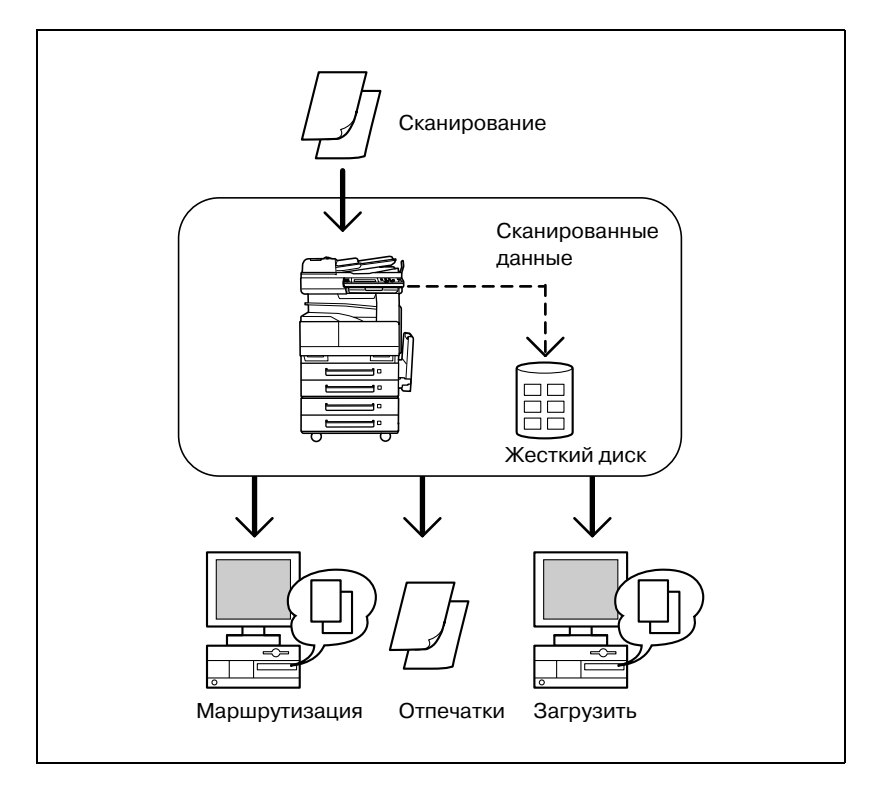

- Сохраненные данные можно напечатать, маршрутизировать или загрузить на компьютер.
- Данные можно маршрутизировать, отправив их на E-mail, с помощью операции сканирования на ПК или на FTP- или SMB-сервер по сети. Подробнее см. "Маршрутизация документов" на странице 5-3.
- Для загрузки данных в компьютер используйте программу PageScope Web Connection при помощи веб-браузера, установленного на компьютере. Подробнее см. "Задание установок с помощью PageScope Web Connection" на странице 7-3.

## $\mathbb{S}$ ...

#### Примечание

Операция сканирования на ПК может использоваться, если установлен дополнительный сканер или комплект факса.

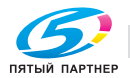

#### <span id="page-31-0"></span>**Сохранение при печати**

Данные можно сохранять через драйвер принтера в компьютер, подключенный к аппарату по сети.

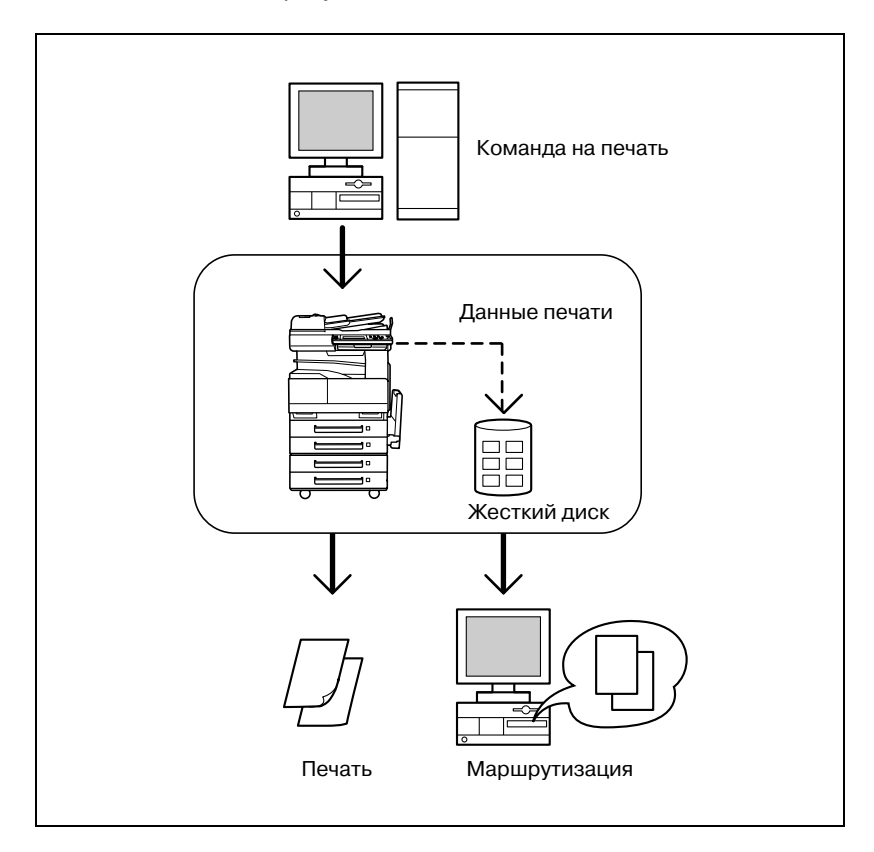

- Сохраненные данные можно вывести на печать или маршрутизировать.
- Данные можно маршрутизировать, отправив их на E-mail, с помощью операции сканирования на ПК или на FTP- или SMB-сервер по сети. Подробнее см. "[Маршрутизация](#page-101-0) документов" на [странице](#page-101-0) 5-3.

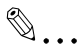

#### **Примечание**

*Операция сканирования на ПК может использоваться, если установлен дополнительный сканер или комплект факса.*

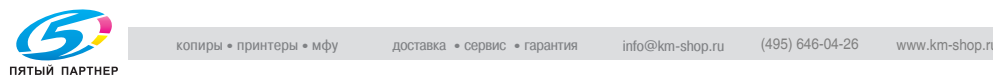

## **2.3 Выбор настроек для пользования функциями ящиков**

Перед использованием функций ящиков следует выполнить следующие настройки.

#### <span id="page-32-1"></span>**Для всех функций ящиков**

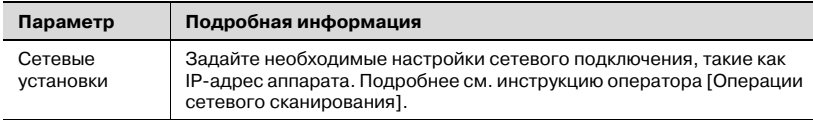

#### <span id="page-32-2"></span>**Для функции "Сохранение на жестком диске"**

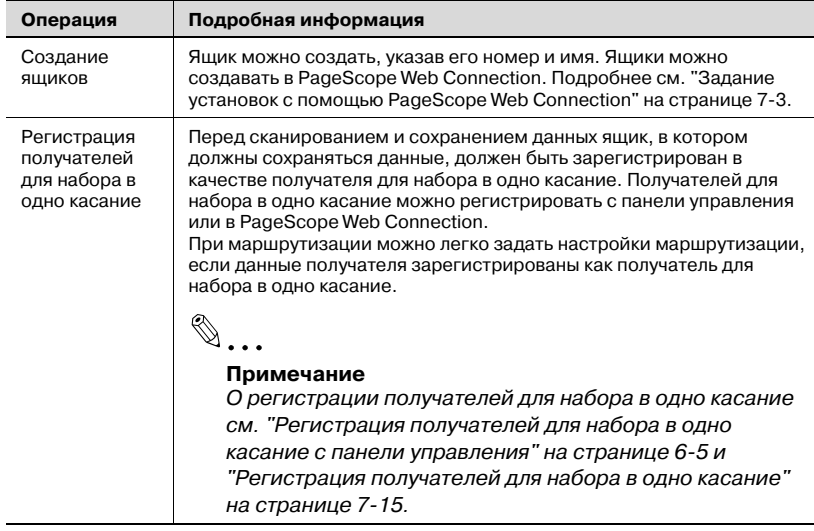

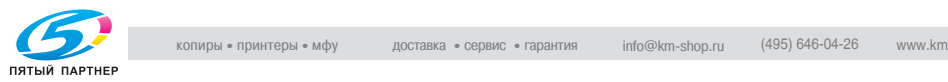

<span id="page-32-0"></span>

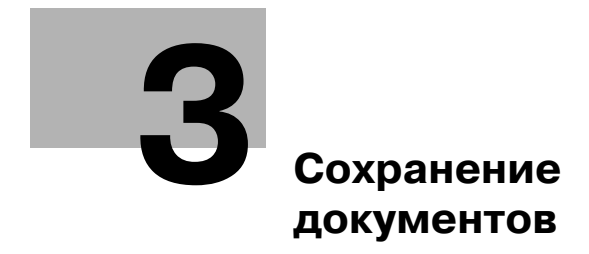

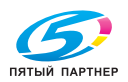

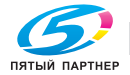

#### <span id="page-35-3"></span><span id="page-35-0"></span>Сохранение документов 3

#### $3.1$ Общая информация

<span id="page-35-1"></span>Перед сохранением документов запомните следующую информацию.

#### <span id="page-35-2"></span>Идентификация пользователя

Данный аппарат можно настроить таким образом, чтобы для получения к нему доступа необходимо было ввести учетную запись или имя пользователя и пароль. Для получения подробной информации об учетной записи или имени пользователя для пользования аппаратом обратитесь к администратору.

Если заданы настройки идентификации пользователя и отслеживания учетной записи, порядок действий зависит от заданных установок идентификации. Для получения информации о настройках идентификации для данного аппарата обращайтесь к администратору.

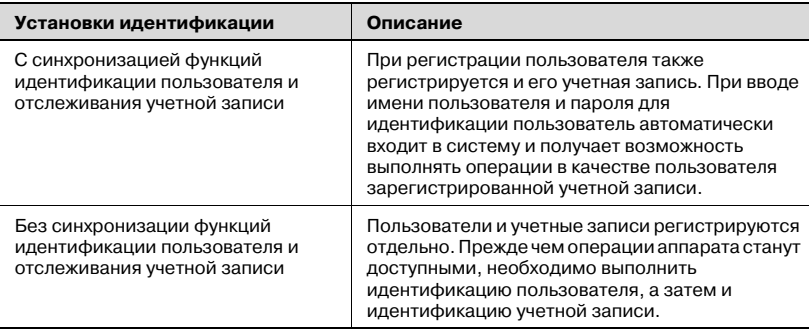

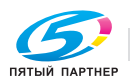

 $info@km-shon.ru$ (495) 646-04-26
При включенной функции Идентификация пользователя

Введите имя пользователя и пароль, затем нажмите [Login].

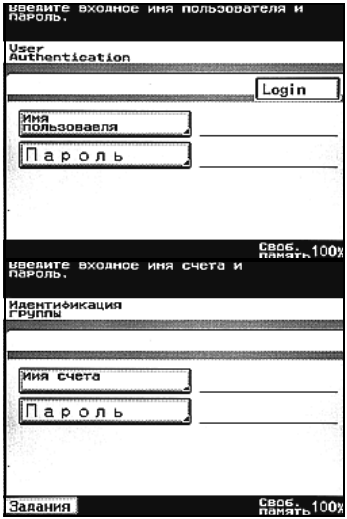

С использованием отслеживания учетной записи

Введите правильное имя учетной записи и пароль, а затем нажмите [Доступ].

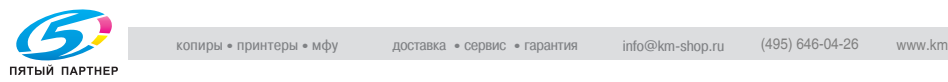

#### **Удаление документов из ящиков**

Если бит 5 режима 430 установлен на "1" в окне "Установки Soft SW", при включении аппарата может потребоваться некоторое время, пока не появится исходное окно, если в ящиках сохранено много файлов. Кроме того, если ящик содержит много файлов, его открытие в PageScope Web Connection тоже может занять некоторое время. Поэтому, не забывайте регулярно удалять ненужные документы из ящиков.

 $\mathbb{Q}$  ...

#### **Примечание**

*Подробнее об изменении настроек переключения программ см. "Выбор настроек [переключения](#page-138-0) программ (функций аппарата)" на [странице](#page-138-0) 6-24.*

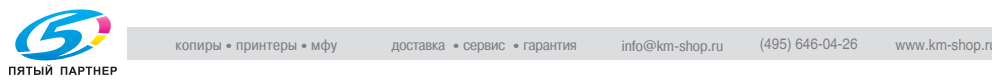

# **3.2 Сохранение при копировании**

При копировании документа данные могут быть сохранены в ящике на жестком диске аппарата.

#### **Сохранение при копировании**

- 1 Разместите документ.
- $2$  Нажмите [Копия] на панели управления.
- 3 Нажмите [Сохран. <sup>в</sup> ящик польз.]. Появляется меню выбора ящика.

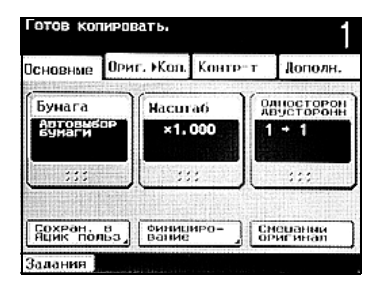

- 4 Выберите ящик, <sup>в</sup> котором следует сохранить данные. Нажмите кнопку индекса, в котором содержится ящик.
	- Нажмите [No. ящикапользов.], чтобы выбрать ящик, указав его номер.

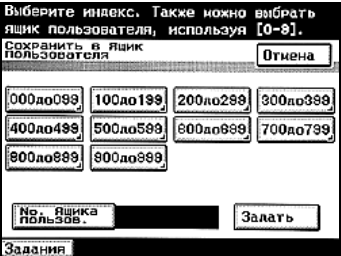

– При сохранении данных вводить пароль не требуется, даже если пароль задан для ящика.

Появится список ящиков, входящих в индекс.

5 Выберите закладку индекса <sup>и</sup> место, где необходимо сохранить данные, в списке ящиков.

> Кнопка выбранного ящика становится выделенной темным.

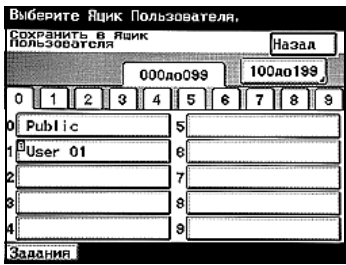

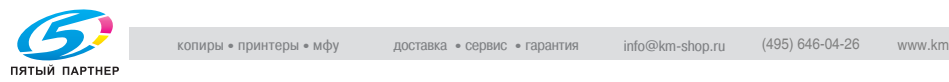

- 6 Задайте имя документа для сохранения. Введите имя документа и нажмите [Ввод].
	- Можно ввести не более 16 символов.
	- Имя документа указывать обязательно.
- 7 Выберите, будет ли копия выводиться на печать при сохранении данных или нет. Чтобы напечатать копию, нажмите [ВКЛ.].

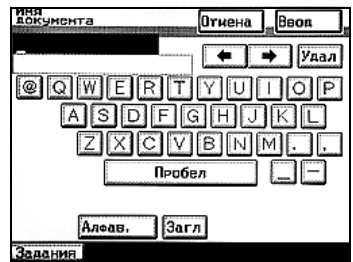

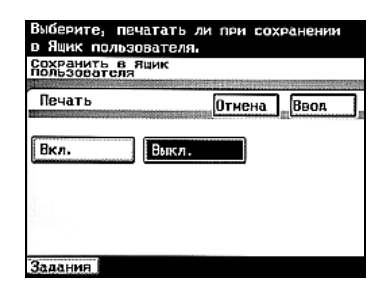

8 Нажмите [Ввод].

Снова появится окно режима копирования. Если функция ящика была задана, кнопка [Сохран. в ящик польз.] становится выделенной темным.

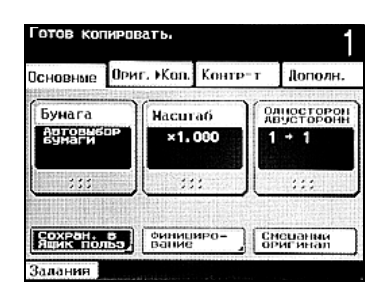

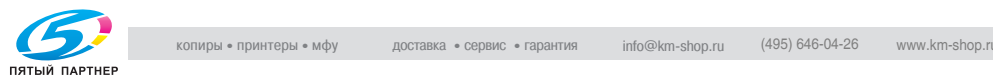

- 9 Укажите необходимые настройки копирования.
	- Подробнее о настройках копирования см. инструкцию оператора [Операции копирования].
	- Подробнее о печати документа, сохраненного в ящике, см. "Печать [документов](#page-65-0)" на странице 4-3.
	- Подробнее о маршрутизации документа, сохраненного в ящике, см. "[Маршрутизация](#page-101-0) документов" на странице 5-3.
- 10 Нажмите [Старт] на панели управления.
	- Если выбрано "ВКЛ" в окне "Печать", данные сохраняются в заданный ящик, а сканированный документ выводится на печать.
	- Если выбрано "ВЫКЛ" в окне "Печать", отсканированные данные документа сохраняются в заданный ящик.

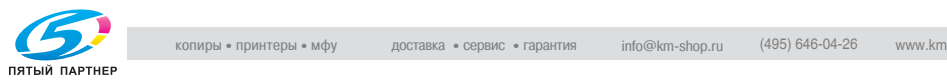

# **3.3 Сканирование и сохранение данных (сканирование на жесткий диск)**

Данные сканирования можно сохранить в ящике на внутреннем жестком диске аппарата. Ниже указан порядок действий и настройки, которые следует указать для сохранения документа с использованием кнопки для набора в одно касание.

#### **Доступные функции/параметры**

Нажмите [Качество и уменьш.] или [Меню] в окне, которое появляется после нажатия на панели управления кнопки [Факс/Сканер], затем укажите настройки для указанных ниже функций/параметров, используемых при сохранении сканируемого документа.

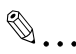

#### **Примечание**

*Указанные ниже параметры функции "Качество и уменьшение" не работают даже при установленных настройках.*

*- "Уменьшение" на закладке "Уменьшение/область сканирования"*

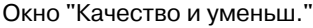

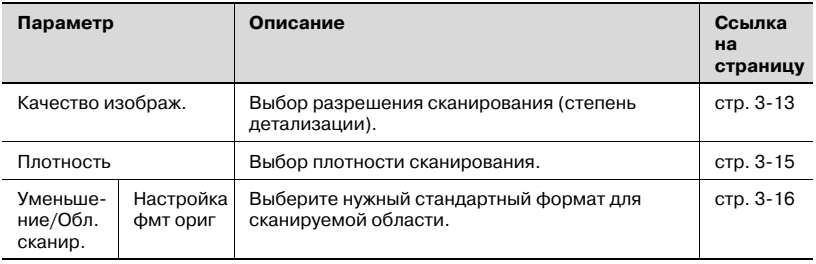

# $\mathbb{Q}$ ...

#### **Примечание**

*Указанные ниже функции "Меню" и параметры не активируются, даже если эти настройки установлены.*

- *"TSI" на закладке "Установка 1"*
- *"Передача с поворотом" на закладке "Установка 1"*
- *"Выбор темы" на закладке "Сеть"*
- *"Обратный адрес" на закладке "Сеть"*

#### Окно "Меню"

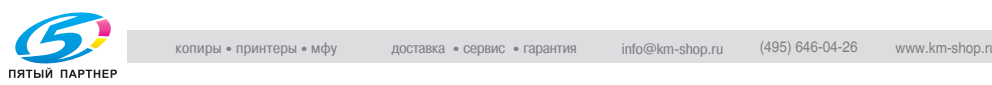

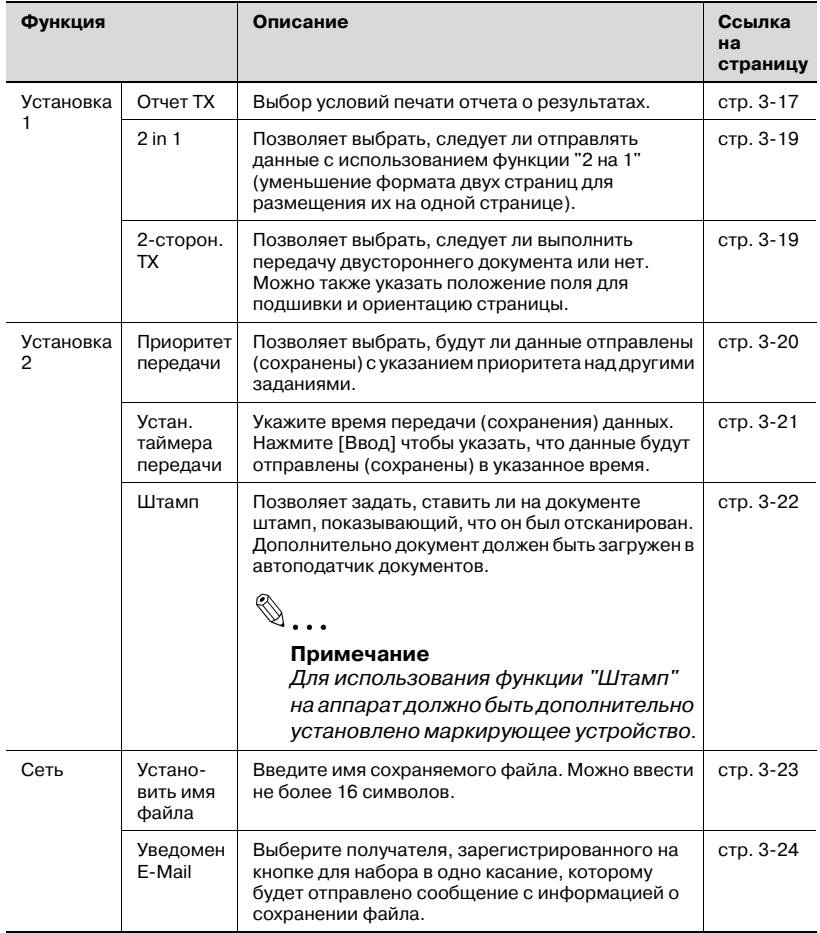

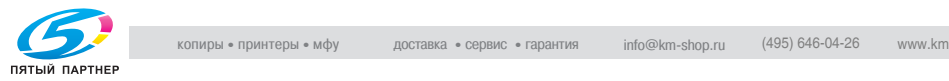

#### **Сохранение данных с использованием кнопки для набора в одно касание**

Расположение ящика, где сохраняются данные, программируется с использованием кнопки для набора в одно касание. Подробнее о регистрации кнопок для набора в одно касание см. "[Настройки](#page-117-0) панели [управления](#page-117-0)" на странице 6-3.

$$
\mathbb{Q}_{\dots}
$$

#### **Примечание**

*Помимо нажатия на кнопку для набора в одно касание, можно указать номер кнопки для набора в одно касание или выполнить поиск по имени получателя. Подробнее об этих процедурах см. инструкцию оператора [Операции сетевого сканирования].*

#### **Сохранение данных сканирования с использованием кнопки для набора в одно касание**

- 1 Загрузите документ.
- 2 Нажмите [Факс/Сканер].

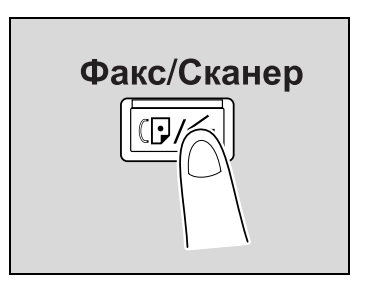

- $3$  Нажмите [Наб. одно касание].
- 4 Выберите индекс, <sup>в</sup> котором содержится нужный получатель, затем нажмите кнопку для набора в одно касание.
	- При помощи кнопок для набора в одно касание можно указать многих получателей. Одновременно можно задать до 300 получателей.

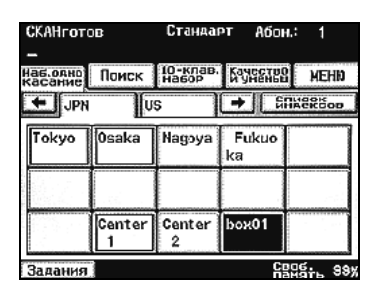

– Для выбора индекса, нажмите на закладку нужного индекса, или нажмите  $\leftarrow$  или  $\rightarrow$  выберите другой индекс.

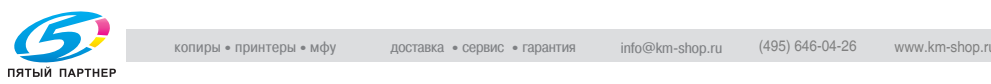

- 5 Укажите качество, плотность <sup>и</sup> коэффициент масштабирования документа в соответствии с оригиналом.
	- Подробнее см. "[Выбор](#page-45-0) качества [сканирования](#page-45-0)" на [странице](#page-45-0) 3-13 и далее.

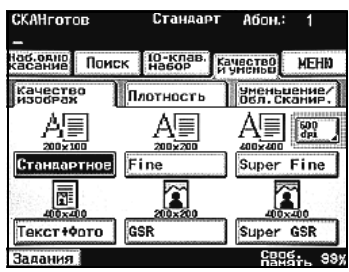

# 6 Нажмите [Старт].

Документ будет отсканирован, а данные сохранены.

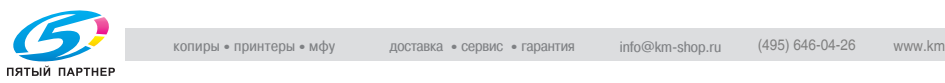

<span id="page-45-0"></span>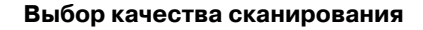

На закладке "Качество изображ." выберите нужное разрешение сканирования (степень детализации). Среди указанных ниже доступных настроек разрешения выберите разрешение, соответствующее типу сканируемого документа.

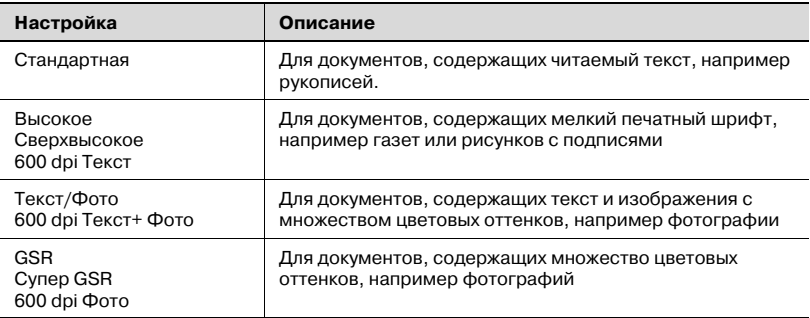

 $\mathbb{Q}$ ...

#### **Примечание**

*Если сохраняются данные с выбранными настройками "Текст/Фото", то на фотографиях некоторых документов может появиться муар. Это не является признаком неисправности. Чтобы устранить муар, сохраните данные с настройками "GSR" или "Super GSR".*

*При сохранении данных настройки сбрасываются на настройки по умолчанию.*

*Если выбраны настройки "600 dpi Текст" или "600 dpi Текст+Фото", то плотность можно установить на один из трех уровней: "Светлый", "Стандартный" и "Темный".*

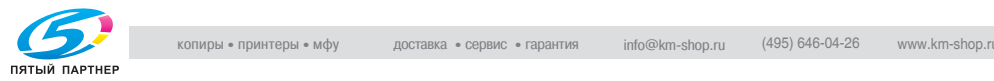

#### **Выбор качества сканирования**

1 Нажмите [Качество и уменьш.].

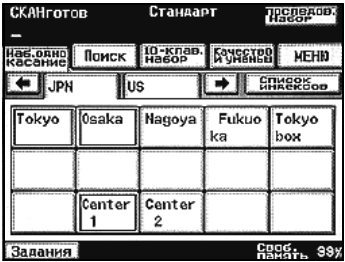

- 2 Нажмите [Качество изображ.], <sup>а</sup> затем кнопку для выбранной настройки качества изображения.
	- Чтобы выбрать максимальное разрешение, нажмите [600 dpi].

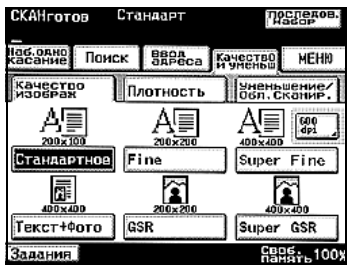

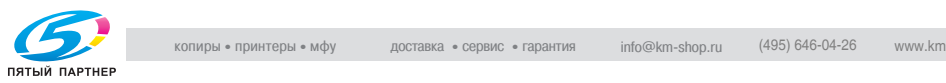

<span id="page-47-0"></span>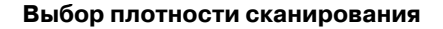

Выберите одну из пяти настроек оптической плотности, соответствующую типу сканируемого документа.

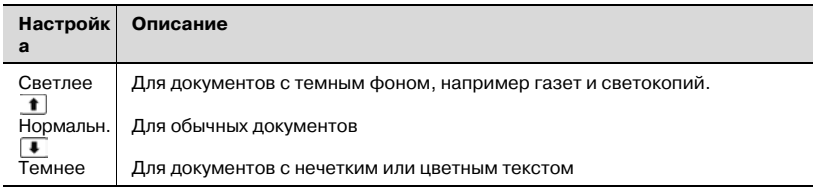

$$
\mathbb{Q}_{\,\boldsymbol{\cdot\,}}\,
$$

#### **Примечание**

*При сохранении данных настройки сбрасываются на настройки по умолчанию.*

*Если выбраны настройки "600 dpi Текст" или "600 dpi Текст+Фото", то плотность можно установить на один из трех уровней: "Светлый", "Стандартный" и "Темный".*

#### **Выбор плотности сканирования**

1 Нажмите [Качество и уменьш.].

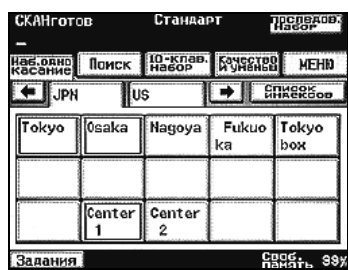

2 Нажмите [Плотность], затем нажмите кнопку выбранной настройки плотности.

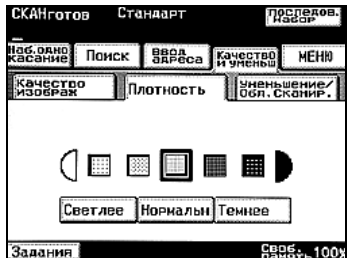

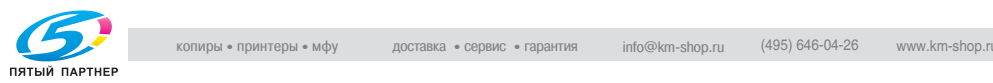

#### <span id="page-48-0"></span>**Выбор формата сканируемого документа**

Область сканирования можно определить как стандартный формат. Однако в стандартном формате можно сохранить часть документа большого формата или документ нестандартного формата.

1 Нажмите [Качество <sup>и</sup> уменьш.].

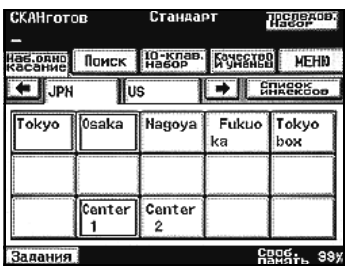

- 2 Нажмите [Уменьшение/Обл. сканир.], а затем [Настройка фмт. ориг.].
	- Опция "Масштаб" не работает с операцией сканирования на жесткий диск, даже если эта опция установлена.
- 3 Выберите нужный формат сканируемого документа, затем нажмите [OK].
	- Нажмите [Автоопредел.] для автоматического выбора формата, наиболее близкого к формату оригинального документа. Если формат оригинала меньше, чем Letter, то будет выбран формат Letter.

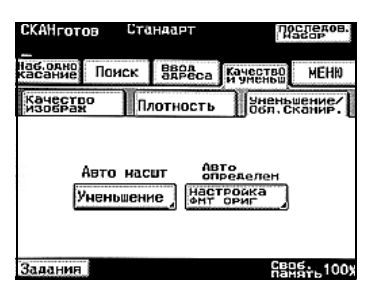

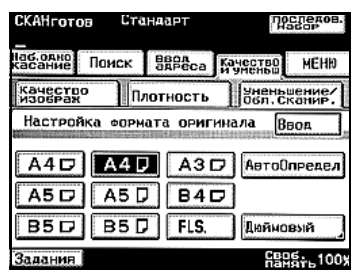

# $\mathbb{Q}$  ...

#### **Примечание**

*Нажмите [Метрическая], чтобы указать формат в метрической системе.*

*При сохранении данных настройки сбрасываются на настройки по умолчанию.*

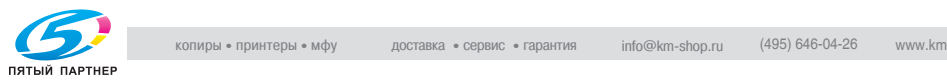

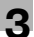

#### <span id="page-49-0"></span>**Печать отчета о результатах**

Можно указать условия печати отчета о результатах.

Условия печати отчета о результатах предустанавливаются в параметрах "Настройки отчета" окна "Режим администрирования 1". Ниже указан порядок действия для изменения этих условий.

Предусмотрены следующие установки:

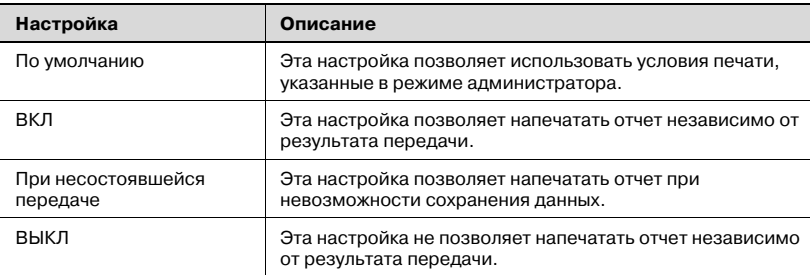

 $\mathbb{Q}$ ...

#### **Примечание**

*Подробнее о настройках печати отчета о результатах, доступных в окне "Режим администрирования", см. инструкцию оператора [Операции сетевого сканирования].*

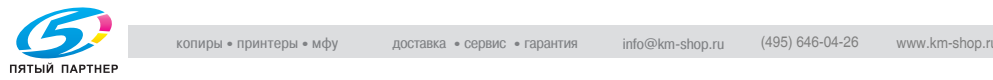

#### **Чтобы напечатать отчет о результатах передачи**

1 Нажмите [Меню].

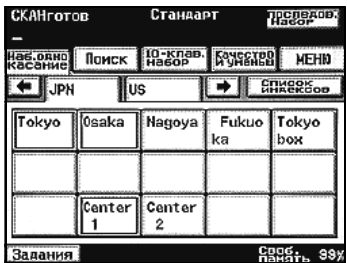

2 Нажмите [Отчет TX] на закладке "Установка 1".

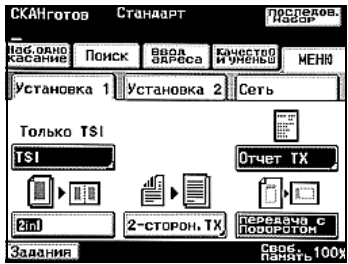

3 Укажите условия печати, затем нажмите [Ввод].

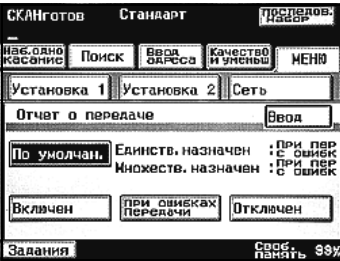

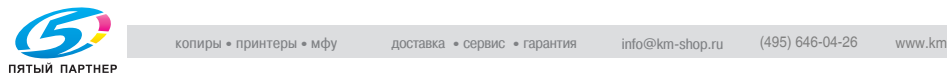

## <span id="page-51-0"></span>**Выбор настройки 2in1**

- 1 Нажмите [Меню].
- 2 Нажмите [Установка 1], <sup>а</sup> затем [2 in 1].
	- Чтобы отменить настройку, нажмите кнопку еще раз.

Кнопка будет выделена.

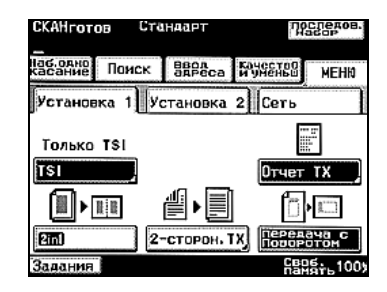

#### <span id="page-51-1"></span>**Выбор настройки "2-сторон. TX"**

- 1 Нажмите [Меню].
- $2$  Нажмите [Установка 1], а затем [2-сторон. TX].

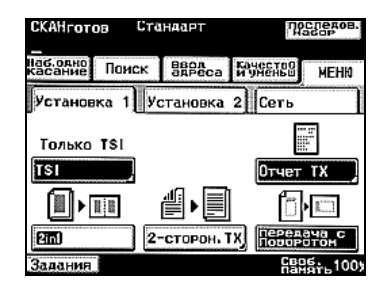

- 3 Выберите место сшивания.
	- Стандартная книга: документ будет сканирован с левым расположением поля для сшивания.
	- Верх. границ: документ будет сканирован с верхним расположением поля для сшивания.

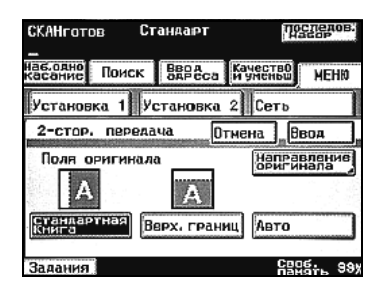

- Авто: поле для сшивания расположено в соответствии с направлением сканирования.
- 4 Нажмите [Направление оригинала].

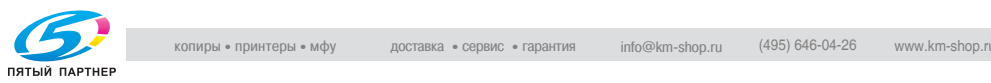

- 5 Выберите ориентацию документа и нажмите [Ввод].
	- Авто: в качестве позиции сшивания автоматически выбирается длинная сторона документа.

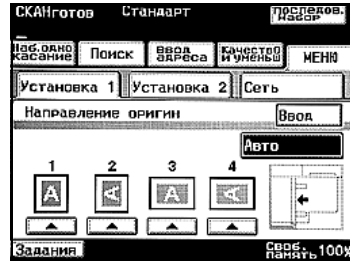

- 6 Нажмите [Ввод].
	- Для отмены установки нажмите [Отмена].

# $\heartsuit$ **Подробно**

*При загрузке двухстороннего документа со страницами разной ширины рекомендуется загружать страницы в одном направлении. Если сканируются документы, имеющие разное направление, ориентация изображения может оказаться некорректной.*

#### <span id="page-52-0"></span>**Выбор установки "Приоритет передачи"**

- 1 Нажмите [Меню].
- $2$  Нажмите [Установка 2], а затем [Приоритет передачи].
	- Чтобы отменить настройку, нажмите кнопку еще раз.

Кнопка будет выделена.

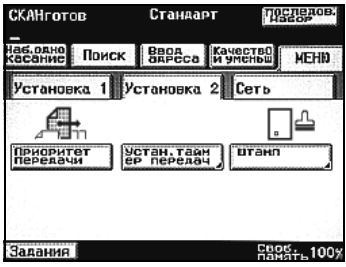

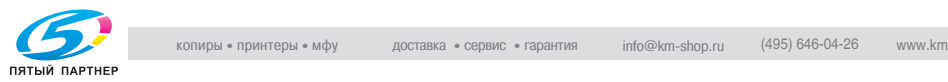

#### <span id="page-53-0"></span>**Выбор установки "Таймер передачи"**

- 1 Нажмите [Меню].
- 2 Нажмите [Установка 2], <sup>а</sup> затем [Устан. таймер передачи].

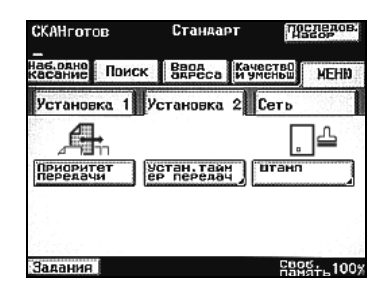

- 3 Введите время передачи.
	- Нажмите [Часы] и [Минуты] и, с клавишной панели, введите нужные значения.

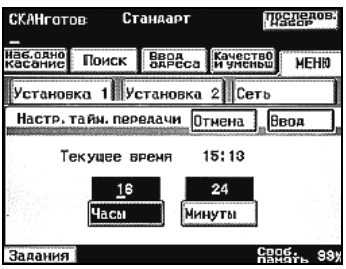

- 4 Нажмите [Ввод].
	- Для отмены установки нажмите [Отмена].

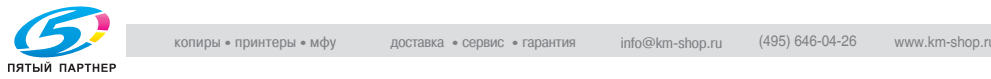

#### <span id="page-54-0"></span>**Выбор настройки "Штамп"**

- 1 Нажмите [Меню].
- 2 Нажмите [Установка 2], <sup>а</sup> затем [Штамп].

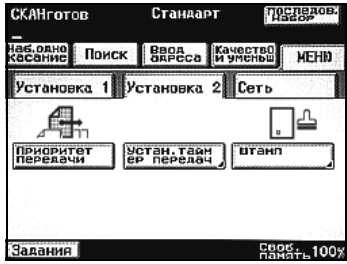

3 Выберите расположение штампа на документе и нажмите [Ввод].

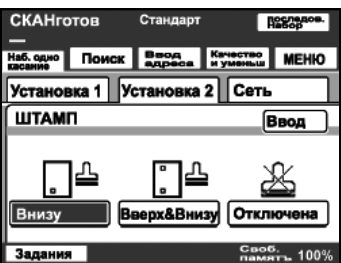

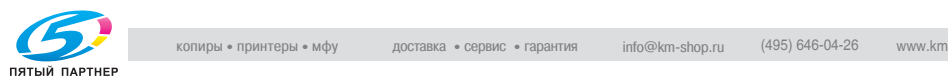

#### <span id="page-55-0"></span>**Задание имени файла**

Можно задать имя сохраняемого файла.

1 Нажмите [Меню].

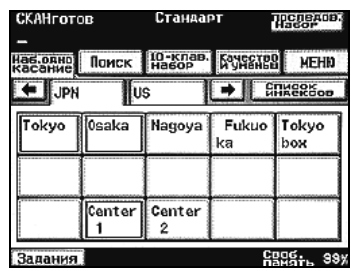

2 Нажмите [Установить имя файла] на закладке "Сеть".

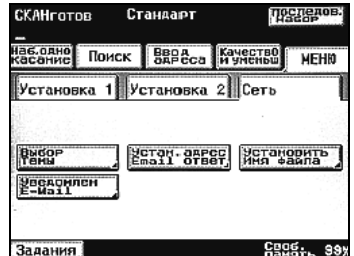

- 3 Введите имя файла <sup>и</sup> нажмите [Ввод].
	- Для отмены установки нажмите [Отмена].
	- Можно ввести не более 16 символов.
	- Нет необходимости вводить расширение файла.

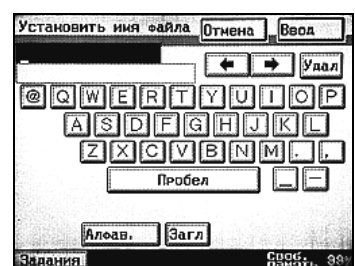

– Если имя файла не задано, файл передается с именем, заданным автоматически, в следующем формате:

<имя\_аппарата><дата\_и\_время\_сканирования>. <разрешение>.

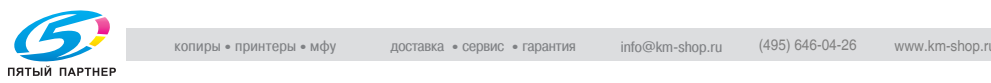

#### <span id="page-56-0"></span>**Выбор получателя уведомления, отправляемого по электронной почте**

Для того чтобы информировать указанного получателя о том, что данные были сохранены, может быть отправлено сообщение по электронной почте. Втеле сообщения указывается IP-адрес аппарата, в котором сохранены данные, и имя ящика.

1 Нажмите [Меню].

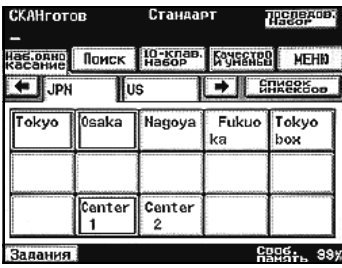

2 Нажмите [Уведомлен E-mail] на закладке "Сеть".

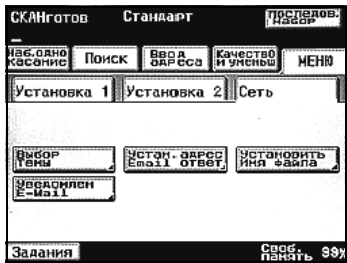

- 3 Выберите электронный адрес получателя, затем нажмите [Ввод].
	- Для отмены установки нажмите [Отмена].

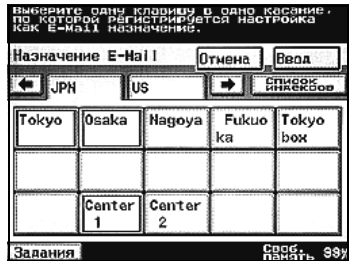

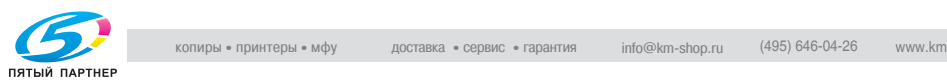

#### **Просмотр отчета о передаче**

В зависимости от заданных настроек, можно распечатать отчет с результатами сканирования документа и сохранения данных.

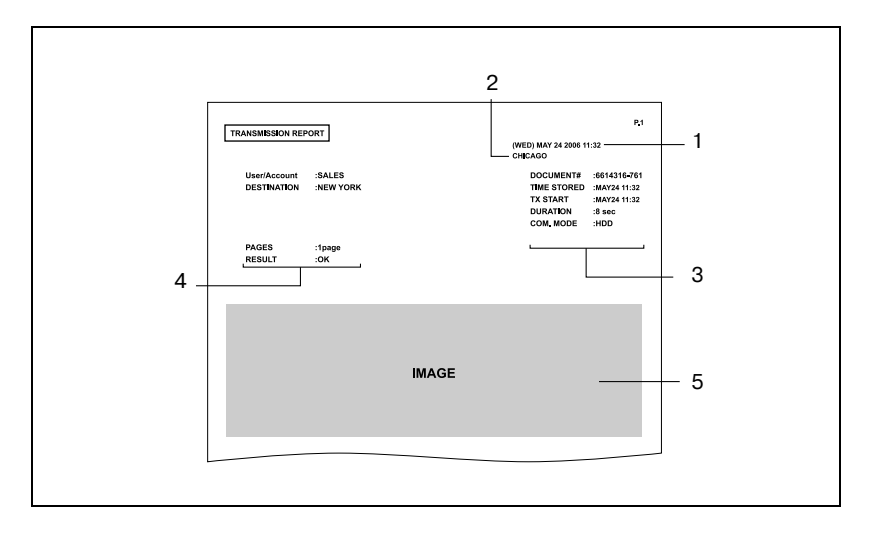

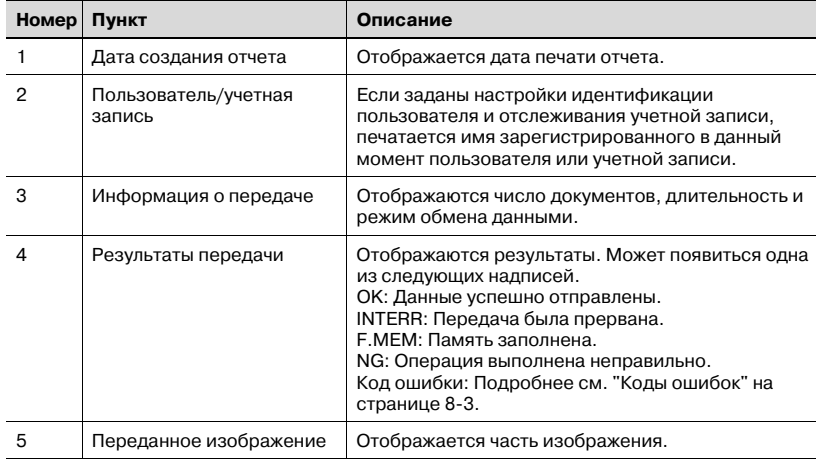

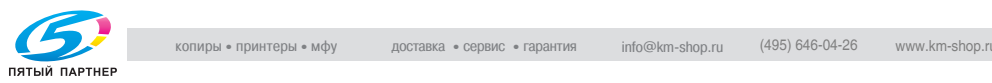

# **3.4 Загрузка сохраненных документов в компьютер**

Отсканированный и сохраненный документ можно загрузить и сохранить на компьютере, подключенном к сети. Для загрузки документа используется программа PageScope Web Connection. Подробнее об использовании программы PageScope Web Connection см. "Использование [PageScope Web Connection"](#page-155-0) на странице 7-3.

#### **Чтобы загрузить сканируемый документ**

- 1 Запустите веб-браузер <sup>и</sup> откройте страницу PageScope Web Connection.
- 2 Нажмите закладку "User Box".
- 3 Выберите ящик.

Отобразится список документов, сохраненных в ящике. Если для ящика задан пароль, введите пароль, затем нажмите [Apply].

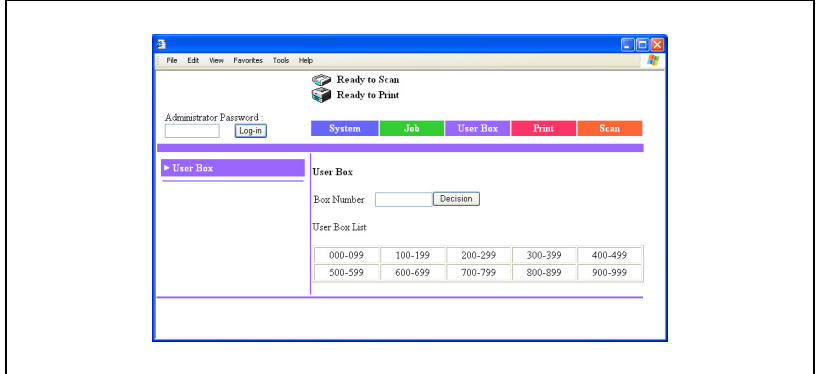

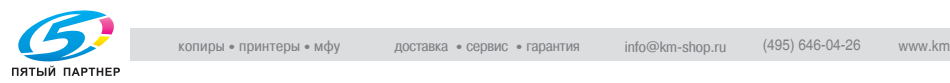

- 4 Нажмите имя загружаемого документа, затем нажмите [Download].
	- Загрузить можно только сохраненные данные отсканированного документа. Размер данных сканирования указывается в поле "File Size".

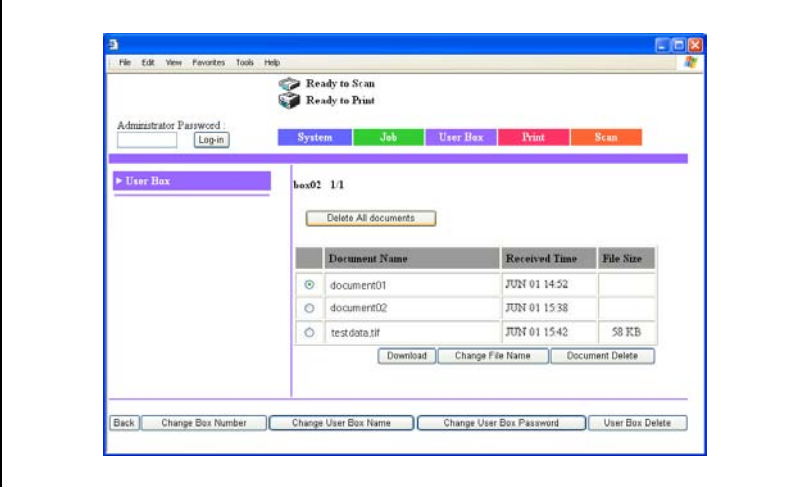

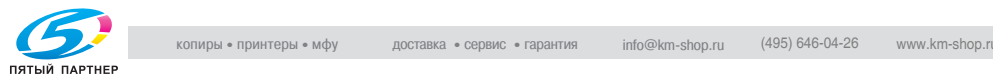

 $5$  Укажите место сохранения документа, затем нажмите [Save].

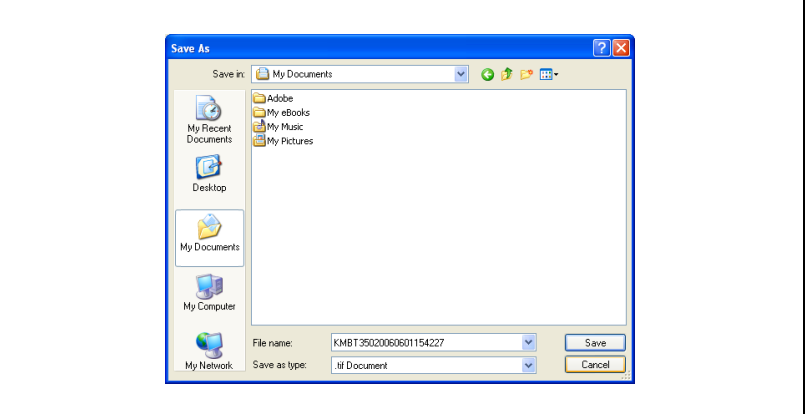

 $\mathbb Q$ 

#### **Подробно**

*Информацию об удалении ненужных документов см. "[Удаление](#page-186-0) документов, сохраненных в ящиках [пользователя](#page-186-0)" на [странице](#page-186-0) 7-34.*

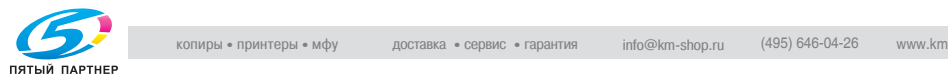

# **3.5 Сохранение данных печати**

Данные, открытые на компьютере, можно сохранить на жестком диске аппарата, выполнив ту же операцию, как и для вывода данных на печать. Документ можно также распечатать одновременно с его сохранением на жестком диске.

Сохраненные данные можно распечатать в любое время, нажав [Извлечь с HDD] на сенсорной панели аппарата.

#### **Сохранение напечатанного документа**

1 <sup>В</sup> меню [Файл] программы нажмите [Печать].

Появится диалоговое окно настроек печати.

- 2 <sup>В</sup> списке "Метод вывода", выберите "Сохранение <sup>в</sup> ящике пользователя" или "Сохранение в ящике пользователя и печать".
	- При выборе опции "Сохранение в ящике пользователя" документ сохраняется в ящике, но не выводится на печать.
	- При выборе опции "Сохранение в ящике пользователя и печать" документ сохраняется в ящике пользователя и выводится на печать.

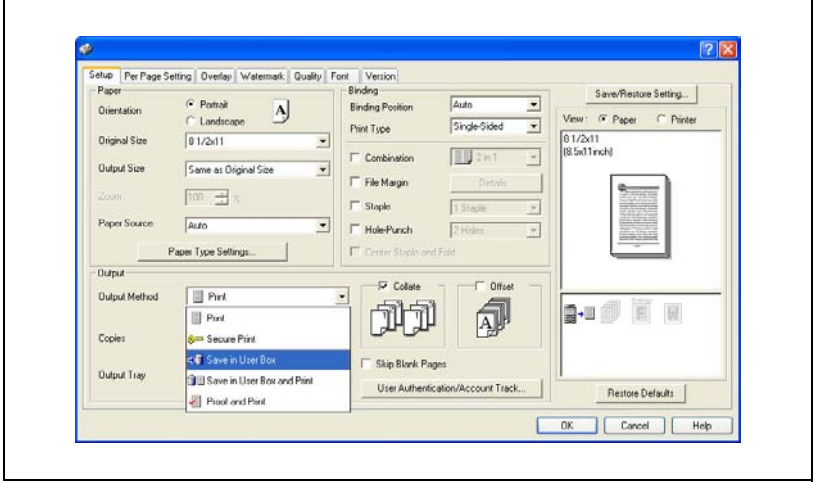

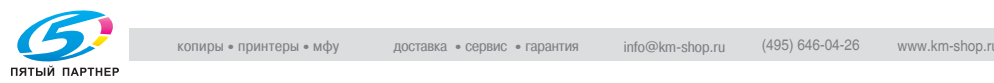

3 Укажите имя файла для сохранения <sup>и</sup> номер ящика, <sup>а</sup> затем нажмите [OK].

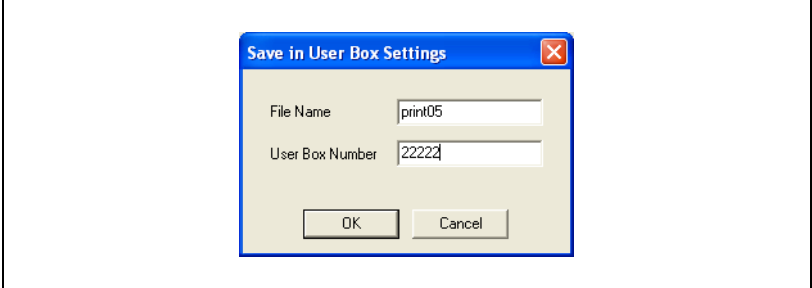

- 4 Укажите другие необходимые настройки печати.
- 5 Нажмите [OK].
- 6 Проверьте настройки <sup>и</sup> нажмите [ОК].

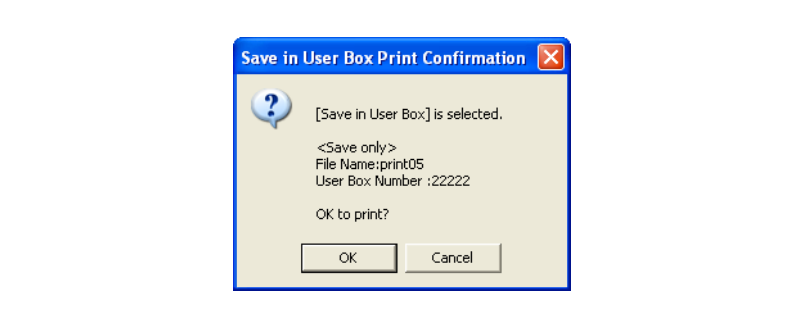

### $\mathbb Q$

#### **Подробно**

*Подробнее о настройках печати см. инструкцию оператора [Операции печати].*

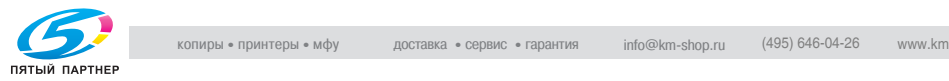

# **4 Печать [документов](#page-65-1)**

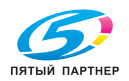

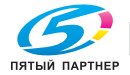

# <span id="page-65-1"></span><span id="page-65-0"></span>**4 Печать документов**

# **4.1 Открытие ящиков**

#### **Общая информация о ящиках**

На жестком диске аппарата имеется 1000 единиц свободного пространства для ящиков. Ящики нумеруются в индексах с 0 по 999.

Ящик с именем "Общий" находится под индексом 0. Общий ящик устанавливается в качестве ящика по умолчанию, в нем может сохранять и просматривать данные любой пользователь. Номер и имя общего ящика нельзя изменить, а сам ящик нельзя удалить.

Пользователи могут назначить ящикам номера от 1 до 999 (не включая общий ящик).

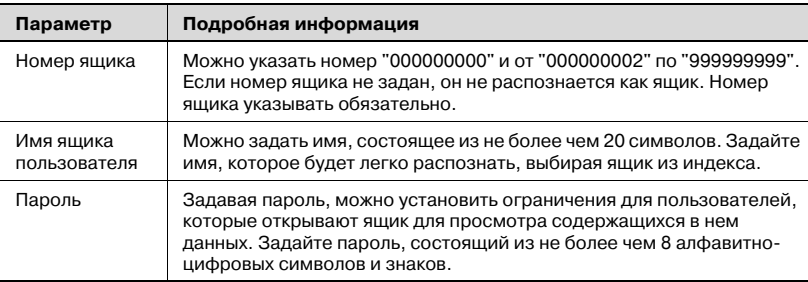

 $\mathbb{Q}$ ...

#### **Примечание**

*Номер 000000001 присвоен общему ящику.*

 $\mathbb{Q}$ 

#### **Подробно**

*Если бит 4 режима 469 установлен на "1" в окне "Установки Soft SW", не отвечающий требованиям пароль (содержащий менее 7 символов или состоящий из повторяющихся одинаковых символов) задать нельзя. Задавайте пароль таким образом, чтобы он соответствовал правилам использования пароля. Подробнее о задании настроек переключения программ см. "Выбор [настроек](#page-138-0) [переключения](#page-138-0) программ (функций аппарата)" на странице 6-24.*

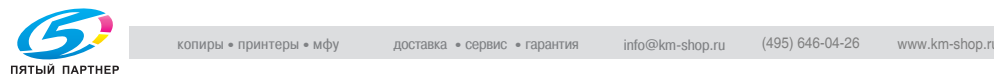

#### **Поиск ящика по номеру**

Выполните следующие действия, чтобы найти ящик по номеру и открыть его.

- $\parallel$  Нажмите [Док. Сервер] на панели управления.
- 2 Нажмите [Извлечь <sup>с</sup> HDD].

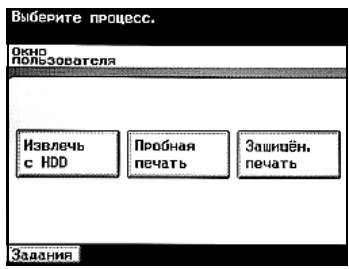

3 Нажмите [No. ящика пользов.], <sup>а</sup> затем с клавишной панели введите номер ящика пользователя и нажмите [Ввод].

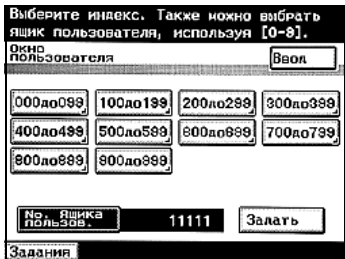

4 Если на ящик установлен пароль, введите его, а затем нажмите [Ввод].

> Отображается содержимое ящика.

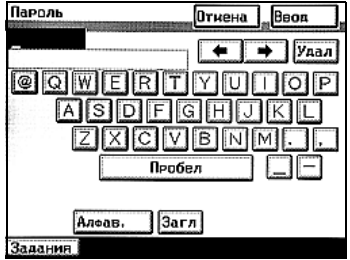

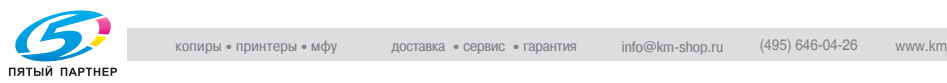

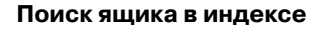

Выполните следующие действия, чтобы найти ящик в индексе и открыть его, не зная номера.

- 1 Нажмите [Док. Сервер] на панели управления.
- 2 Нажмите [Извлечь <sup>с</sup> HDD].

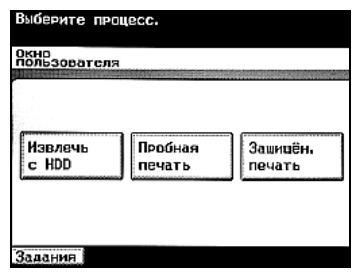

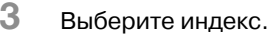

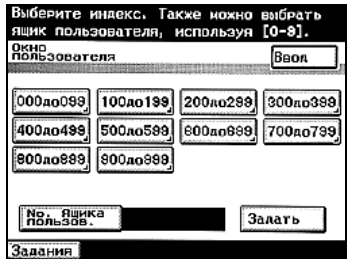

4 Выберите закладку индекса, чтобы отобразить зарегистрированные в нем ящики.

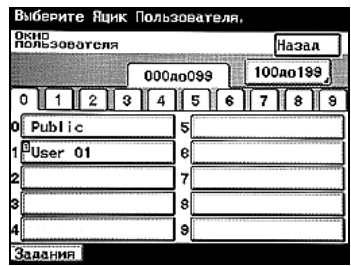

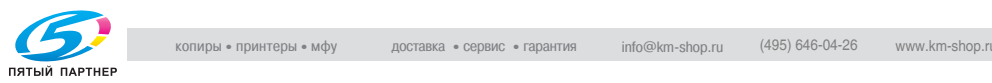

5 Выберите ящик. Если на ящик установлен пароль, введите его, а затем нажмите [Ввод].

> Отображается содержимое ящика.

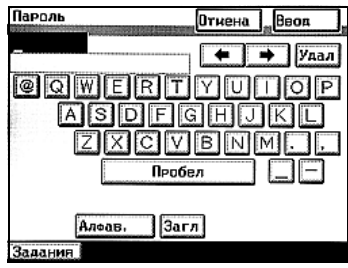

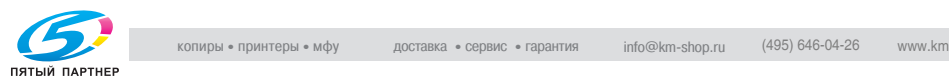

## **4.2 Печать документов с использованием операции "Извлечь с HDD"**

С помощью операции "Извлечь с HDD" сохраненные документы можно распечатать, а ненужные документы – удалить.

# $\mathbb{Q}$ **Подробно**

*Поскольку документы, сохраненные при следующих условиях, распечатать нельзя, кнопка [Печать] не появляется после нажатия [Набор операций].*

*Документы, настройка "Качество" которых была изменена для сканированной и сохраненной части документа (сканирование на жесткий диск).*

*Документы, сканированные и сохраненные (сканирование на жесткий диск) с помощью более ранней версии микропрограммного обеспечения.*

#### **Печать сохраненного документа**

- 1 Нажмите [Док. Сервер] на панели управления.
- 2 Нажмите [Извлечь <sup>с</sup> HDD].

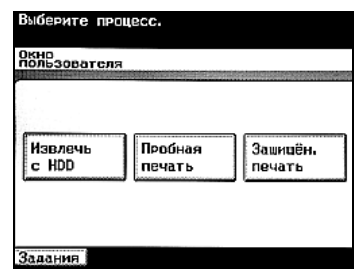

3 Откройте ящик <sup>и</sup> выберите документ для печати.

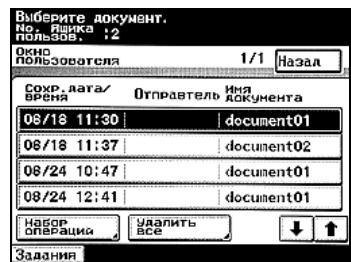

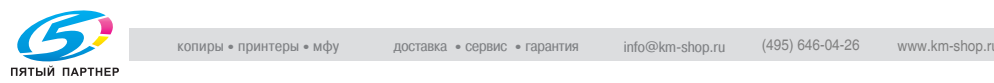

- 4 Нажмите [Набор операций].
	- При наличии пяти и более документов нажмите  $\overline{\mathbf{t}}$  или , чтобы вывести на дисплей нужную строку.

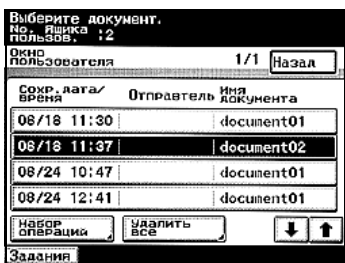

Отображается информация о документе.

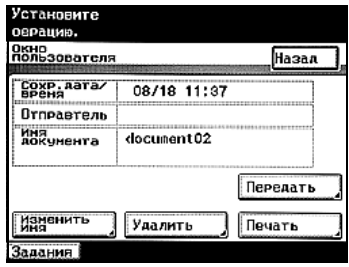

- $5$  Проверьте информацию о документе, затем выполните необходимую операцию.
	- Сохр. дата/время: отображаются дата и время сохранения документа.
	- Отправитель: отображается имя пользователя, сохранившего данные.
	- Имя документа: отображается имя документа.
	- [Изменить имя]: Нажмите, чтобы изменить имя документа.
	- [Удалить]: Нажмите, чтобы удалить выбранный документ.
	- [Передать]: Нажмите, чтобы маршрутизировать выбранный в данный момент документ. Подробнее о маршрутизации см. "[Маршрутизация](#page-101-0) документов" на странице 5-3.
	- [Печать]: Нажмите, чтобы проверить настройки и распечатать документ.
- 6 Нажмите [Печать].

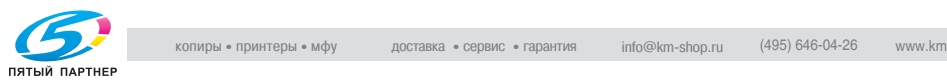

- 7 Отображаются текущие настройки.
	- В этом окне можно задать число печатаемых копий и одностороннюю/двусторонню ю печать.
	- Компл.: Задайте количество экземпляров для печати. С клавишной панели введите число копий от 1 до 999.

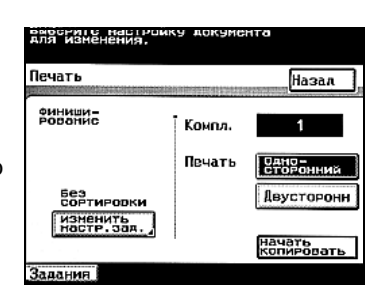

- Печать: Выбирается печать односторонней или двусторонней копии.
- [Изменить настр. зад.]: Можно установить настройки сортировки, сшивания или перфорирования.
- [Печать]: Нажмите, чтобы напечатать копии с заданными настройками.
- 8 Чтобы задать настройки сортировки или сшивания, нажмите [Изменить настр. зад.].

Откроется окно, в котором можно изменить настройки.

- 9 Выберите нужные настройки сортировки, сшивания или перфорирования.
	- Если заданы настройки сшивания или перфорирования, нажмите [Выбор положен.], чтобы задать позицию поля для подшивки.

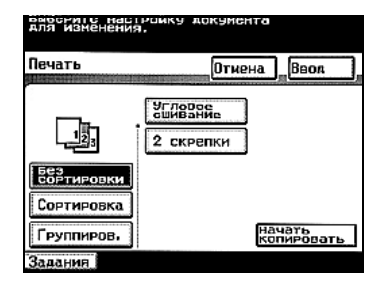

- Рекомендуется установить настройку позиции "Авто".
- Настройки сшивания доступны только, еслиаппарат дополнительно оснащен финишером.
- Настройки перфорирования доступны только, еслиаппарат дополнительно оснащен финишером и комплектом оборудования для перфорирования.

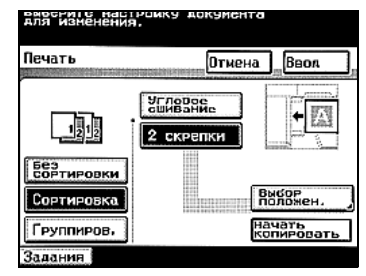

– Настройка "Биговка" доступна, только если на аппарате установлены финишер и устройство изготовления брошюр (опция).

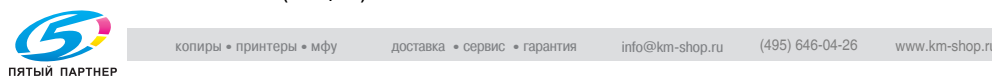
- 10 Проверьте информацию <sup>о</sup> документе <sup>и</sup> нажмите [Печать]. Документ будет напечатан.
- $11$  При появлении подтверждающего сообщения нажмите [OK].

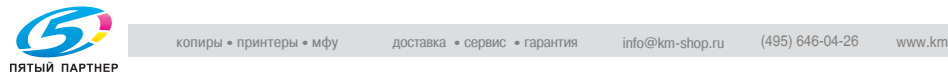

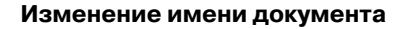

Имя сохраненного документа можно изменить.

- $\parallel$  Нажмите [Док. Сервер] на панели управления.
- 2 Нажмите [Извлечь <sup>с</sup> HDD].

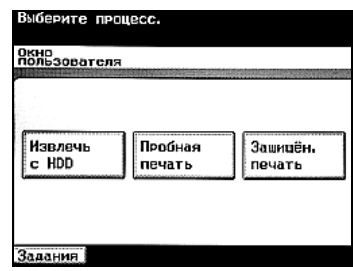

3 Откройте ящик <sup>и</sup> выберите документ для переименования.

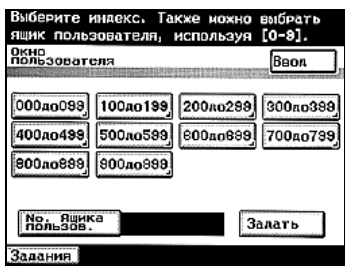

4 Нажмите [Набор операций].

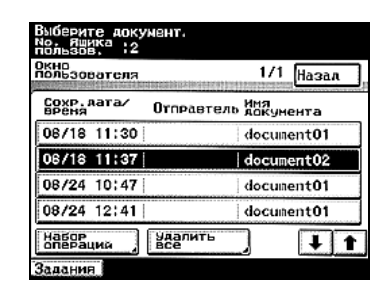

5 Нажмите [Изменить имя].

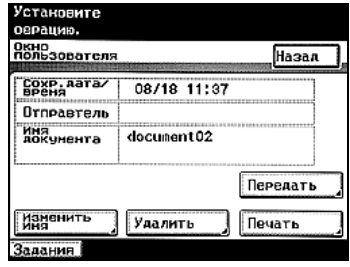

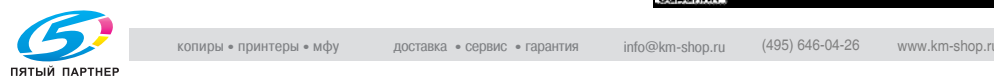

- 6 Введите имя документа <sup>и</sup> нажмите [Ввод].
	- Можно ввести не более 16 символов.

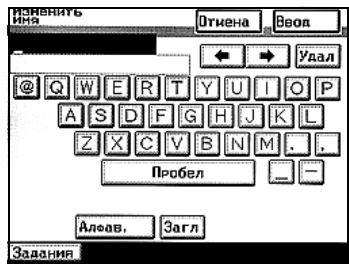

7 Нажмите [Назад] для возврата <sup>в</sup> рабочее окно.

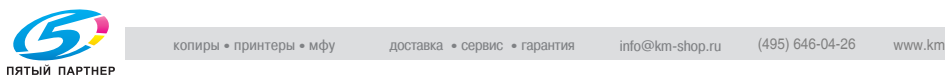

### **Удаление указанного документа**

Уже напечатанный документ или документ, который больше не нужен, можно выбрать для удаления.

- 1 Нажмите [Док. Сервер] на панели управления.
- 2 Нажмите [Извлечь <sup>с</sup> HDD].

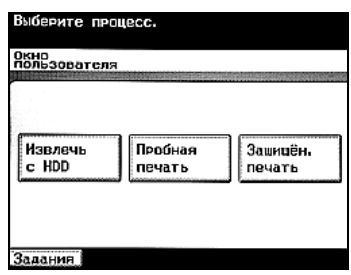

- 3 Откройте ящик <sup>и</sup> выберите документ для удаления.
- 4 Нажмите [Набор операций].

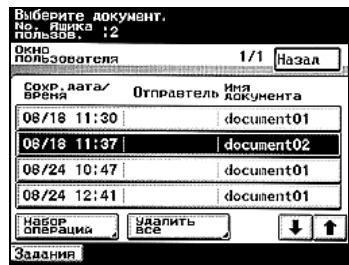

5 Проверьте информацию <sup>о</sup> выбранном документе, затем нажмите [Удалить].

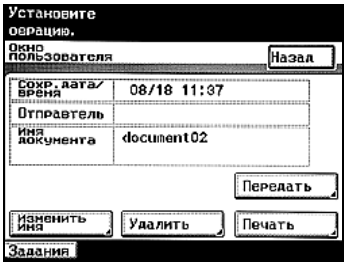

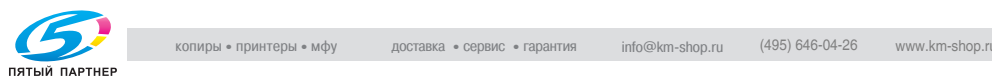

- 6 Чтобы удалитьдокумент, нажмите [Да], а затем [Ввод].
	- Чтобы вернуться к предыдущему окну, нажмите [Нет], а затем [Ввод].

Документ будет удален.

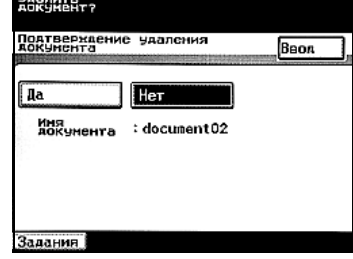

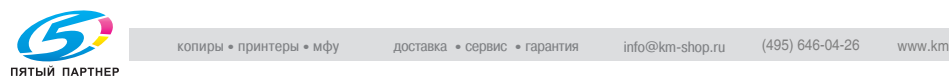

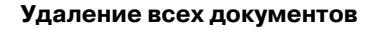

Можно удалить все документы, сохраненные использованием операции "Сохранение на жестком диске".

- 1 Нажмите [Док. Сервер] на панели управления.
- 2 Нажмите [Извлечь <sup>с</sup> HDD].

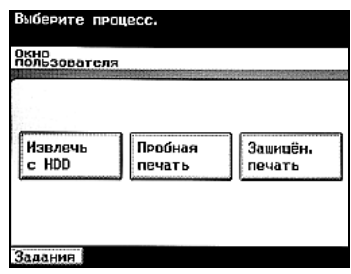

3 Нажмите [Удалить все].

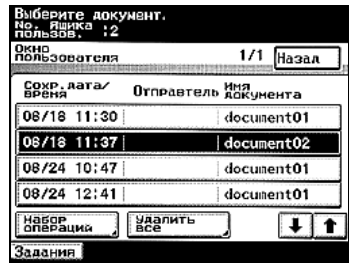

- 4 Чтобы удалить документы, нажмите [Да], а затем [Ввод].
	- Чтобы вернуться к предыдущему окну, нажмите [Нет], а затем [Ввод].

Все документы будут удалены.

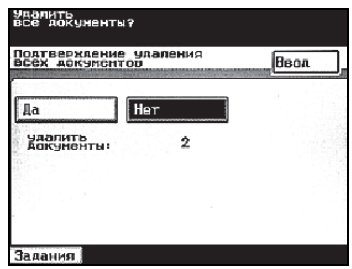

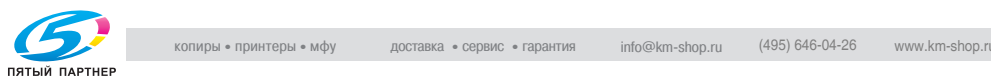

# **4.3 Печать пробной копии**

Перед выполнением печати большого количества копий можно напечатать одну пробную копию и проверить ее, прежде чем печатать остальные копии.

При управлении печатью оставшихся копий с панели управления можно изменить указанные ниже настройки.

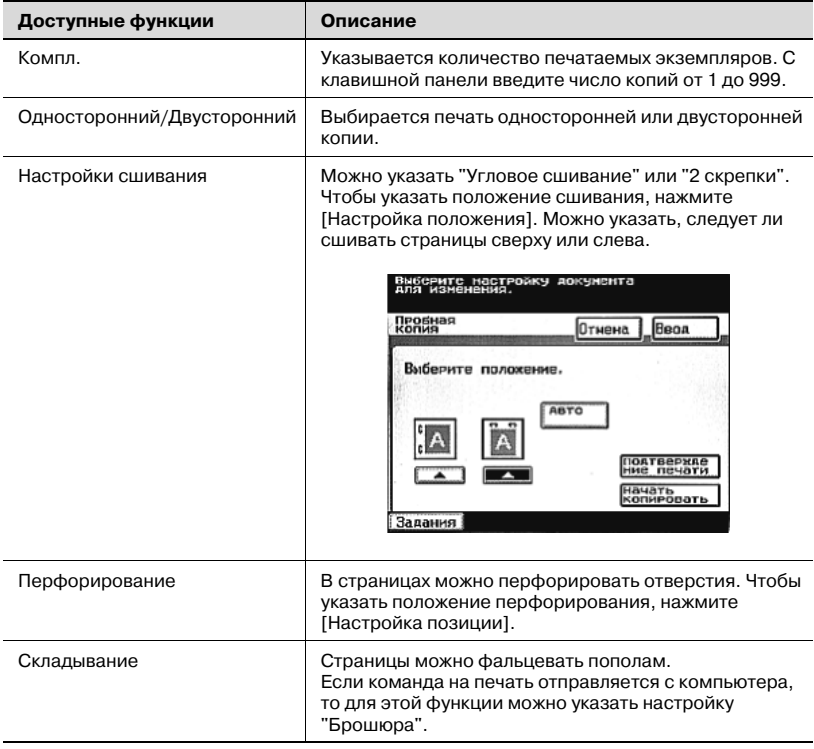

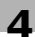

# $\mathbb{Q}$ ...

### **Примечание**

*Если установлен флажок "Сортировка", то можно выбрать опцию "Проверить и напечатать".*

*Во время печати пробной копии на закладке "Постраничная настройка" нельзя указать настройки.*

# $\mathbb{Q}$

### **Подробно**

*При выключении аппарата сохраненные для печати пробной копии данные удаляются. Если аппарат выключается, до того как данные были напечатаны, то на компьютере снова следует задать печать документа.*

# $\mathbb{Q}$ ...

### **Примечание**

*Настройка "Сшивание" доступна, только если на аппарате установлен финишер (опция).*

*Настройка "Перфорирование" доступна, только если на аппарате установлены финишер и устройство перфорирования (опция).*

*Настройка "Биговка" доступна, только если на аппарате установлены финишер и устройство изготовления брошюр (опция).*

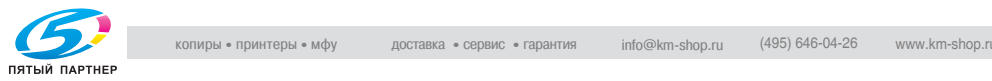

### **Длительность хранения данных пробной копии**

По истечении указанного времени после печати пробной копии с компьютера данные о пробной копии, сохраненные в аппарате, автоматически удаляются.

Интервал времени, в течение которого данные сохраняются в аппарате, можно установить с использованием параметра "Время задержки документа" (отображается при нажатии на [Установки принтера] и последующем нажатии на [Установки MFP] в окне "Утилиты/счетчик"). Подробнее см. инструкцию оператора [Операции печати].

### **Вывод на печать пробной копии с компьютера**

- 1 <sup>В</sup> меню [Файл] программы нажмите [Печать].
	- Перед печатью пробной копии уберите флажок "Разбивка компл.", расположенный под надписью "Вывод".

Появится диалоговое окно настроек печати.

2 Из списка "Метод вывода" выберите "Проверить <sup>и</sup> напечатать".

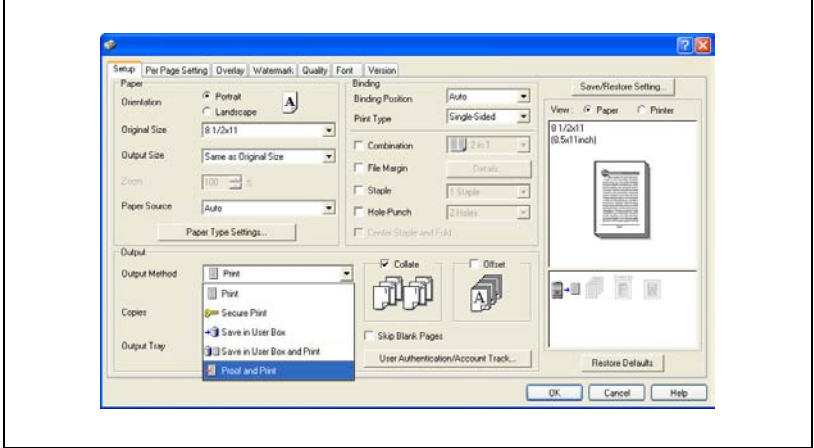

- $3$  Укажите другие необходимые настройки печати.
- Нажмите [ОК].

Будет напечатана одна копия из указанного числа копий.

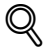

## **Подробно**

*Подробнее о настройках печати см. инструкцию оператора [Операции печати].*

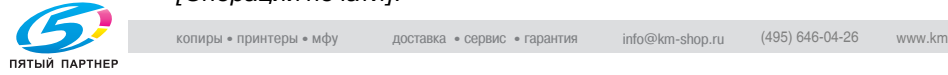

### **Вывод на печать пробной копии с панели управления аппарата**

Пробную копию сохраненного документа можно напечатать с панели управления аппарата.

- $\parallel$  Нажмите [Док. Сервер] на панели управления.
- 2 Нажмите [Пробная печать].

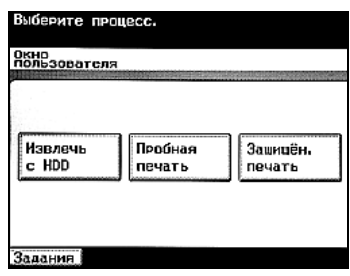

- 3 Выберите документ, который нужно распечатать.
- 4 Нажмите [Набор операций].
	- При наличии пяти и более документов нажмите  $\overline{\textbf{t}}$  или  $\boxed{\blacktriangleright}$ , чтобы вывести на дисплей нужную строку.

Появляется информация о документе.

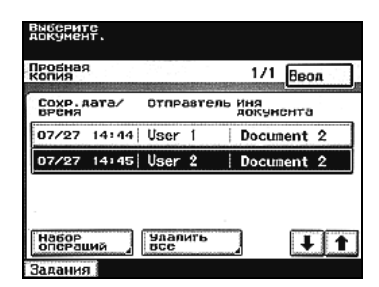

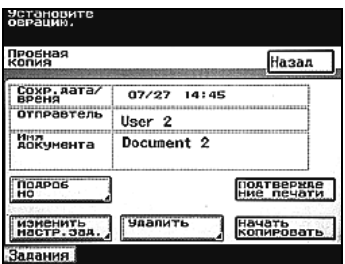

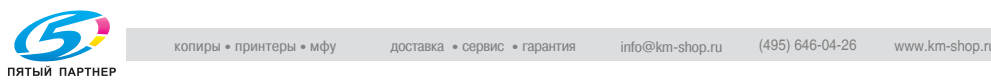

- 5 Проверьте появившуюся информацию о документе, затем выполните необходимую операцию.
	- Сохр. дата/время: отображаются дата и время сохранения документа.
	- Отправитель: отображается имя пользователя, сохранившего данные.

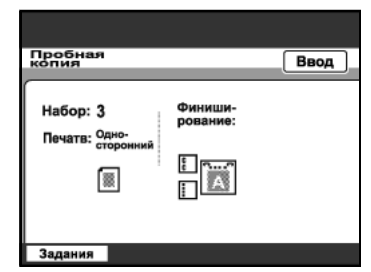

- Имя документа: отображается имя документа.
- [Подробно]: нажмите, чтобы отобразить список выбранных настроек.
- [Подверждение печати]: Нажмите, чтобы распечатать другую пробную копию после изменения настроек. Оставшееся количество копий, подлежащих печати, не изменяется независимо от того, сколько раз печатается пробная копия.
- [Изменить настр. зад.]: Нажмите, чтобы вывести на дисплей окно изменения настроек печати.
- [Удалить]: Нажмите, чтобы удалить выбранный документ.
- [Начать копировать]: Нажмите, чтобы напечатать копии с текущими настройками.
- 6 Чтобы изменить настройки, нажмите [Изменить настр. зад.].

Появится окно, в котором можно изменить настройки печати.

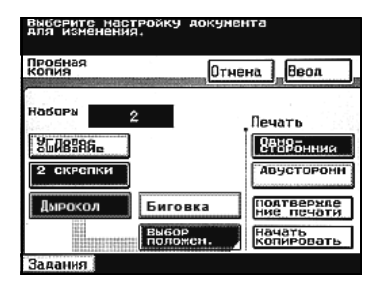

- 7 Проверьте информацию <sup>о</sup> выбранном документе, затем нажмите [Печать].
	- Чтобы напечатать другую пробную копию после изменения настроек, нажмите [Подверждение печати]. Оставшееся количество копий, подлежащих печати, не

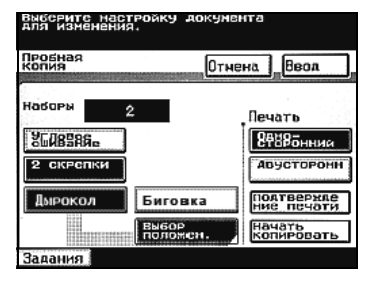

изменяется независимо от того, сколько раз печатается пробная копия.

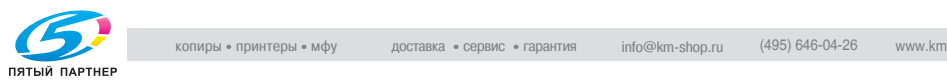

8 Нажмите [Ввод].

Документ будет напечатан.

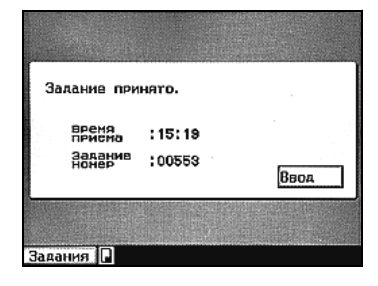

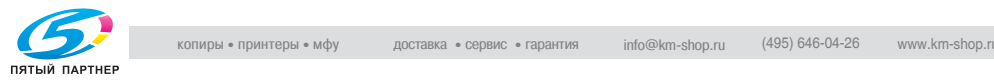

### **Удаление указанного документа**

По окончании печати пробной копии сохраненные в аппарате данные автоматически удаляются. Чтобы удалить другие ненужные данные, выполните действия, описанные ниже.

- 1 Нажмите [Док. Сервер] на панели управления.
- 2 Нажмите [Пробная печать].

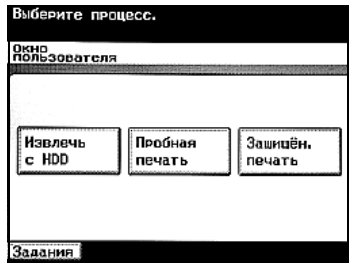

- 3 Выберите документ, который нужно удалить.
- 4 Нажмите [Набор операций].

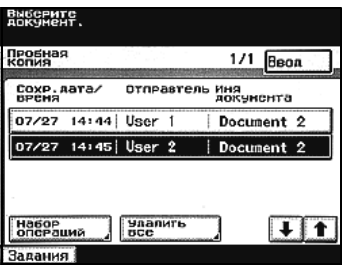

5 Проверьте информацию <sup>о</sup> выбранном документе, затем нажмите [Удалить].

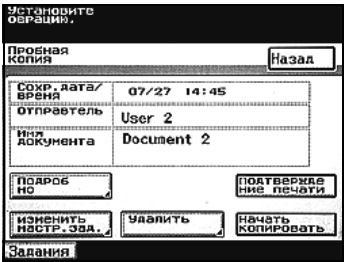

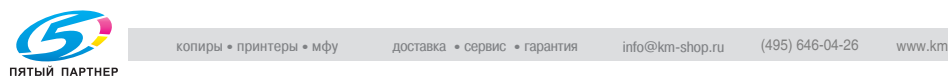

- 6 Чтобы удалитьдокумент, нажмите [Да], а затем [Ввод].
	- Чтобы вернуться к предыдущему окну, нажмите [Нет], а затем [Ввод].

Документ будет удален.

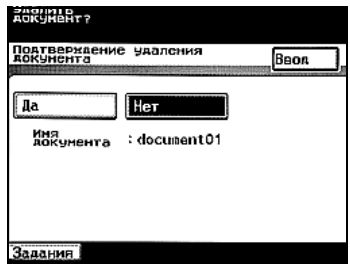

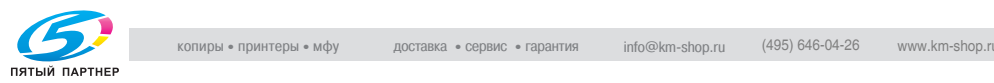

### **Удаление всех документов**

Можно удалить все документы, сохраненные в качестве пробных копий.

- $\parallel$  Нажмите [Док. Сервер] на панели управления.
- 2 Нажмите [Пробная печать].

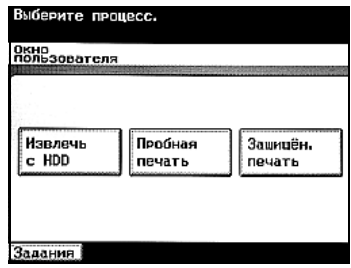

3 Нажмите [Удалить все].

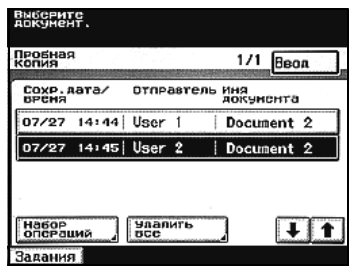

- 4 Чтобы удалить документы, нажмите [Да], а затем [Ввод].
	- Чтобы вернуться к предыдущему окну, нажмите [Нет], а затем [Ввод].

Все документы будут удалены.

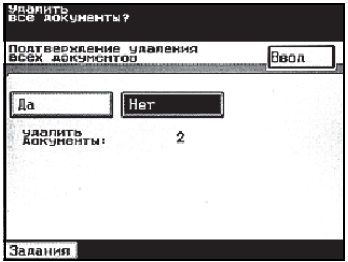

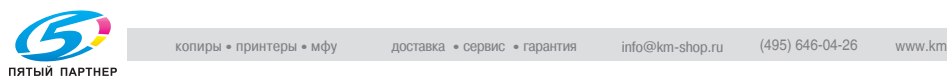

 $\circledcirc$ 

## **4.4 Печать конфиденциального документа**

При выполнении печати документа, открытого на компьютере, можно указать идентификатор и пароль. Документ можно распечатать, введя на панели управления аппарата идентификатор и пароль. Эта опция полезна при печати конфиденциальных документов.

# **Подробно**

*При выключении аппарата сохраненные конфиденциальные данные удаляются. Если аппарат выключается, до того как данные были напечатаны, то на компьютере снова следует задать печать документа.*

#### **Вывод на печать конфиденциального документа с компьютера**

1 <sup>В</sup> меню [Файл] программы нажмите [Печать].

Появится диалоговое окно настроек печати.

 $2$  Из списка "Метод вывода" выберите "Защищенная печать".

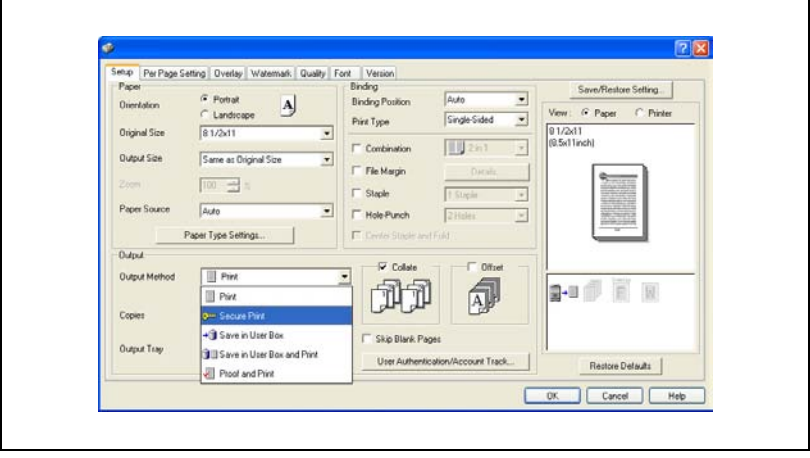

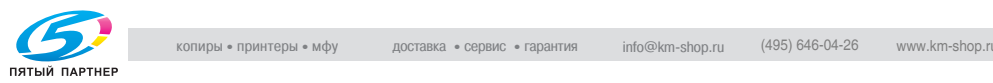

3 Введите идентификатор <sup>и</sup> пароль для конфиденциального документа, затем нажмите [OK].

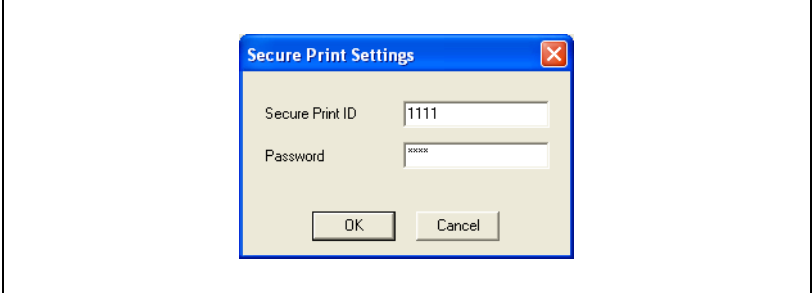

- $4$  Укажите другие необходимые настройки печати.
- Нажмите [ОК].

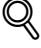

### **Подробно**

*Подробнее о настройках печати см. инструкцию оператора [Операции печати].*

*Если бит 4 режима 469 переключения программ установлен на "1", задание автоматически удаляется при вводе пароля, не отвечающего требованиям (содержащий менее 7 символов или состоящий из повторяющихся одинаковых символов). Задавайте пароль таким образом, чтобы он соответствовал правилам использования пароля.*

*Подробнее о задании настроек переключения программ см. "Выбор настроек [переключения](#page-138-0) программ (функций аппарата)" на [странице](#page-138-0) 6-24.*

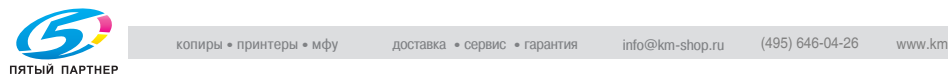

#### **Проверка настроек конфиденциального документа**

После ввода идентификатора и пароля для конфиденциального документа появляется список документов, которым соответствуют введенные идентификатор и пароль.

- 1 Нажмите [Док. Сервер] на панели управления.
- 2 Нажмите [Защищен. печать].

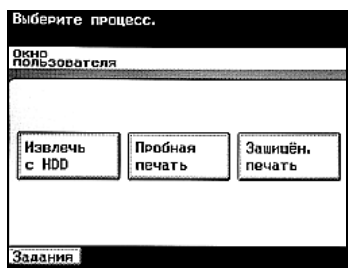

3 Нажмите [Идентификатор защищен. документа].

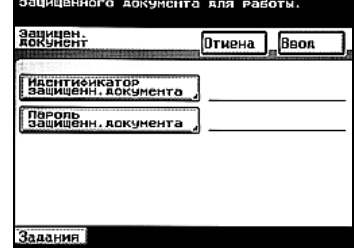

**DROGPAIL MUMHINGNEATOP & CAPOON** 

4 Введите идентификатор для конфиденциального документа, затем нажмите [Ввод].

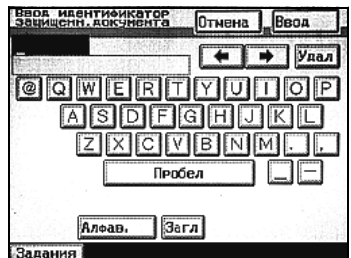

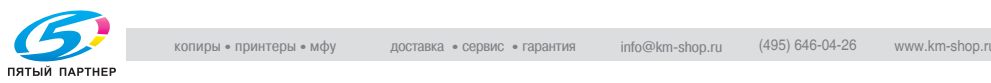

5 Нажмите [Пароль защищен. документа].

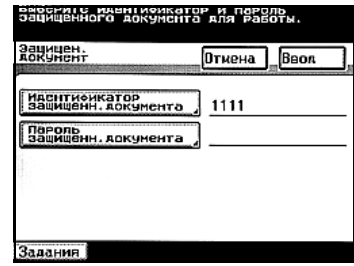

6 Введите пароль для конфиденциального документа, затем нажмите [Ввод].

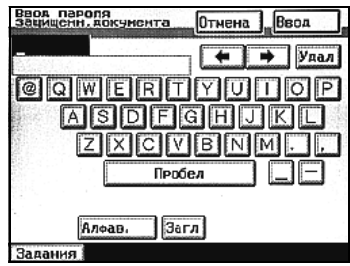

7 Нажмите [Ввод].

Появляется список конфиденциальных документов.

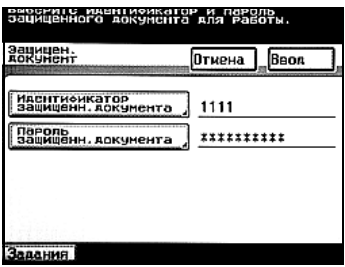

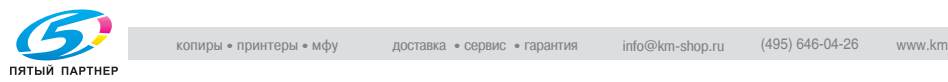

### **Проверка настроек защищенной печати (если параметр "Повышенная безопасность" установлен на "ВКЛ")**

Если параметр "Повышенная безопасность" установлен на "ВКЛ" или бит 5 режима 469 переключения программ установлен на "1", конфиденциальные документы отображаются как описано ниже.

- 1 Нажмите [Док. Сервер] на панели управления.
- 2 Нажмите [Защищен. печать].

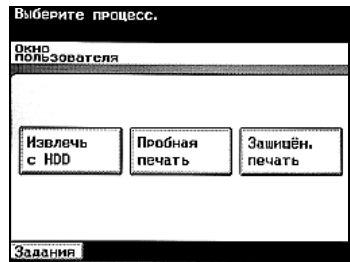

3 Нажмите [Идентификатор защищен. документа].

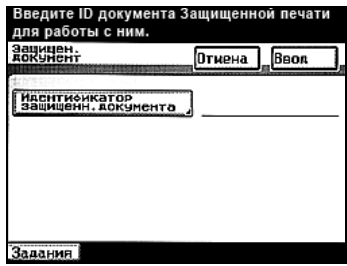

4 Введите идентификатор конфиденциального документа, затем нажмите [Ввод].

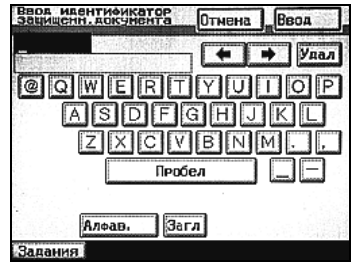

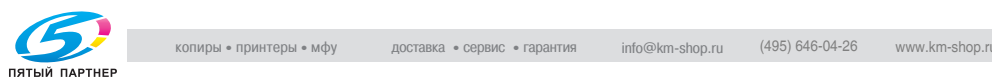

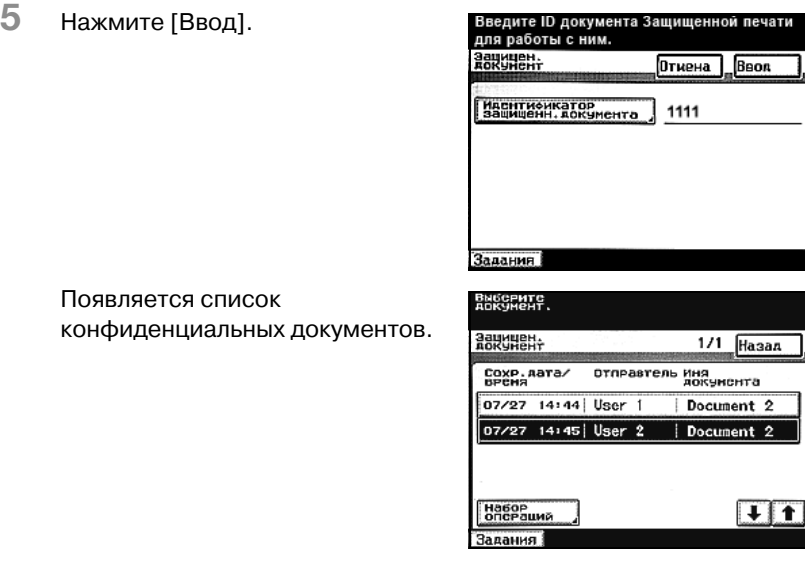

# $\mathbb{Q}$ ... **Примечание**

*Подробнее о параметре "Повышенная безопасность" см. инструкцию оператора [Операции копирования].*

*Подробнее об изменении настроек переключения программ см. "Выбор настроек [переключения](#page-138-0) программ (функций аппарата)" на [странице](#page-138-0) 6-24.*

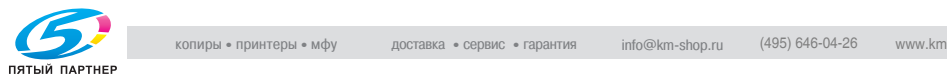

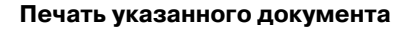

- 1 Выберите документ, который нужно распечатать.
- 2 Нажмите [Набор операции].
	- При наличии пяти и более документов нажмите  $\overline{\textbf{t}}$  или , чтобы вывести на дисплей нужную строку.
	- Если параметр "Повышенная безопасность" установлен на "ВКЛ" или бит 5 режима 469 переключения программ установлен на "1", появляется окно ввода пароля для конфиденциального документа. Введите пароль и нажмите [Ввод].
- 3 Проверьте информацию <sup>о</sup> выбранном документе, затем нажмите [Начать копировать].

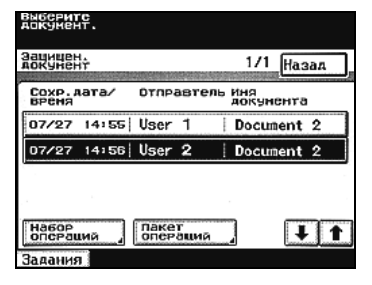

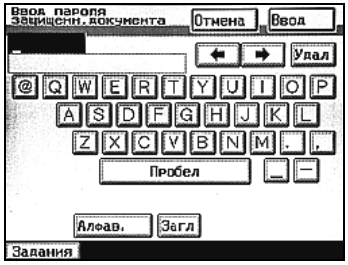

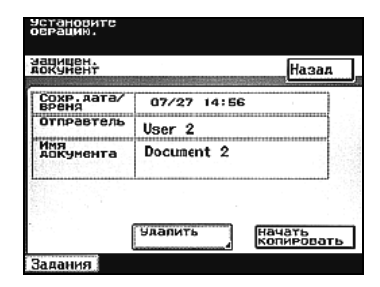

4 Нажмите [Ввод]. Документ будет напечатан.

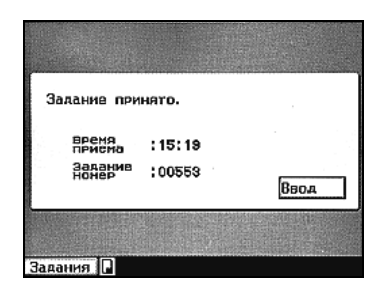

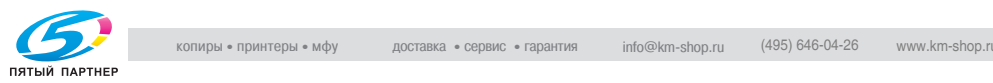

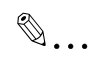

### **Примечание**

*Подробнее о параметре "Повышенная безопасность" см. инструкцию оператора [Операции копирования].*

*Подробнее об изменении настроек переключения программ см. "Выбор настроек [переключения](#page-138-0) программ (функций аппарата)" на [странице](#page-138-0) 6-24.*

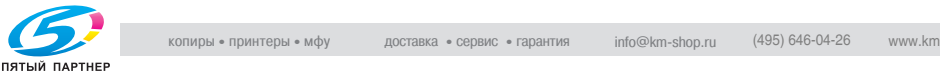

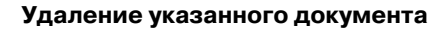

После печати конфиденциальный документ автоматически удаляется. Чтобы удалить другие ненужные данные, выполните действия, описанные ниже.

- 1 Выберите документ, который нужно удалить.
- 2 Нажмите [Набор операций].

- Если параметр "Повышенная безопасность" установлен на "ВКЛ" или бит 5 режима 469 переключения программ установлен на "1", появляется окно ввода пароля для конфиденциального документа. Введите пароль и нажмите [Ввод]. Задания
- 3 Проверьте информацию <sup>о</sup> выбранном документе, затем нажмите [Удалить].

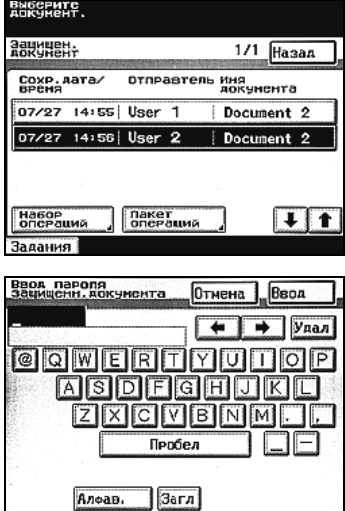

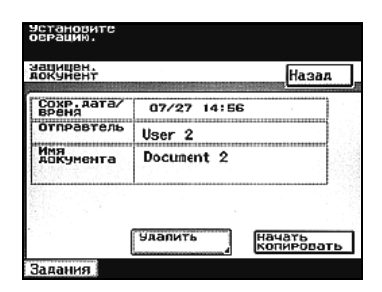

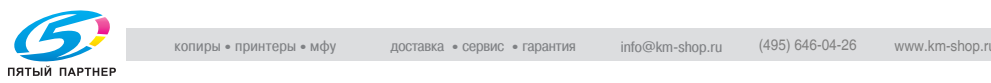

- 4 Чтобы удалить документ, нажмите [Да], <sup>а</sup> затем [Ввод].
	- Чтобы вернуться к предыдущему окну, нажмите [Нет], а затем [Ввод].

Документ будет удален.

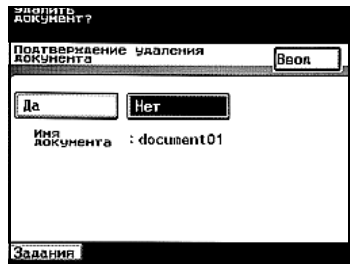

# $\mathbb{Q}$ ...

### **Примечание**

*Подробнее о параметре "Повышенная безопасность" см. инструкцию оператора [Операции копирования].*

*Подробнее об изменении настроек переключения программ см. "Выбор настроек [переключения](#page-138-0) программ (функций аппарата)" на [странице](#page-138-0) 6-24.*

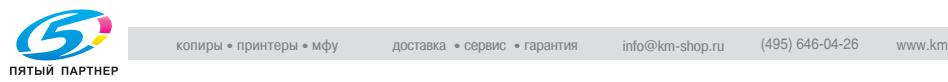

### **Печать всех документов**

- 1 Нажмите [Пакет операций].
	- Если параметр "Повышенная безопасность" установлен на "ВКЛ", функция [Пакет операций] недоступна. Подробнее о параметре "Повышенная безопасность" см. инструкцию оператора [Операции копирования].
- 2 Нажмите [Пакетная печать], затем [Ввод].

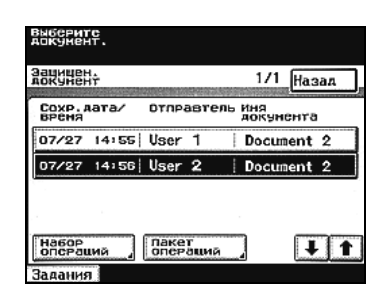

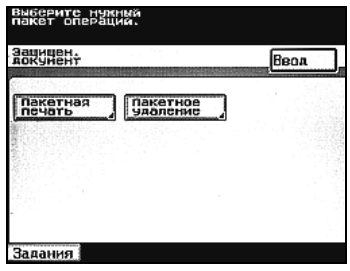

- 3 Чтобы напечатать документы, нажмите [Да], затем [Ввод].
	- Чтобы вернуться к предыдущему окну, нажмите [Нет], а затем [Ввод].

Будут напечатаны все документы.

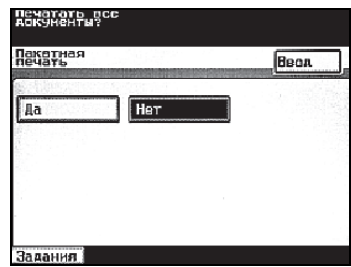

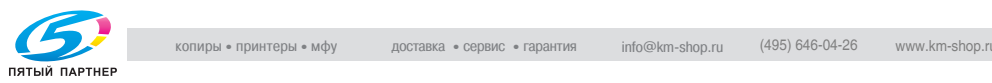

### **Удаление всех документов**

Можно удалить данные для всех сохраненных конфиденциальных документов.

- 1 Нажмите [Пакет операций].
	- Если параметр "Повышенная безопасность" установлен на "ВКЛ", функция [Пакет операций] недоступна. Подробнее о параметре "Повышенная безопасность" см. инструкцию оператора [Операции копирования].
- 2 Нажмите [Пакетное удаление], затем [Ввод].

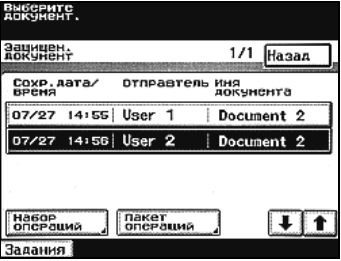

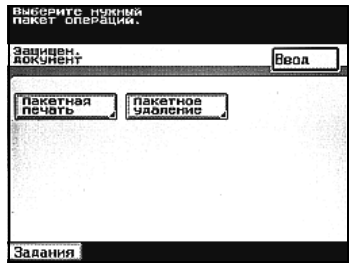

3 Чтобы удалить документы, нажмите [Да], а затем [Ввод].

> – Чтобы вернуться к предыдущему окну, нажмите [Нет], а затем [Ввод].

Все документы будут удалены.

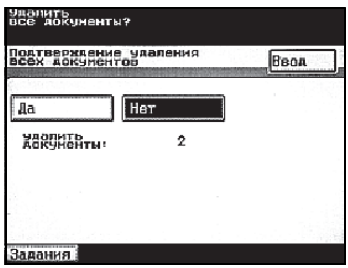

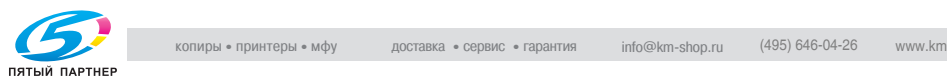

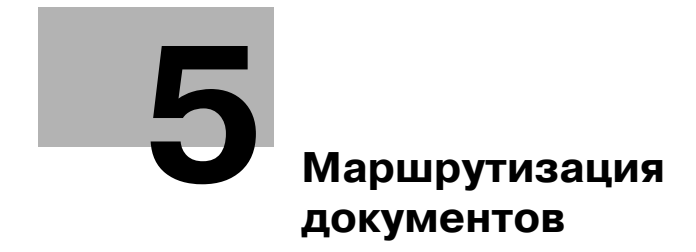

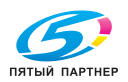

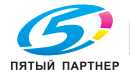

# <span id="page-101-0"></span>**5 Маршрутизация документов**

## **5.1 Маршрутизация**

Нажав [Передать] в поле операции "Извлечь с HDD", можно передать сохраненный документ по сети. В этом случае данные можно легко маршрутизировать простой регистрацией сервера или электронного адреса на данном аппарате, вместо того чтобы отправлять данные с помощью разных компьютеров.

### **Подробно**

 $\circledcirc$ 

*Документы, сканированные и сохраненные (сканирование на жесткий диск) с помощью более ранней версии микропрограммного обеспечения, маршрутизировать нельзя.*

#### **Способы маршрутизации**

Документ, сохраненный в ящике, можно маршрутизировать следующими способами.

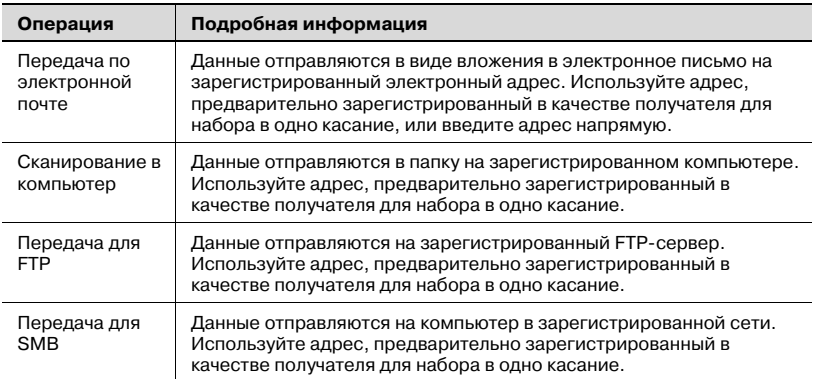

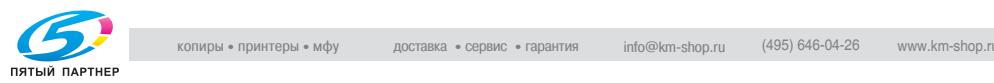

# $\mathbb{Q}$ ...

#### **Примечание**

*Вместо регистрации адреса в качестве получателя для набора в одно касание, можно зарегистрировать его в виде программы.*

*Подробнее о программировании кнопки для набора в одно касание с помощью настроек передачи E-mail или передачи на FTP-сервер или SMB-сервер см. инструкцию оператора [Операции сетевого сканирования].*

*Подробнее о программировании кнопки для набора в одно касание для операции сканирования на ПК см. инструкцию оператора [Дополнительные операции сканирования].*

*Операция сканирования на ПК может использоваться, если установлен дополнительный сканер или комплект факса.*

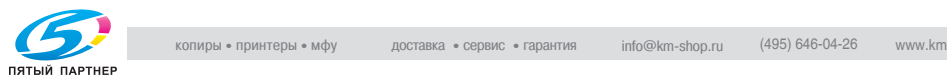

### **Маршрутизация данных**

- $\parallel$  Нажмите [Док. Сервер] на панели управления.
- 2 Нажмите [Извлечь <sup>с</sup> HDD].

3 Откройте ящик <sup>и</sup> выберите документ для передачи.

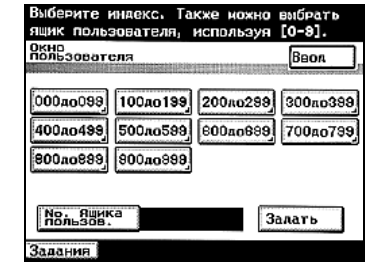

Пробная

печать

Выберите процесс. ОКНО<br>ПОЛЬЗОВАТСЛЯ

Извлечь

c HDD

Задания

4 Нажмите [Набор операций].

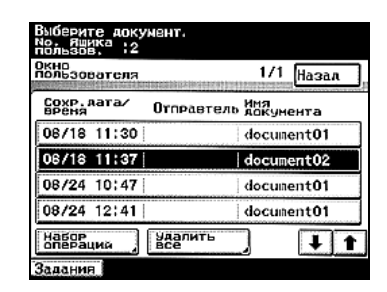

5 Нажмите [Передать]. Появится окно, в котором можно задать подробности маршрутизации.

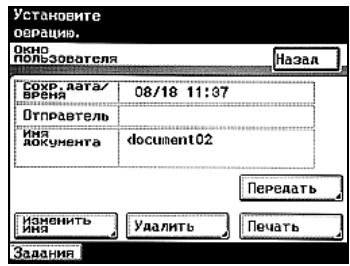

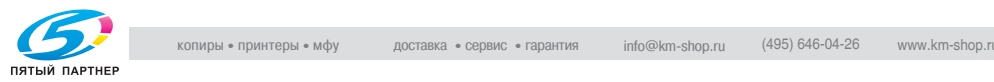

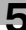

Зашицён.

**TRUATE** 

- 6 Проверьте настройки, затем выполните необходимую операцию.
	- Одно касан.: Выберите адресата из получателей для набора в одно касание.
	- Ввод E-mail: Введите адрес электронной почты.
	- Поиск: Выполните поиск получателя.

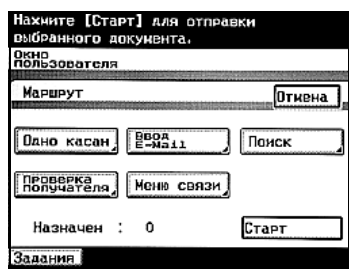

- Проверка получателя: Проверьте выбранного в данный момент получателя.
- Меню связи: Укажите тему и имя файла для передачи.
- 7 Выберите получателя.
- 8 Нажмите [Старт].

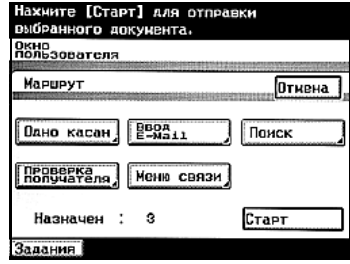

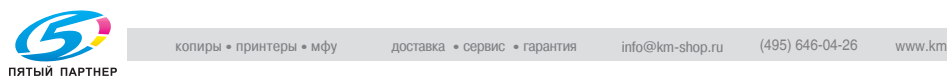

# **5.2 Указание получателей передачи**

### **Использование адресов для набора в одно касание**

1 Нажмите [Одно касан.] <sup>в</sup> окне "Маршрут".

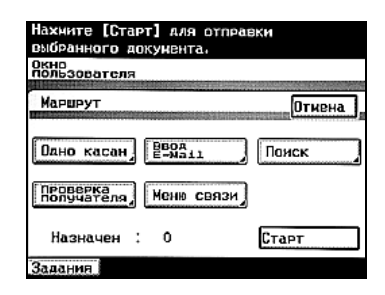

- 2 Выберите индекс, <sup>в</sup> котором содержится нужный получатель, затем нажмите кнопку получателя для набора в одно касание.
	- При помощи кнопок для набора в одно касание можно указать нескольких получателей для одновременной передачи.

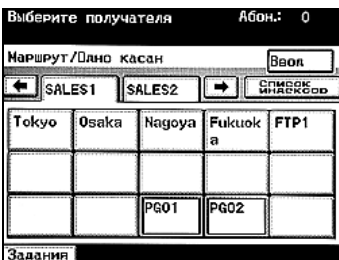

Одновременно можно задать до 300 получателей.

- Для выбора индекса, нажмите на закладку нужного индекса, или нажмите  $\overline{\bullet}$  или  $\overline{\bullet}$  выберите другой индекс.
- 3 Нажмите [Ввод].

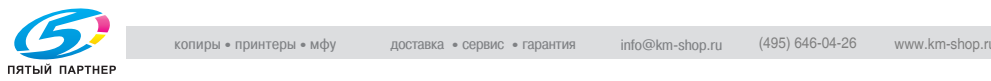

### **Прямой ввод электронного адреса**

1 Нажмите [Ввод E-mail] <sup>в</sup> окне "Маршрут".

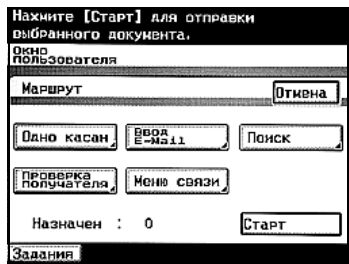

2 Введите адрес электронной почты и нажмите [Ввод].

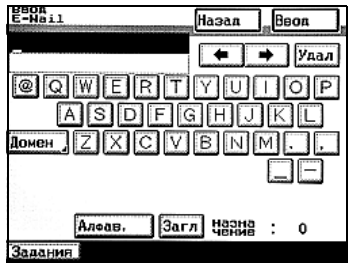

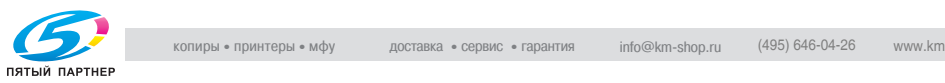

### **Поиск получателя**

Можно выполнить поиск имени получателя, зарегистрированного на кнопке для набора в одно касание, чтобы найти искомую кнопку.

- 1 Нажмите [Поиск] <sup>в</sup> окне "Маршрут".
	- Если параметр "Поиск LDAP" в окне "Установка сети" установлен на "Да", появляется окно, в котором можно выбрать метод поиска. Подробнее о выполнении поиска LDAP см. инструкцию оператора [Операции сетевого сканирования].
- 2 Введите имя кнопки для набора <sup>в</sup> одно касание, а затем нажмите [Поиск]. Появится окно со списком кнопок для набора в одно касание, запрограммированных на получателей, чьи имена начинаются с указанного имени.

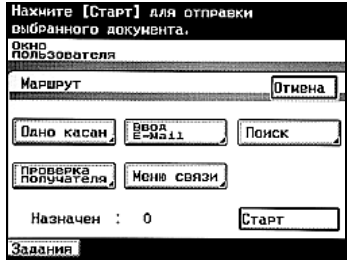

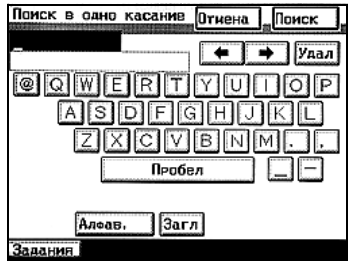

- 3 Нажмите требуемую кнопку для набора <sup>в</sup> одно касание, чтобы выделить ее.
	- При помощи кнопок для набора в одно касание можно указать нескольких получателей для одновременной передачи. Одновременно можно задать до 300 получателей.

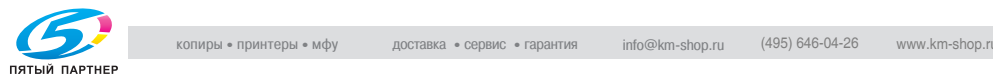
### **5.3 Редактирование документа**

### **Информация, которую можно указать**

Помимо указания и проверки получателя в окне "Маршрут", для добавления информации в окне "Меню связи" доступны следующие параметры.

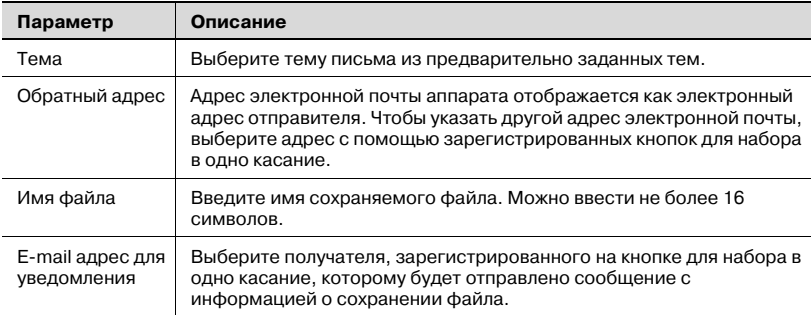

Доступные параметры отличаются в зависимости от способа маршрутизации. Параметры, доступные для каждого способа маршрутизации, показаны ниже.

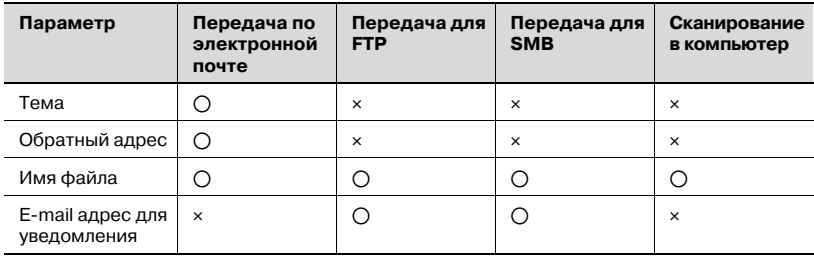

### $\mathbb{Q}$ ... **Примечание**

*Операция сканирования на ПК может использоваться, если установлен дополнительный сканер или комплект факса.*

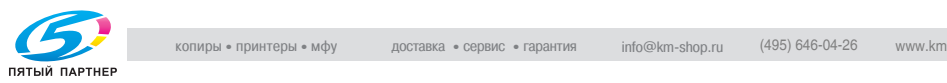

### **Указание темы**

Выберите тему письма из предварительно заданных тем. Темы электронных писем можно задавать в окне установки параметров сканера режима администрирования.

- 0 Подробнее о задании параметров сканера см. инструкцию оператора [Операции сетевого сканирования].
- $\nu$  Если ни одна тема не была предварительно зарегистрирована, электронное сообщение передается со строкой темы "[Файл изображения] <имя\_получателя> <имя\_аппарата> <номер>", созданной автоматически.
- 1 Нажмите [Меню связи] <sup>в</sup> окне "Маршрут".

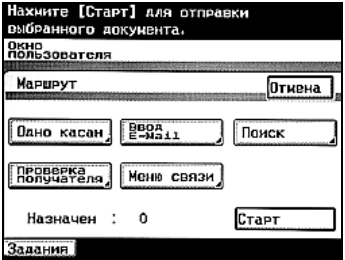

2 Нажмите [Тема].

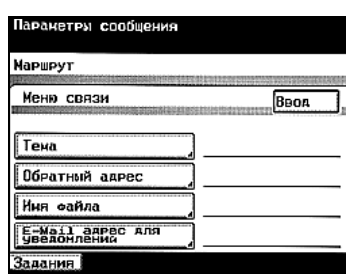

- 3 Выберите тему <sup>и</sup> нажмите [Ввод].
	- Для отмены установки нажмите [Отмена].

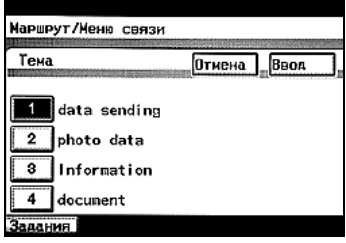

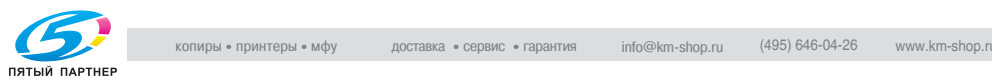

### **Задание обратного адреса**

Адрес электронной почты аппарата отображается как электронный адрес отправителя. Чтобы указать другой адрес электронной почты, выберите адрес с помощью зарегистрированных кнопок для набора в одно касание.

1 Нажмите [Меню связи] <sup>в</sup> окне "Маршрут".

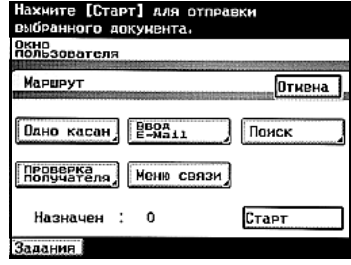

2 Нажмите [Обратный адрес].

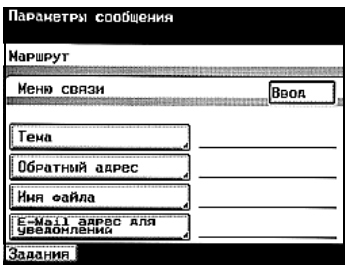

- 3 Выберите электронный адрес отправителя, затем нажмите [Ввод].
	- Для отмены установки нажмите [Отмена].

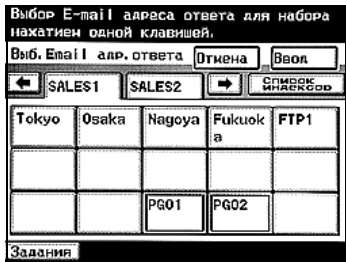

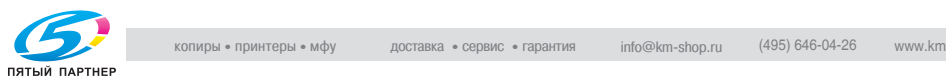

### **Задание имени файла**

Введите имя сохраняемого файла. Можно ввести не более 16 символов.

- $\mathcal V$  Нет необходимости вводить расширение файла.
- $\vee$  Если имя файла не задано, файл передается с именем, заданным автоматически, в следующем формате: "<имя аппарата><дата и время сохранения>.<разрешение>".
- 1 Нажмите [Меню связи] <sup>в</sup> окне "Маршрут".

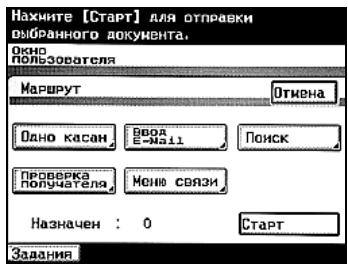

2 Нажмите [Имя файла].

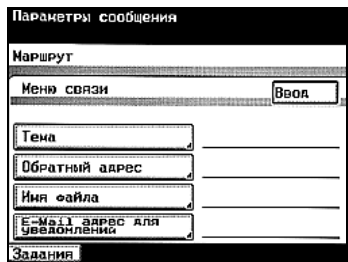

3 Введите имя файла <sup>и</sup> нажмите [Ввод].

> – Для отмены установки нажмите [Отмена].

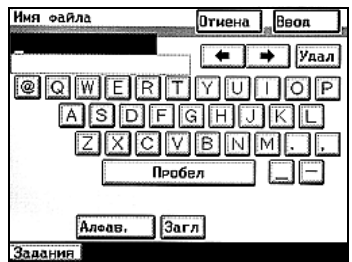

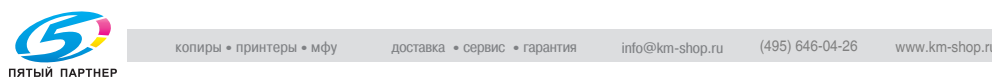

### **Выбор получателя уведомления, отправляемого по электронной почте**

Заданному получателю, зарегистрированному на кнопке для набора в одно касание, будет отправлено сообщение с информацией об отправке данных, содержащее URL загрузки.

1 Нажмите [Меню связи] <sup>в</sup> окне "Маршрут".

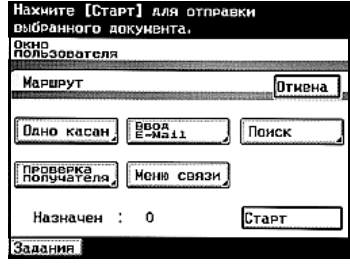

2 Нажмите [E-mail адрес для уведомлений].

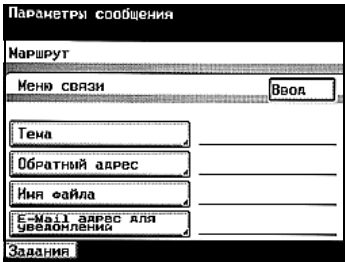

- 3 Выберите электронный адрес получателя, затем нажмите [Ввод].
	- Для отмены установки нажмите [Отмена].

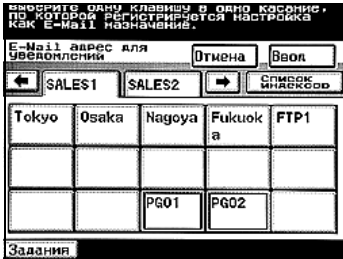

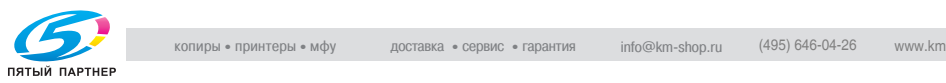

### **5.4 Проверка получателей**

Подробную информацию о получателе можно просмотреть, например, при отправке данных по нескольким адресам. Ненужных получателей можно удалять.

### **Проверка получателей**

1 Нажмите [Проверка получателя] <sup>в</sup> окне "Маршрут".

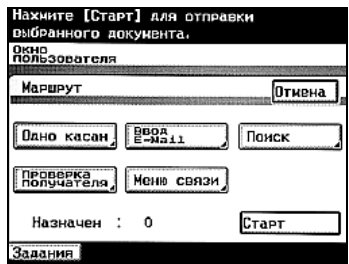

2 Нажмите кнопку получателя, данные которого необходимо проверить.

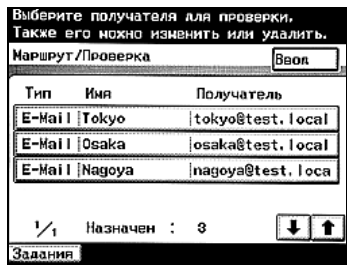

- 3 Проверьте данные получателя.
	- Чтобы удалить получателя, нажмите [Удалить].

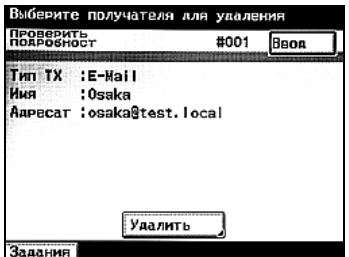

4 Нажмите кнопку [Ввод], <sup>а</sup> затем <sup>в</sup> открывшемся окне еще раз нажмите [Ввод].

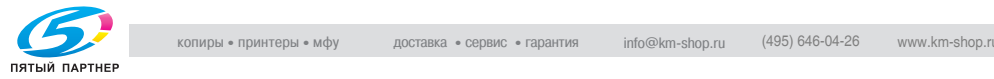

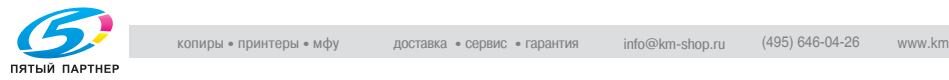

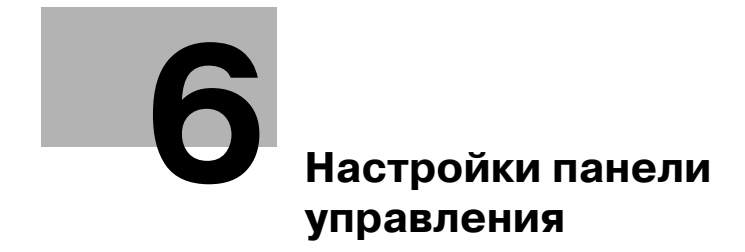

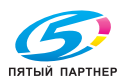

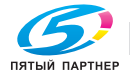

## <span id="page-117-0"></span>**6 Настройки панели управления**

### **6.1 Доступные функции**

В окне "Утилиты/счетчик" можно установить различные основные настройки и дополнительные параметры данного аппарата.

Операции можно выполнять на сенсорной панели аппарата в окне "Утилиты/счетчик" или при помощи PageScope Web Connection с компьютера, подключенного к сети.

#### **Выбор настроек на панели управления**

В инструкции дается описание следующих параметров окна "Утилиты/счетчик".

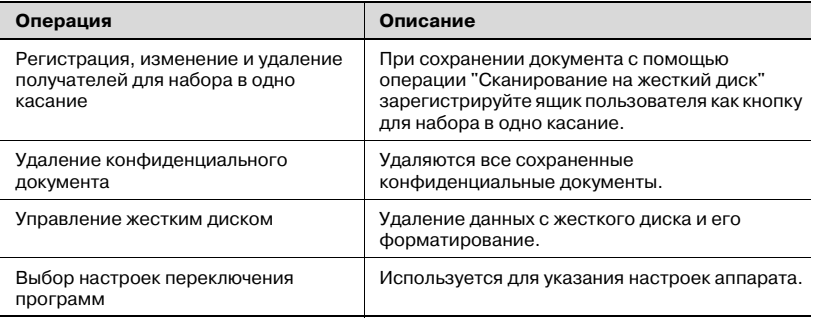

### $\mathbb{Q}$ **Подробно**

*Если в окне "Администратор" (отображается в окне "Режим администрирования") параметр "Ограничить редактирование одним касанием" установлен на "ВКЛ", то к окну "Режим администрирования 1" добавляется опция [Ввод E-mail], которую можно использовать для регистрации, изменения и удаления кнопок для набора в одно касание. [Ввод E-mail] не отображается в окне "Настройки пользователя". Подробнее об окне "Администратор" см. инструкцию оператора [Операции копирования].*

*Если установлен дополнительный комплект факса, [Ввод E-mail] меняется на [ФАКС].*

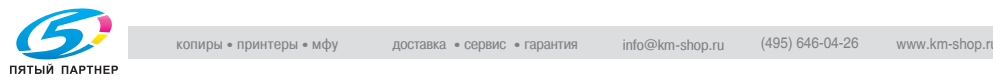

### **Другие параметры**

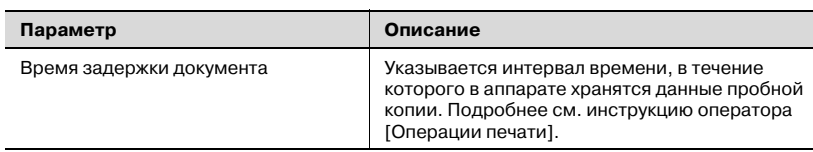

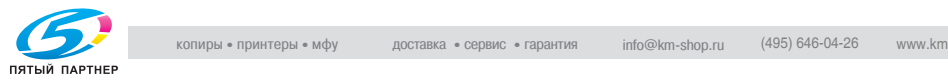

### **6.2 Регистрация получателей для набора в одно касание с панели управления**

### **Программирование кнопок для набора в одно касание**

Если получатель зарегистрирован на кнопке для набора в одно касание, то данные можно легко и точно сохранить. Чтобы запрограммировать кнопки для набора в одно касание с аналогичными настройками, нажмите [Копир. в одно касание], затем измените настройки, чтобы создать новую кнопку набора в одно касание.

**Пункт Описание** Имя одним касанием Введите имя получателя, которое будет отображаться на кнопке для набора в одно касание. Можно ввести не более 12 символов. Ящик пользователя Выбирается ящик, в котором будет зарегистрирован получатель. Формат файла/ Метод кодирования Выбирается формат файла и метод кодирования сохраняемых данных. Можно выбрать следующие форматы файлов: "Многостраничный TIFF", "Одностраничный TIFF" или "PDF". Можно выбрать следующие способы кодирования "MH" или "MMR". При использовании метода кодирования MMR объем данных меньше, чем при MH.

Предусмотрены следующие установки:

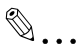

### **Примечание**

*Подробнее об изменении имен индексов и регистрации почтовых программ для набора в одно касание см. инструкцию оператора [Операции сетевого сканирования].*

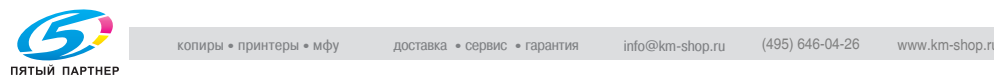

### **Программирование кнопок для набора в одно касание**

1 Нажмите [Утилиты/Счетчик].

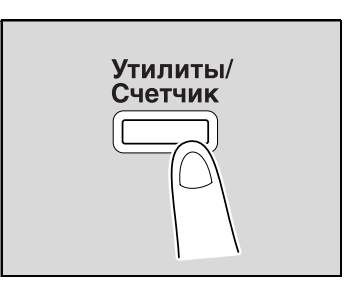

2 Нажмите [Настройки пользоват.].

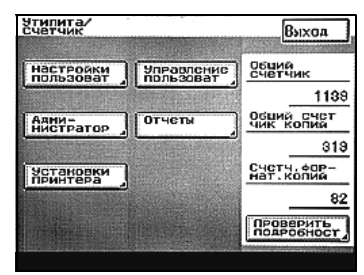

- 3 Нажмите [Ввод E-mail].
	- Если установлен дополнительный комплект факса, нажмите [ФАКС].

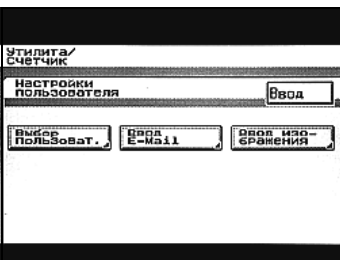

4 Нажмите [Одно касан.].

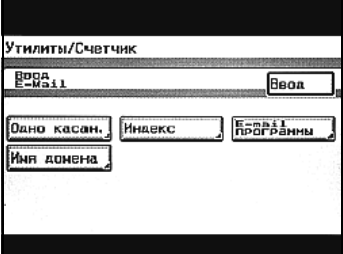

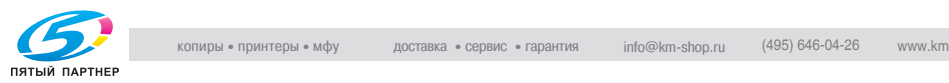

- 5 Нажмите кнопку получателя, регистрируемого для набора в одно касание.
	- Щелкните на закладке "Индекс" или [Список индексов], затем нажмите выбранную кнопку для набора в одно касание.

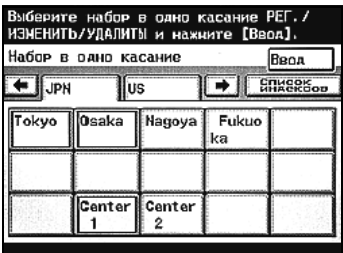

- Если установки аппарата допускают поиск по LDAP, появляется окно, в котором можно разрешить или запретить поиск по LDAP для адреса, зарегистрированного на данной кнопке для набора в одно касание. В этом случае выберите "Нет".
- 6 Введите имя получателя, которое будет отображаться на кнопке набора в одно касание, затем нажмите [Далее].

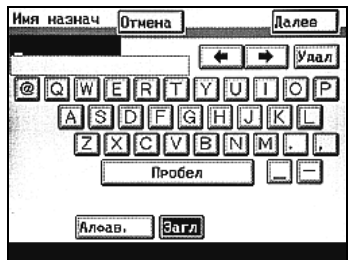

7 Выберите режим связи. Нажмите [HDD], затем [Далее].

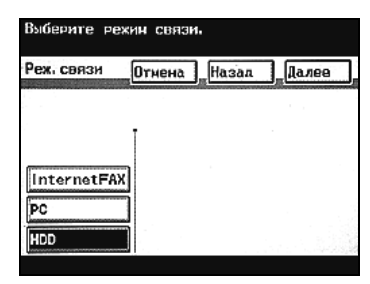

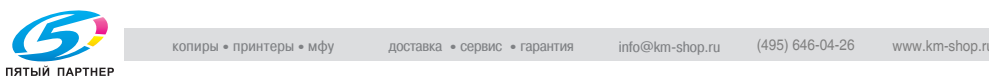

- 8 Выберите ящик, <sup>в</sup> котором следует сохранить данные. Нажмите кнопку индекса, в котором содержится ящик.
	- Нажмите [No. ящика пользов.], чтобы выбрать ящик, указав его номер.

Появится список ящиков, входящих в индекс.

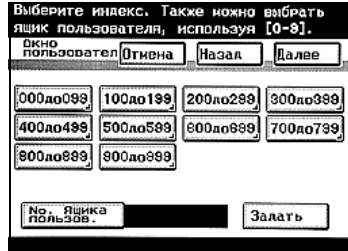

9 Выберите закладку индекса <sup>и</sup> место, где необходимо сохранить данные, в списке ящиков, и нажмите [Далее].

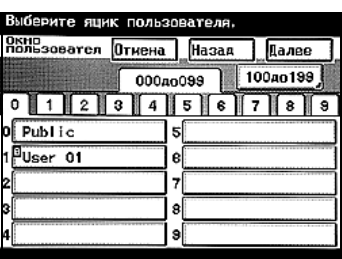

10 Проверьте регистрируемую информацию.

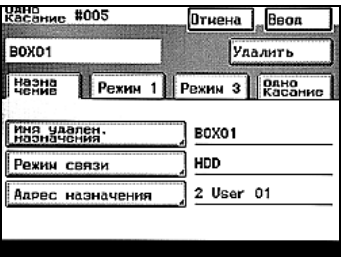

11 Чтобы указать формат файла <sup>и</sup> способ кодирования, <sup>в</sup> окне "Режим 1" нажмите [Тип файла/Метод кодирования].

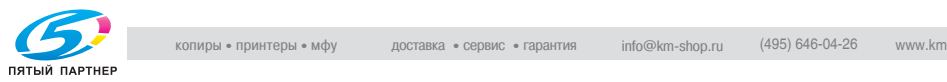

 $12$  Выберите формат файла и способ кодирования, затем нажмите [Ввод].

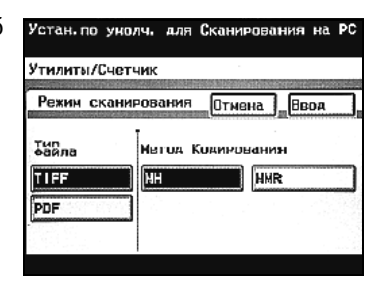

13 Нажимайте [Ввод] <sup>в</sup> каждом появляющемся окне до тех пор, пока не будет отображено первое окно.

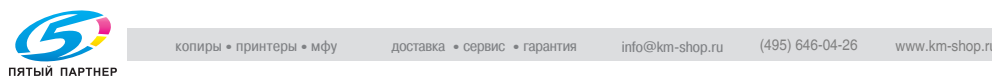

### **Изменение/удаление получателя для набора в одно касание**

- $\parallel$  Выполните шаги с 1 по 4 процедуры "Программирование кнопок для набора в одно касание".
- 2 Нажмите кнопку получателя для набора в одно касание, которую Вы хотите изменить или удалить.

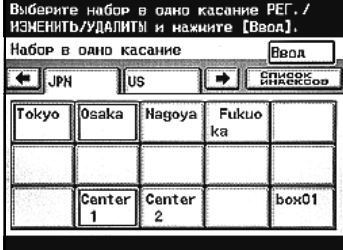

- 3 Нажмите кнопку установки, подлежащей изменению, и внесите требуемые изменения.
	- Чтобы удалить получателя для набора в одно касание, нажмите [Удалить].

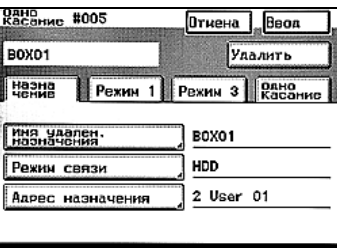

- 4 Проверьте регистрируемую информацию <sup>и</sup> нажмите [Ввод].
- 5 Нажимайте [Ввод] <sup>в</sup> каждом появляющемся окне до тех пор, пока не будет отображено первое окно.

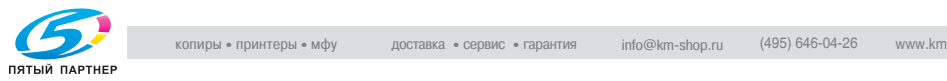

### **Копирование получателя для набора в одно касание**

- $\parallel$  Выполните шаги с 1 по 4 процедуры "Программирование кнопок для набора в одно касание".
- 2 Нажмите кнопку получателя для набора <sup>в</sup> одно касание.
- 3 Нажмите [Одно касан.], затем [Копир. в одно касание].

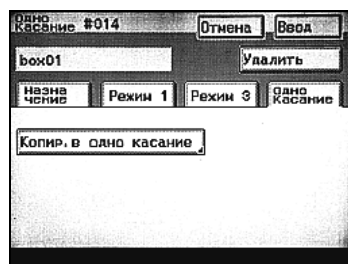

- 4 Нажмите кнопку, зарегистрированный на которой получатель должен быть скопирован.
	- Выберите кнопку получателя для набора в одно касание, на которой не зарегистрированы настройки.

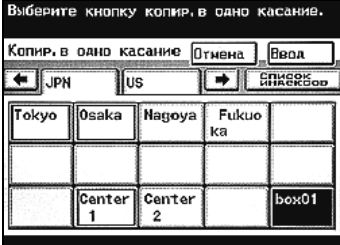

- Чтобы отменить выбор кнопки для набора в одно касание, на которую должна быть скопирована информация, еще раз нажмите выбранную кнопку.
- ${\bf 5}$  Нажимайте [Ввод] в каждом появляющемся окне до тех пор, пока не будет отображено первое окно.

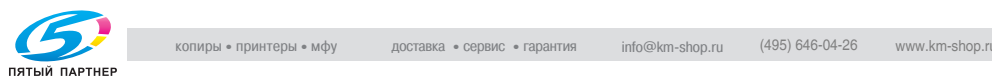

### <span id="page-126-0"></span>**6.3 Удаление конфиденциальных документов**

Все данные конфиденциального документа автоматически удаляются после печати документа на аппарате; более того, можно удалить все оставшиеся данные, которые не были напечатаны. Эта операция легко выполняется без ввода идентификатора и пароля для каждого конфиденциального документа.

### **Удаление конфиденциальных документов**

1 Нажмите [Утилиты/Счетчик].

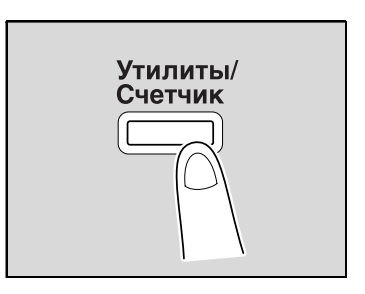

2 Нажмите [Администратор].

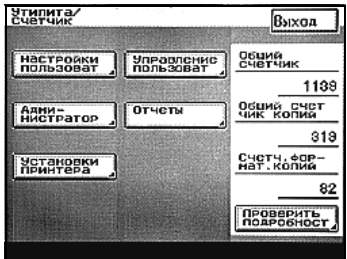

3 Введите код доступа администратора, затем нажмите [Ввод].

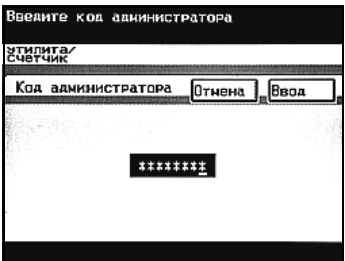

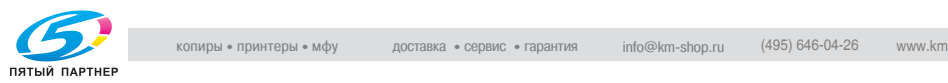

4 Нажмите [Администр. 2], затем [Удалить задание].

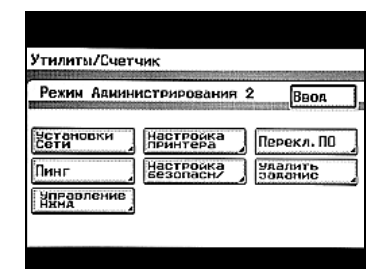

5 Чтобы удалить все конфиденциальные документы, нажмите [Да], затем [Ввод].

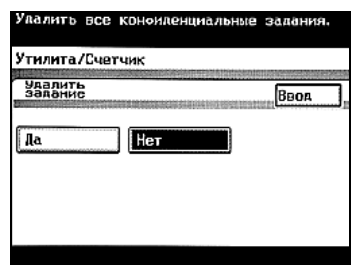

6 Нажимайте [Ввод] <sup>в</sup> каждом появляющемся окне до тех пор, пока не будет отображено исходное окно.

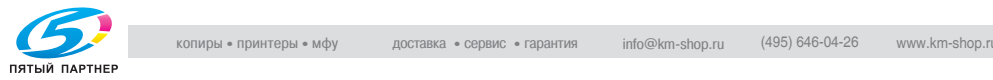

### **6.4 Управление данными, сохраненными на жестком диске**

Данные, сохраненные на жестком диске, можно удалять и защищать паролем.

### **Удаление всех данных**

Можно удалить все данные, сохраненные на жестком диске.

- $\checkmark$  Если выбран параметр "Перезап. все данные", все запрограммированные и заданные настройки приводятся в состояние по умолчанию, а все данные, сохраненные на жестком диске, стираются. Поскольку аппарат не может корректно работать после стирания всех данных, выполняйте данную операцию при утилизации аппарата. Не выполняйте данную операцию ни при каких других обстоятельствах.
- 0 Чтобы полностью удалить все данные, потребуется примерно 35 часов.
- $\nu$  Включив аппарат, дайте ему поработать не менее двух минут, прежде чем удалять все данные.
- 1 Нажмите [Утилиты/Счетчик].
- 2 Нажмите [Администратор].
- $3$  Введите код доступа администратора, затем нажмите [Ввод].
- 4 Нажмите [Администр. 2], затем [Управление НЖМД].

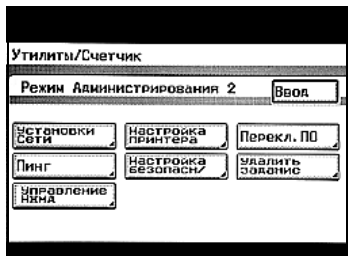

5 Нажмите [Перезап. все данные].

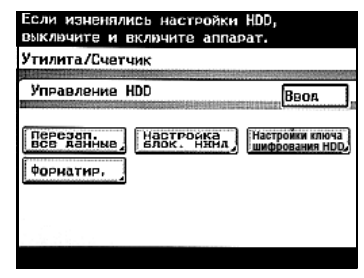

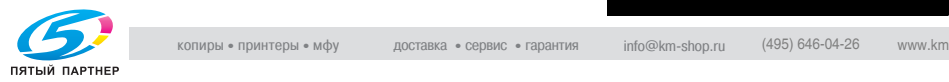

6 Чтобы удалить данные, нажмите [Да].

Вce данные будут удалены.

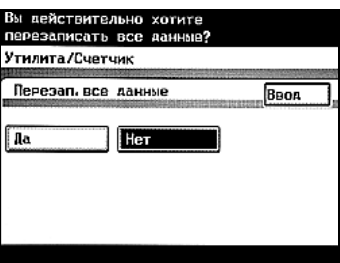

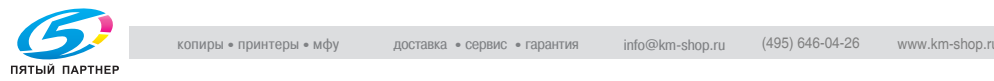

### **Задание пароля блокировки жесткого диска**

Можно задать пароль блокировки жесткого диска.

- $\vee$  Если задан пароль блокировки, при включении аппарата автоматически проверяется соответствие заданному паролю. Если установленный жесткий диск имеет другой пароль, например, если целенаправленно установлен жесткий диск с другими функциями, доступ к нему будет запрещен.
- $\nu$  Следите за тем, чтобы пароль хранился в безопасном месте, чтобы не потерять его. В случае утери пароля, придется провести сложную операцию по его восстановлению.
- 1 Нажмите [Утилиты/Счетчик].
- 2 Нажмите [Администратор].
- $3$  Введите код доступа администратора, затем нажмите [Ввод].
- 4 Нажмите [Администр. 2], затем [Управление НЖМД].

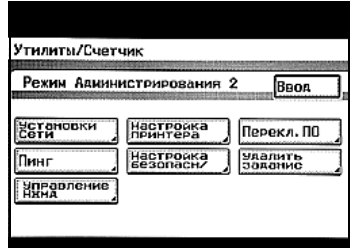

5 Нажмите [Настройка блок. НЖМД].

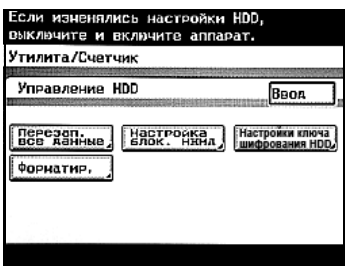

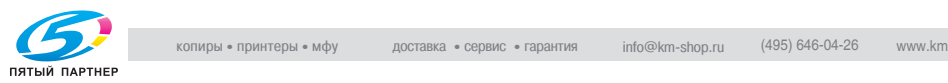

- 6 Нажмите [Введите пароль].
	- Если пароль уже установлен, появятся кнопки [Изменить пароль] и [Удалить пароль].
	- Чтобы изменить пароль, нажмите [Изменить пароль].
	- Чтобы отменить заданный пароль, нажмите [Удалить пароль].
- 7 Задайте пароль. Нажмите [Новый пароль], введите пароль и нажмите [Ввод].
	- Количествосимволов впароле не должно превышать 20. Можно использовать следующие символы: ! # \$ % &  $' \sim = | + * \rangle / ? @ - . {}$
- 8 Нажмите [Подтверждение нового пароля], еще раз введите пароль и нажмите [Ввод].

9 Нажмите [Ввод].

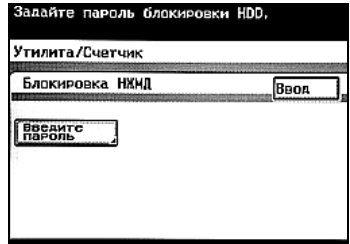

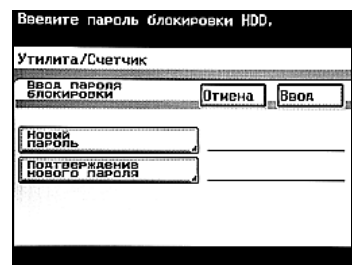

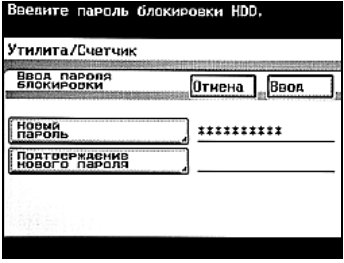

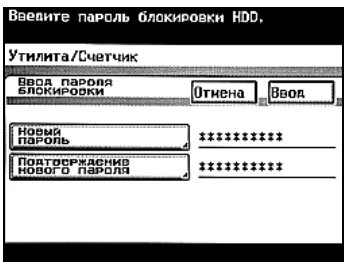

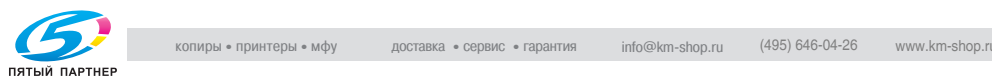

10 Нажмите [Ввод].

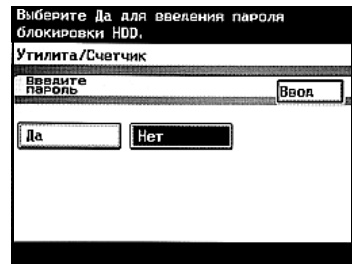

 $11$  Выключите главный выключатель питания аппарата и включите его снова не ранее, чем через 10 секунд.

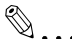

### **Внимание**

*Включать аппарат после выключения главного выключателя питания можно не ранее, чем через 10 секунд. В противном случае он может работать ненадлежащим образом.*

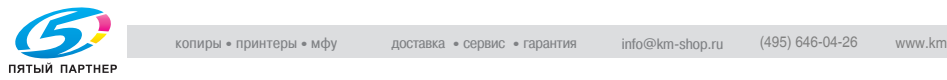

### **Указание ключа шифрования**

В случае установки комплекта безопасности (опция) аппарат можно настроить на шифрование данных, сохраненных на жестком диске.

- 1 Нажмите [Утилиты/Счетчик].
- 2 Нажмите [Администратор].
- 3 Введите код доступа администратора, затем нажмите [Ввод].
- 4 Нажмите [Администр. 2], затем [Управление НЖМД].

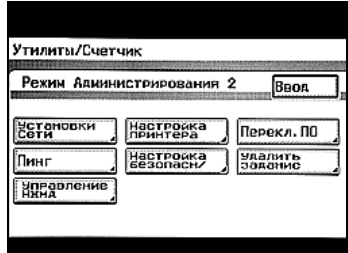

5 Нажмите [Настройки ключа шифрования HDD].

6 Нажмите [Ввод].

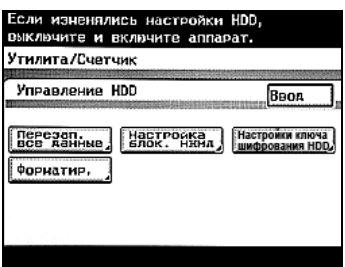

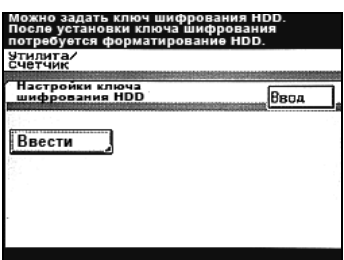

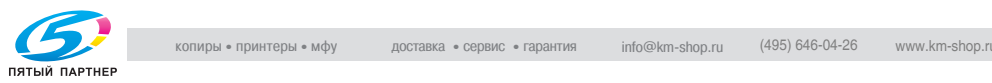

- 7 Введите ключ шифрования. Нажмите [Новый ключ шифрования], введите ключ шифрования и нажмите [Ввод].
	- Количество символов ключа шифрования не должно превышать 20. Можно использовать следующие символы:  $! \# \$ \% \& ' \sim = | + * \degree / ? \circ \_ - . {} \}$
- 8 Нажмите [Введите повторно ключ шифрования], снова введите ключ шифрования и нажмите [Ввод].

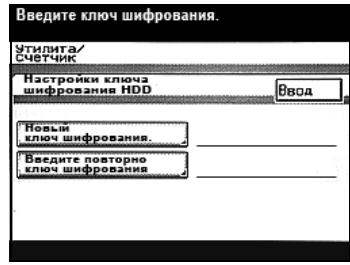

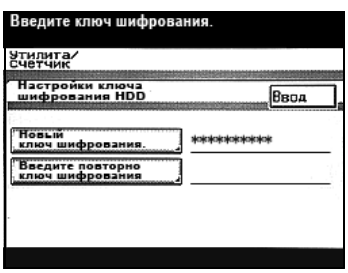

9 Нажмите [Ввод].

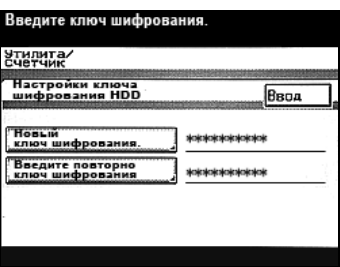

10 Нажмите [Ввод].

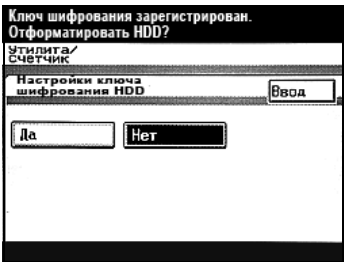

11 Выключите главный выключатель питания аппарата <sup>и</sup> включите его снова не ранее, чем через 10 секунд.

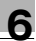

# $\mathbb{Q}$ ...

### **Внимание**

*После выключения главного выключателя питания аппарата и повторного включения, после отмены ключа шифрования не забудьте отформатировать жесткий диск.*

*Включать аппарат после выключения главного выключателя питания можно не ранее, чем через 10 секунд. В противном случае он может работать ненадлежащим образом.*

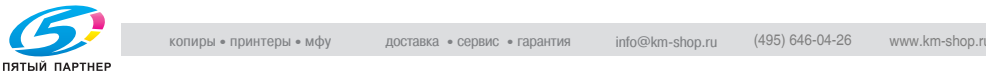

#### **Форматирование жесткого диска**

Жесткий диск можно отформатировать.

- $\vee$  При форматировании жесткого диска все сохраненные на нем данные стираются. Поэтому, не забудьте предварительно распечатать все нужные данные.
- $\vee$  Перед форматированием жесткого диска проверьте, не выполняется ли какое-нибудь задание, например, печать сохраненных на нем документов. Форматирование не начнется, пока не будет завершено выполнение задания.
- $\vee$  Не осуществляйте никаких действий с аппаратом в процессе форматирования во избежание возникновения ошибок.
- $\boldsymbol{\nu}$  Включив аппарат, дайте ему поработать не менее двух минут, прежде чем форматировать жесткий диск.
- 1 Нажмите [Утилиты/Счетчик].
- 2 Нажмите [Администратор].
- $3$  Введите код доступа администратора, затем нажмите [Ввод].
- 4 Нажмите [Администр. 2], затем [Управление НЖМД].

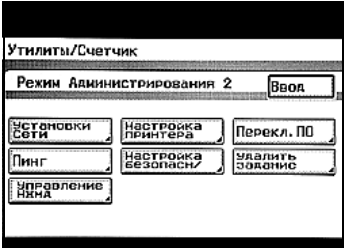

5 Нажмите [Форматир.].

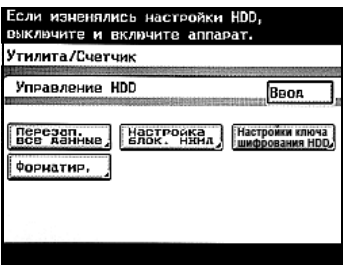

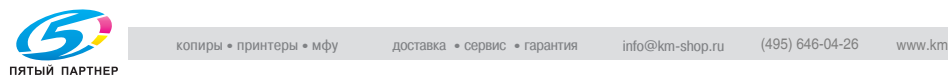

6 Чтобы отформатировать жесткий диск, нажмите [Да].

Жесткий диск отформатирован.

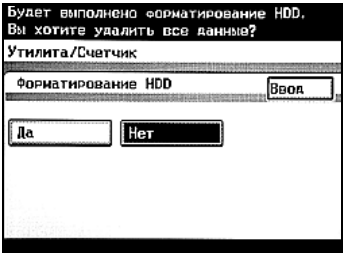

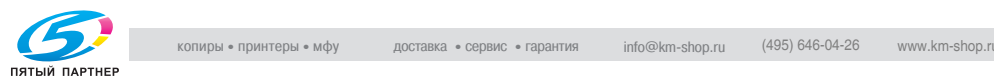

### **6.5 Выбор настроек переключения программ (функций аппарата)**

Указывая настойки переключения программ ("Выбор режима", "Выбор Bit" и "Выбор Hex"), можно изменять различные функции аппарата таким образом, чтобы они соответствовали Вашим потребностям.

 $\mathbb{Q}$ ...

#### **Внимание**

*Запрещается изменять режимы или биты, не указанные в данной инструкции.*

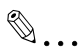

#### **Примечание**

*Если параметр "Повышенная безопасность" установлен на "ВКЛ", настройки переключения программ изменить нельзя.*

### **Настройки переключения ПО**

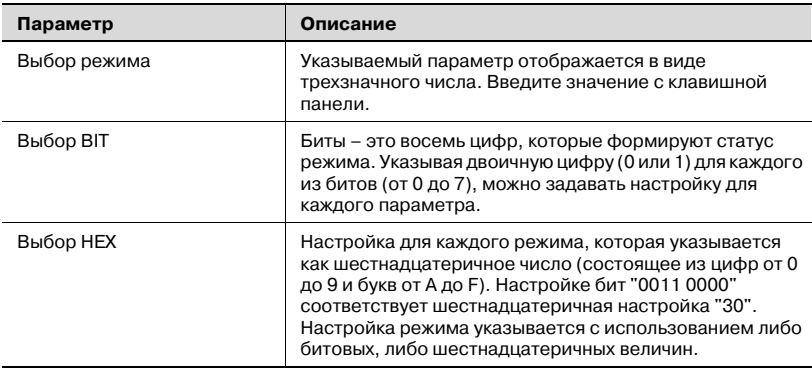

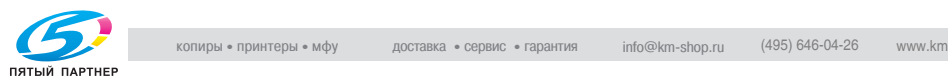

Ниже показаны примеры настроек "Выбор Bit" (двоичные числа) и "Выбор HEX" (шестнадцатеричные числа).

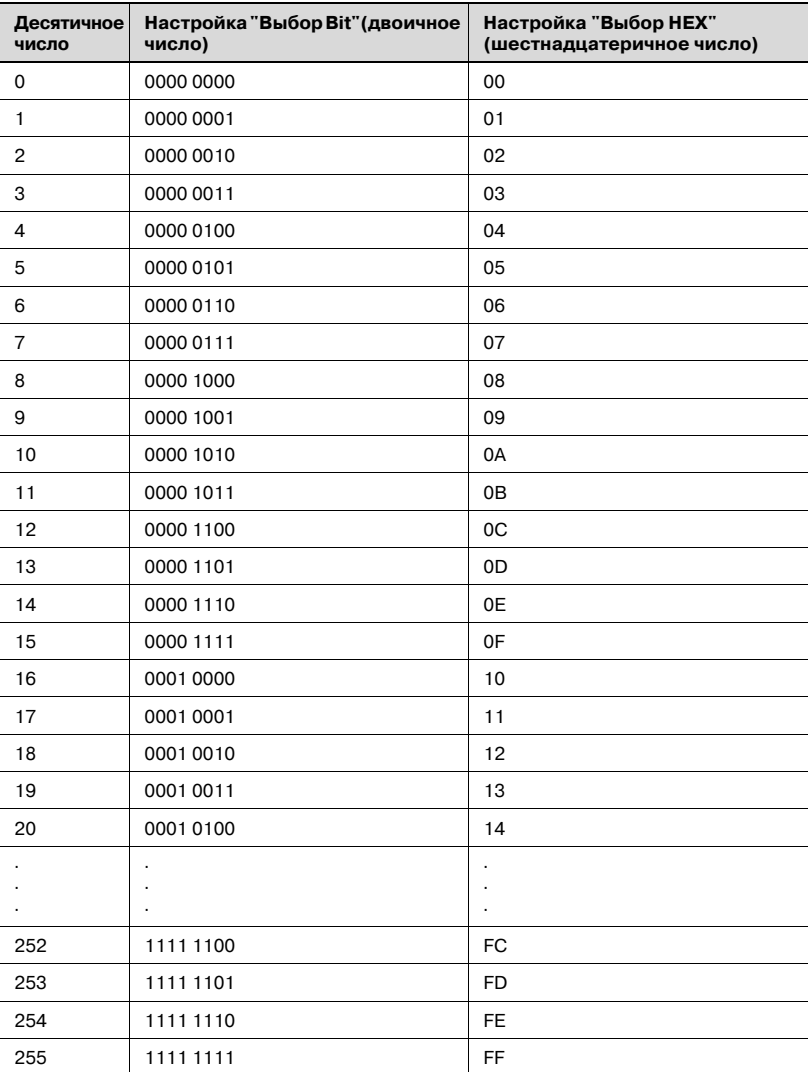

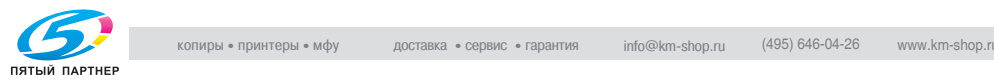

### **Изменение настройки переключения программ**

- 1 После входа <sup>в</sup> режим администратора нажмите [Администр. 2].
	- Для входа в режим администратора выполните шаги 1 3 процедуры "Удаление [конфиденциальных](#page-126-0) документов" на [странице](#page-126-0) 6-12.
- 2 Нажмите [Перекл. ПО].

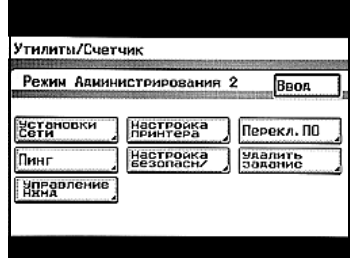

3 Нажмите [Выбор режима], затем с клавишной панели введите номер режима.

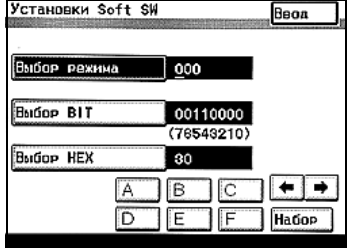

- 4 Нажмите [Выбор BIT] или [Выбор HEX], затем укажите настройку.
	- Чтобы указать битовую настройку, нажмите [Выбор BIT], переместите курсор к изменяемому биту. Чтобы указать бит, на клавишной панели нажмите либо [0], либо [1], затем нажмите [Ввод].

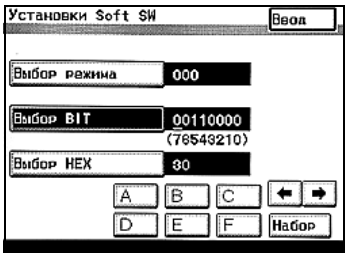

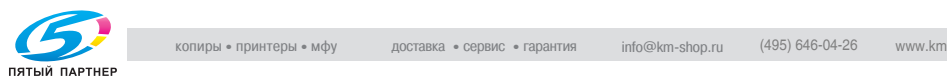

– Чтобы указать шестнадцатеричную величину, нажмите [Выбор HEX], нажмите требуемую цифру на клавишной панели или знак от [A] до [F], затем нажмите [Ввод].

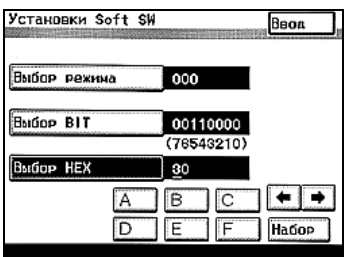

- $5$  Чтобы изменить настройку другого режима, повторите шаги 3 и 4.
- 6 Нажимайте [Ввод] <sup>в</sup> каждом появляющемся окне до тех пор, пока не будет отображено первое окно.
- 7 Выключите главный выключатель питания аппарата <sup>и</sup> включите его снова не ранее, чем через 10 секунд.

 $\mathbb{Q}$ ...

#### **Внимание**

*Включать аппарат после выключения главного выключателя питания можно не ранее, чем через 10 секунд. В противном случае он может работать ненадлежащим образом.*

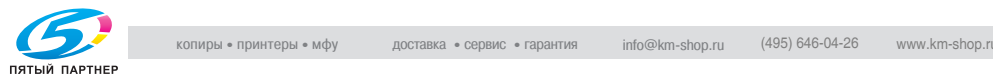

### **Задание установок для ввода адреса и широковещательной рассылки (режим 018)**

Выберите, будут ли получатели задаваться прямым вводом адреса, и будет ли разрешена широковещательная рассылка.

Установки в момент приобретения

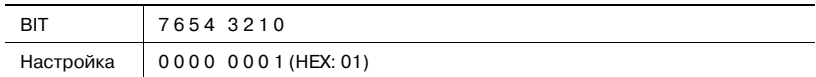

Выбор настройки

Серым цветом указаны заводские настройки аппарата.

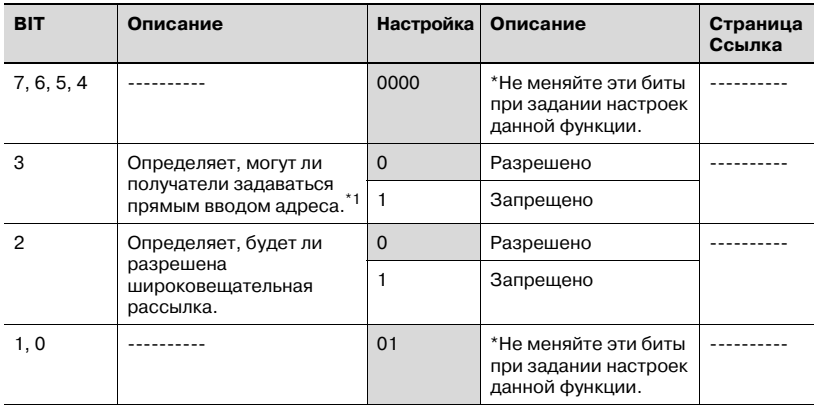

 $*1$  Запрещено, если бит 6 режима 477 настройки переключения программ установлен так, что настройки могут задаваться только в режиме администратора

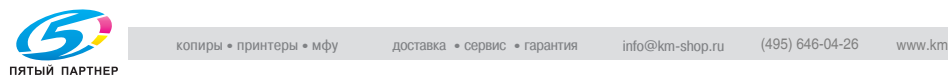

### **Задание установок для изображения в отчете о несостоявшейся передаче (режим 023)**

Указывает, добавлено ли изображение переданного документа к отчету о несостоявшейся передаче.

Установки в момент приобретения

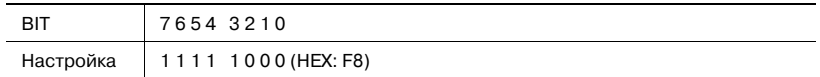

Выбор настройки

Серым цветом указаны заводские настройки аппарата. Справа указаны номера страниц, на которых дается описание соответствующей функции.

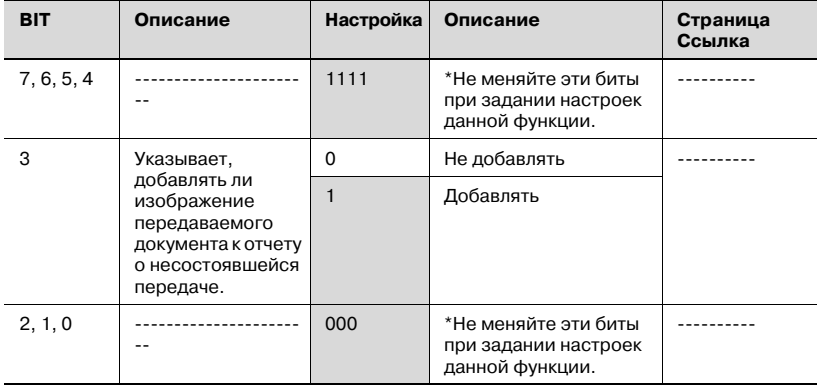

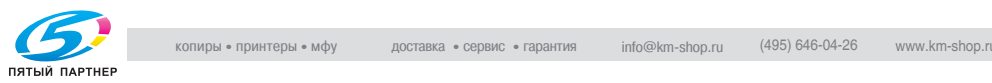
## **Выбор длительности сохранения конфиденциальных документов (режим 036)**

Укажите интервал времени, по истечении которого будут удалены данные, сохраненные в ящике "Конфиденциально".

Установки в момент приобретения

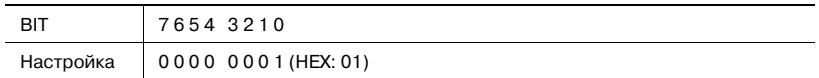

Выбор настройки

Серым цветом указаны заводские настройки аппарата. Справа указаны номера страниц, на которых дается описание соответствующей функции.

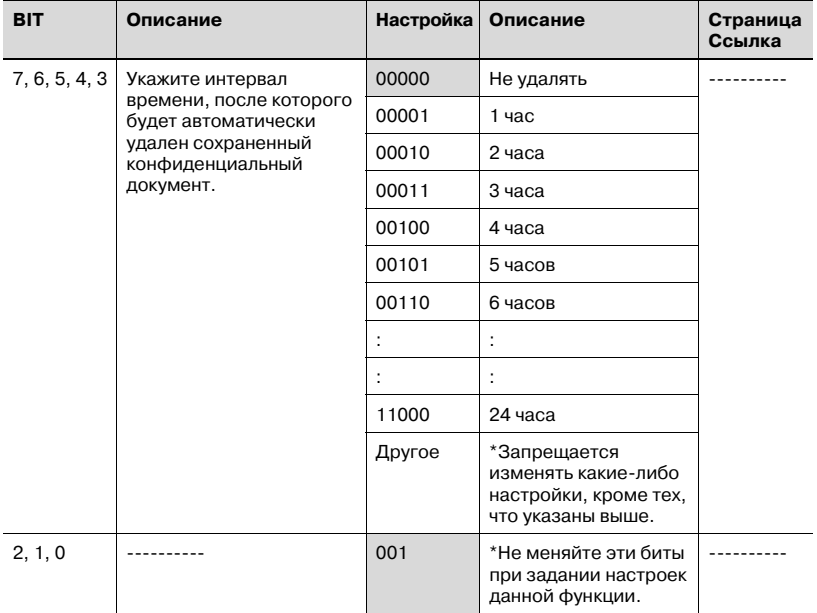

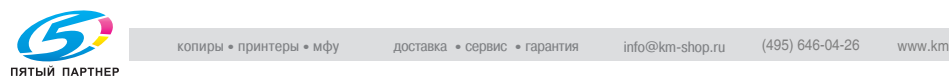

## **Проверка целостности файлов, сохраненных на жестком диске, при запуске (режим 430)**

Целостность файлов, хранящихся на жестком диске, проверяется при включении аппарата.

Установки в момент приобретения

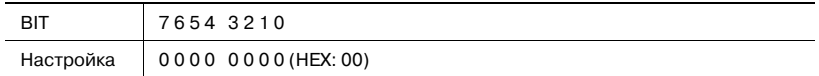

Выбор настройки

Серым цветом указаны заводские настройки аппарата. Справа указаны номера страниц, на которых дается описание соответствующей функции.

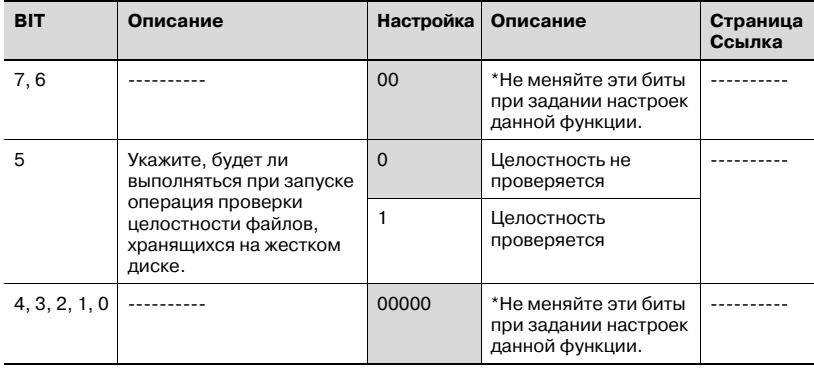

# $\mathbb{Q}$ ...

### **Примечание**

*Если бит 5 режима 430 установлен на "1" в окне "Установки Soft SW", при включении аппарата может потребоваться некоторое время, пока не появится исходное окно, если в ящиках сохранено много файлов.*

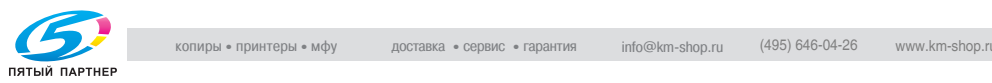

# **Позволяет задать активацию блокировок доступа, способ удаления графических данных, метод выбора конфиденциальных документов и применение правил использования пароля (режим 469)**

Определите, блокировать ли доступ при вводе неправильного пароля, задайте способ удаления графических данных, метод проверки конфиденциальных документов и применять ли правила использования пароля.

Установки в момент приобретения

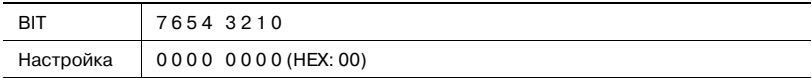

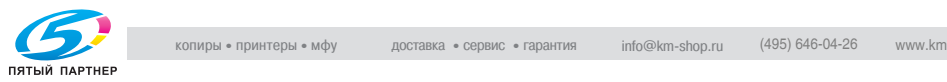

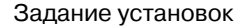

Серым цветом указаны заводские настройки аппарата. Справа указаны номера страниц, на которых дается описание соответствующей функции.

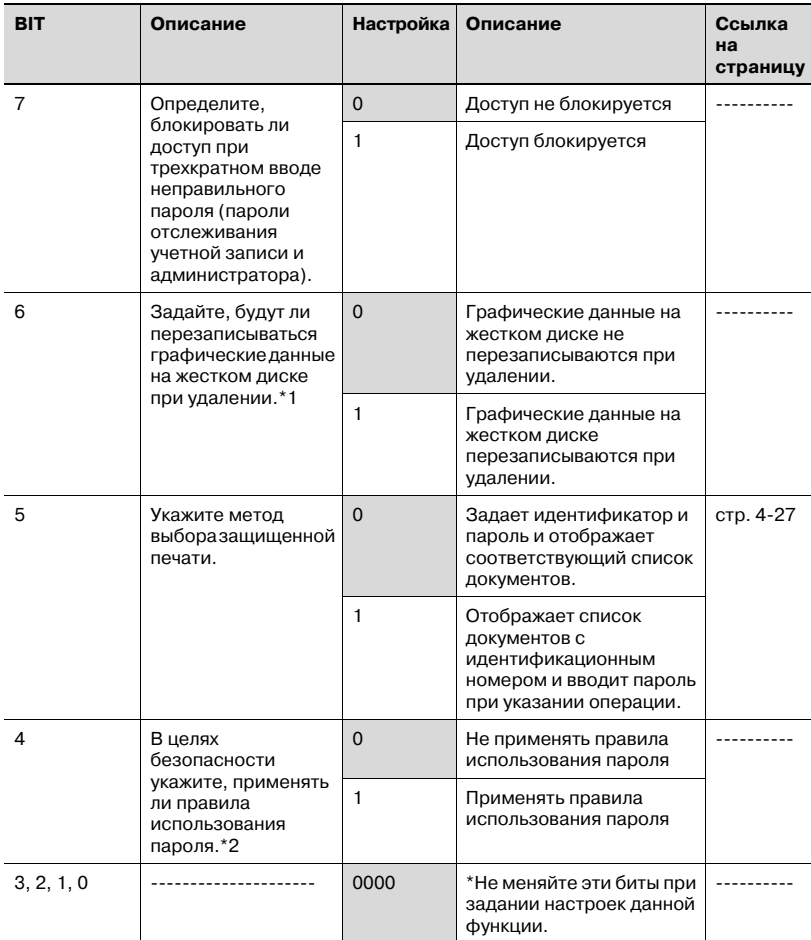

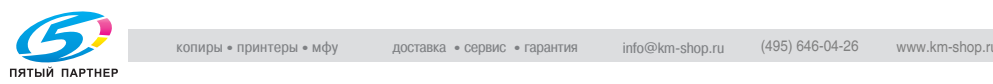

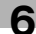

 $*1$  Данная настройка применяется после выключения и повторного включения аппарата.

 $^{\star 2}$  В случае применения правил использования пароля, требования к паролям описаны ниже.

8 алфавитно-цифровых символов (8 алфавитно-цифровых символов для пароля администратора и не менее 8 алфавитно-цифровых символов для пароля идентификации пользователя)

Пароли с одинаковыми символами не допускаются.

Пароли, не отвечающие требованиям правил использования пароля, не допускаются. Подробнее о правилах ввода пароля см. инструкцию оператора [Операции копирования].

 $\mathbb{Q}$ ...

### **Примечание**

*Подробнее функции блокировки доступа см. инструкцию оператора [Операции копирования].*

*Если бит 6 установлен на "1", скорость сканирования и печати может снизиться.*

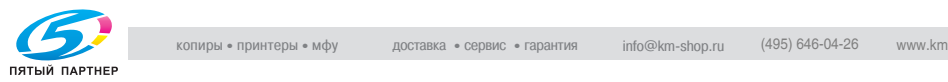

## **Установка запрета на использование TCPSocket (режим 477)**

Укажите, будет ли запрещено использование TCPSocket.

$$
\mathbb{Q}_{\dots}
$$

### **Примечание**

*Если использование TCPSocket запрещено, такое программное обеспечение, как PageScope Box Operator, не будет работать.*

Установки в момент приобретения

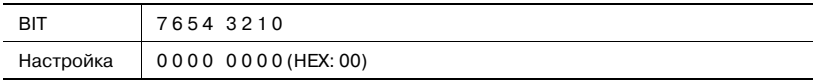

#### Выбор настройки

Серым цветом указаны заводские настройки аппарата. Справа указаны номера страниц, на которых дается описание соответствующей функции.

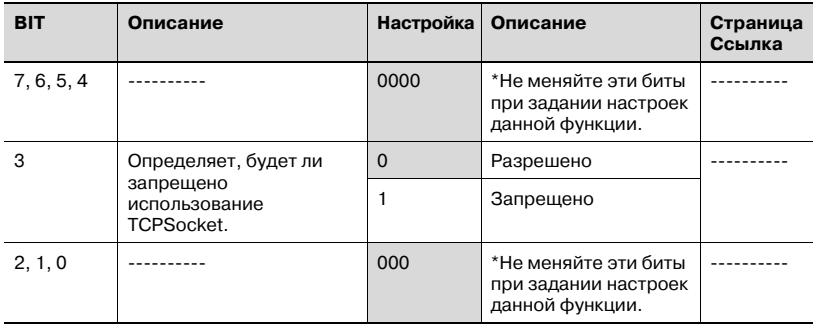

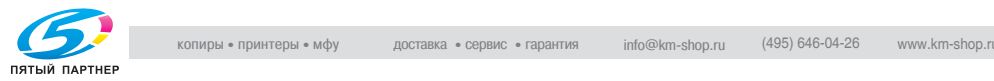

# **Задание способа удаления для [Удалить] в меню ввода (режим 478)**

Задайте способ удаления для [Удалить] в меню ввода.

Укажите, будет ли удален символ курсора или символ слева от курсора.

Установки в момент приобретения

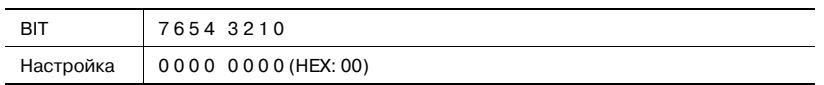

Выбор настройки

Серым цветом указаны заводские настройки аппарата. Справа указаны номера страниц, на которых дается описание соответствующей функции.

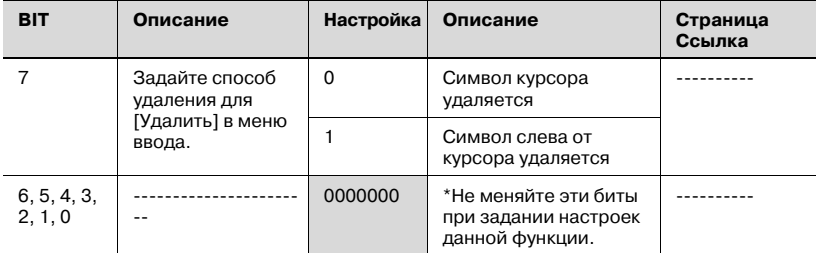

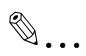

### **Примечание**

*Настройка по умолчанию для моделей для Северной Америки: 1 Настройка по умолчанию для других моделей: 0*

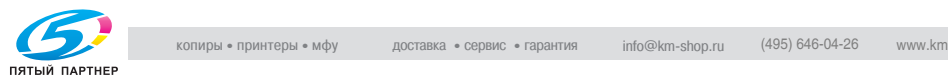

### **Задание настроек ограничения идентификации пользователя только для функций сканирования (режим 479)**

Укажите, будет ли выполняться идентификация пользователя только при нажатии кнопки [Факс/сканер] или [Спец. сканер].

Установки в момент приобретения

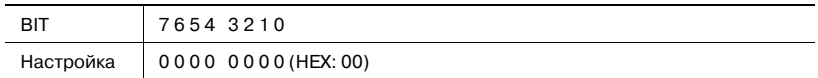

Выбор настройки

Серым цветом указаны заводские настройки аппарата. Справа указаны номера страниц, на которых дается описание соответствующей функции.

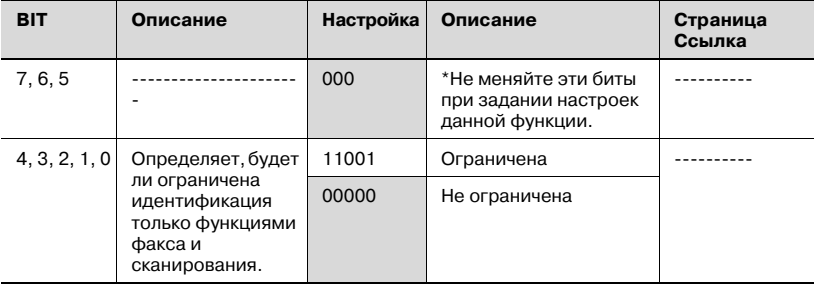

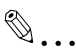

#### **Внимание**

*Не задавайте настройки для режима 479, не описанные в разделе "Задание настроек".*

# $\mathbb{Q}$ **Подробно**

*Если идентификация пользователя ограничена функциями сканирования, нажмите [Идент. учетной записи/пользователя] в окне "Режим администрирования 1", а затем выберите "Внешний сервер" в качестве метода идентификации пользователя. Подробнее о настройках идентификации внешнего сервера см. инструкцию оператора [Операции копирования].*

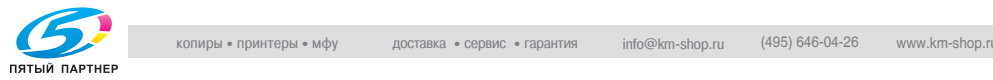

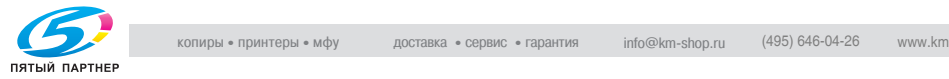

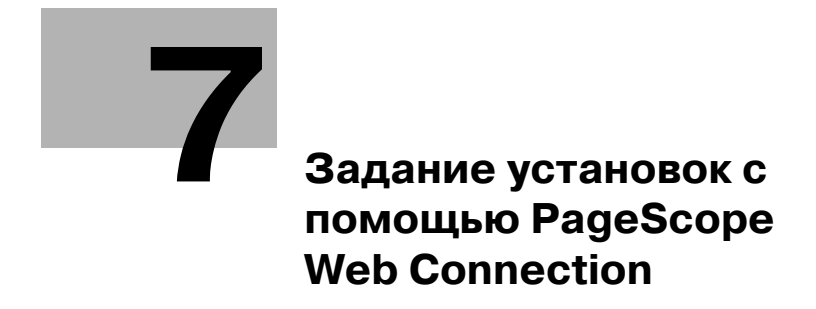

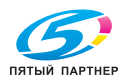

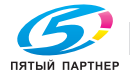

# <span id="page-155-0"></span>**7 Задание установок с помощью PageScope Web Connection**

# **7.1 Использование PageScope Web Connection**

**Выполнение операций при помощи PageScope Web Connection**

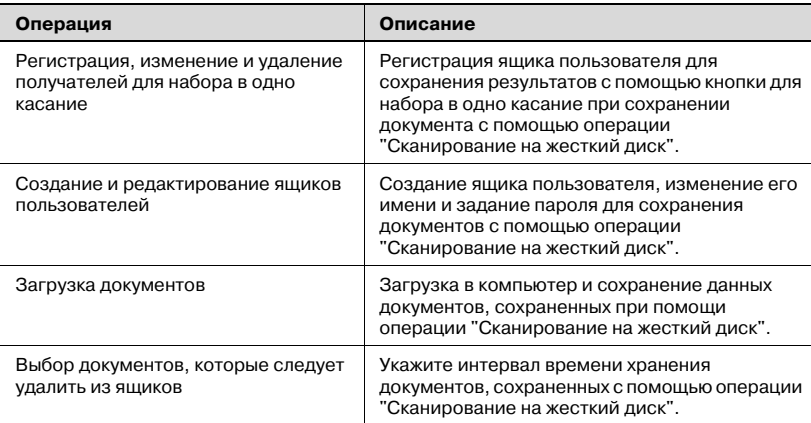

# $\mathbb{Q}$

# **Подробно**

*Если параметр "Ограничение редактирования одним касанием" в окне "Администратор" (открывается из окна "Режим администрирования") установлен на "ВКЛ", на странице режима администратора появляется дополнительная закладка "Scan" (2), которая может быть использована для регистрации, изменения или удаления получателей для набора в одно касание. На странице режима администратора закладка "Scan" отсутствует.*

*Если установлен дополнительный комплект факса, закладка "Scan" заменяется закладкой "Fax/Scan".*

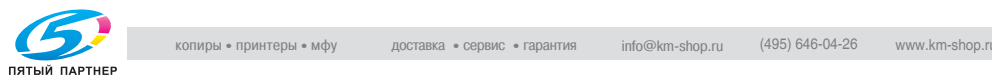

### **Системные требования**

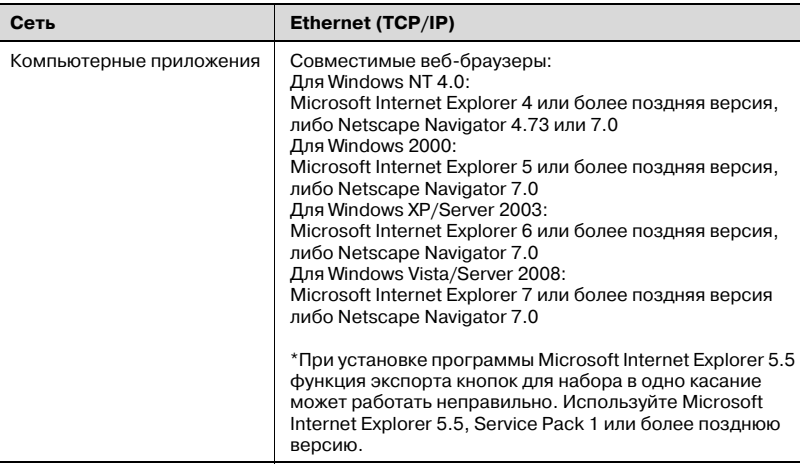

# $\mathbb Q$ **Подробно**

*PageScope Web Connection – это программа управления устройством, поддерживаемая HTTP-сервером, встроенным в контроллер принтера.*

*Пользуясь веб-браузером компьютера, подключенного к сети, можно указывать настройки аппарата из PageScope Web Connection.*

## **Доступ к PageScope Web Connection**

Доступ к PageScope Web Connection можно получить непосредственно из веб-браузера. Не используйте прокси-сервер для доступа из PageScope Web Connection.

- 1 Запустите веб-браузер.
- 2 Введите IP-адрес аппарата <sup>в</sup> окне адреса <sup>и</sup> нажмите [Enter] (Ввод).
	- http://<**IP\_адрес\_аппарата**>/ Пример: если IP-адрес аппарата 192.168.1.20 http://192.168.1.20/

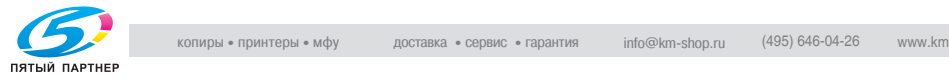

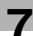

# $\mathbb{Q}$

# **Подробно**

*При активизированной настройке SSL/TLS URL: https://<***IP\_адрес\_аппарата***>/ Даже если введено"http://", обращение автоматически происходит к URL "https://".*

### **Выполнение идентификации пользователя**

При выполнении идентификации пользователя или идентификации с внешнего сервера на дисплее отображается следующее окно.

Введите имя пользователя и пароль и нажмите [Log-in].

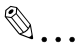

### **Примечание**

*Подробнее об идентификации пользователя см. инструкцию оператора [Операции копирования].*

*Для получения имени пользователя и пароля обратитесь к сетевому администратору.*

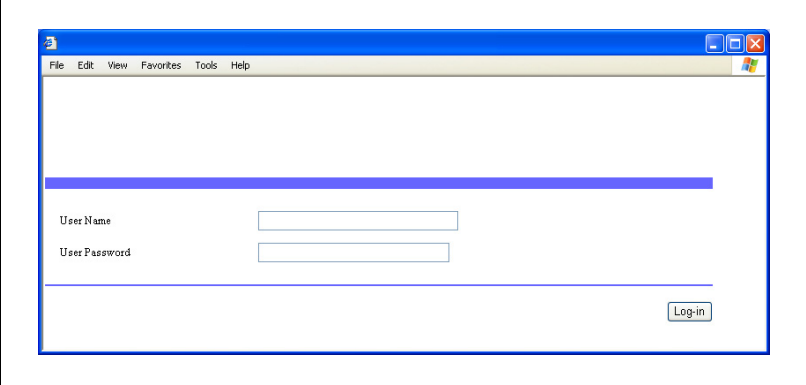

Для выхода из системы, нажмите [Log-out] в правом верхнем углу страницы.

### **Если используются настройки отслеживания учетной записи**

Если используются настройки отслеживания учетной записи, нет необходимости вводить номер учетной записи.

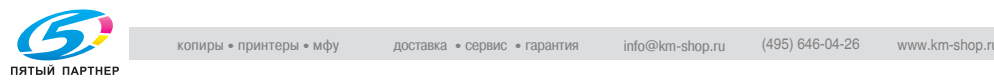

# **Структура страниц**

Страница, появляющаяся непосредственно после входа в PageScope Web Connection, называется страницей режима пользователя. Она доступна для просмотра любому пользователю.

Ниже дается описание структуры страниц PageScope Web Connection.

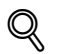

### **Подробно**

*Введя пароль в поле "Administrator Password", можно вывести на дисплей страницу режима администратора. Подробнее см. "[Вход](#page-160-0) в режим [администратора](#page-160-0)" на странице 7-8.*

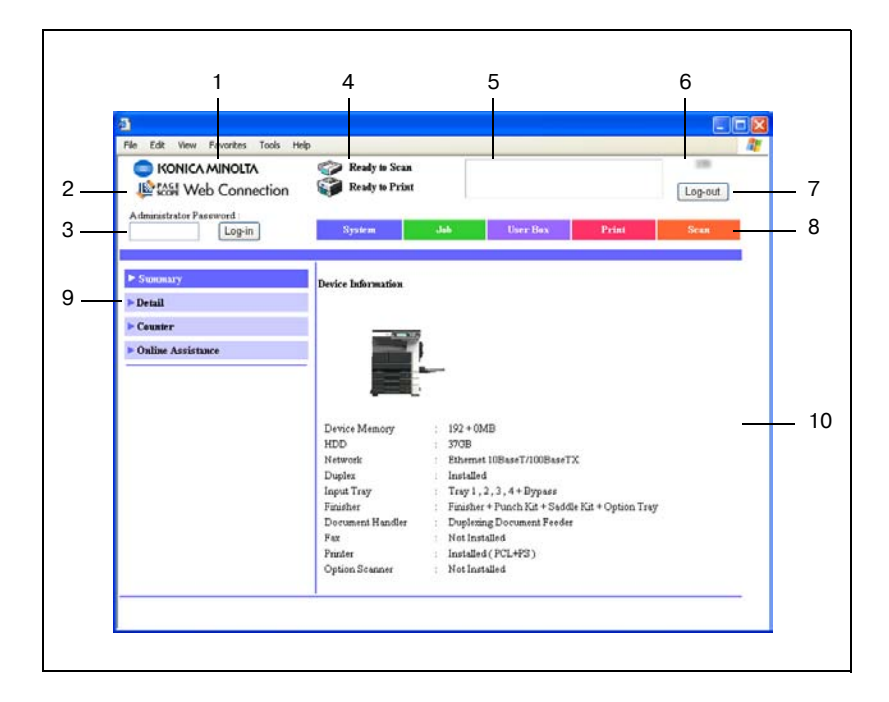

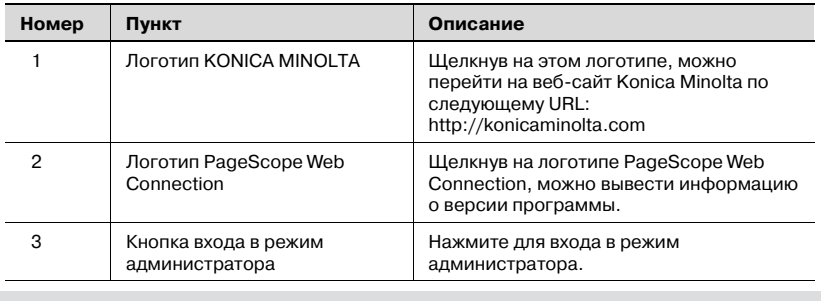

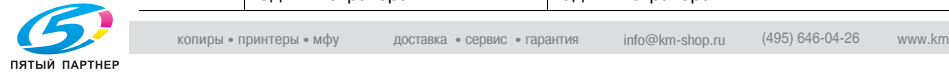

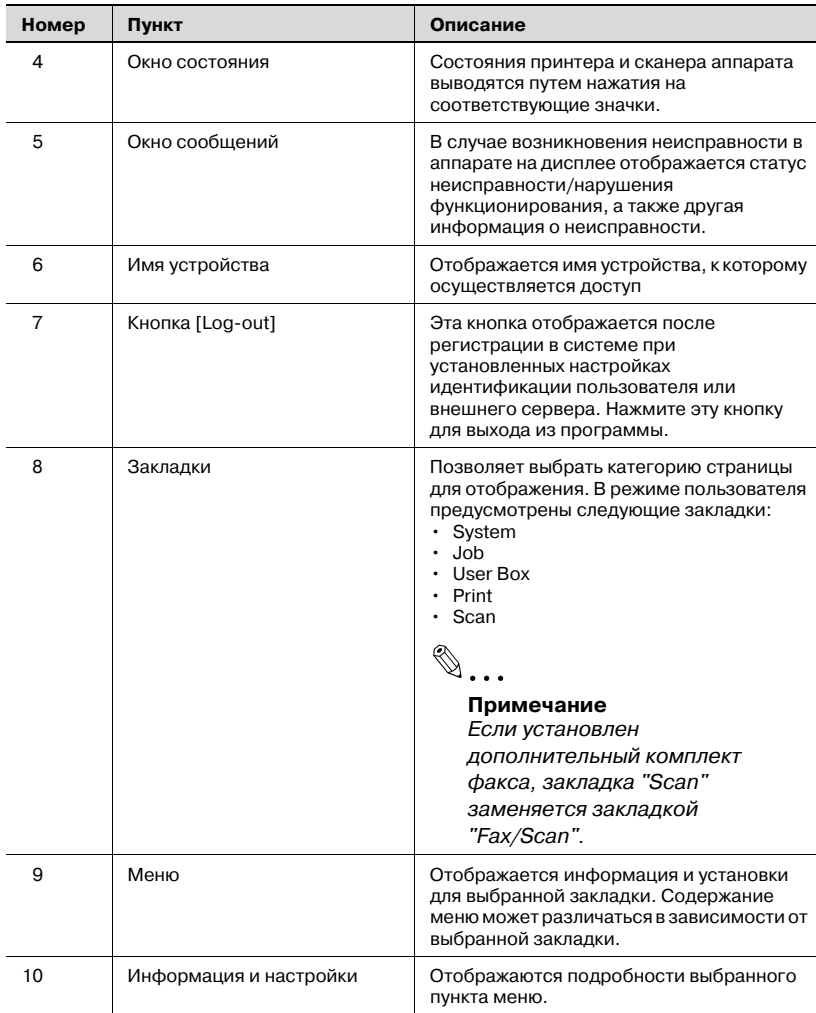

# $\mathbb{Q}$ ...

## **Примечание**

*Для обновления информации в окнах состояния и сообщений нажмите [Обновить] в веб-браузере.*

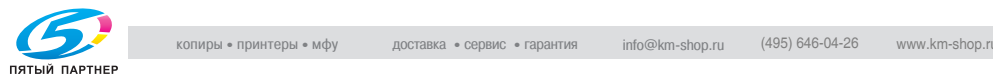

### <span id="page-160-0"></span>**Вход в режим администратора**

Вы можете переключаться из режима пользователя в режим администратора и обратно. Чтобы указать сетевые настройки, следует зарегистрироваться в режиме администратора.

- $\vee$  После входа в режим администратора панель управления данного аппарата блокируется и не работает.
- $\vee$  В зависимости от состояния аппарата доступ в режим администратора может быть закрыт.
- $\vee$  При входе в режим администратора включается функция таймера и, если в течение 10 минут никакие операции не будут произведены, аппарат автоматически выйдет из режима администратора.
- $\parallel$  Введите код доступа администратора, затем нажмите [Log-in].
	- Если параметр "Повышенная безопасность" установлен на "ВКЛ" или бит 7 режима 469 настройки переключения программ установлен на "1", регистрация будет невозможна, если неправильный пароль будет введен заданное количество раз.
	- Подробнее о параметре "Повышенная безопасность" см. инструкцию оператора [Операции копирования].
	- Подробнее об изменении настроек переключения программ см. "Выбор настроек [переключения](#page-138-0) программ (функций аппарата)" на [странице](#page-138-0) 6-24.

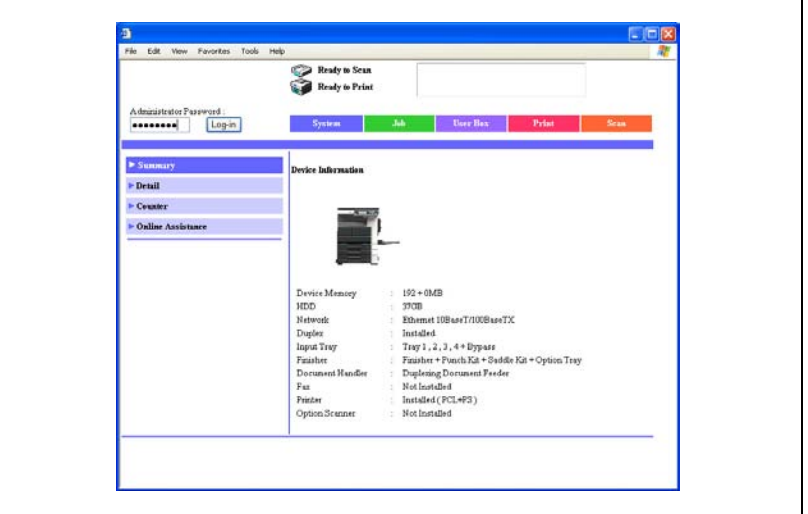

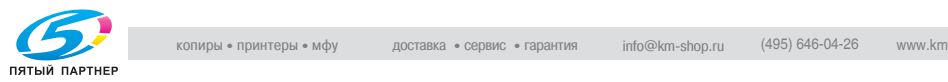

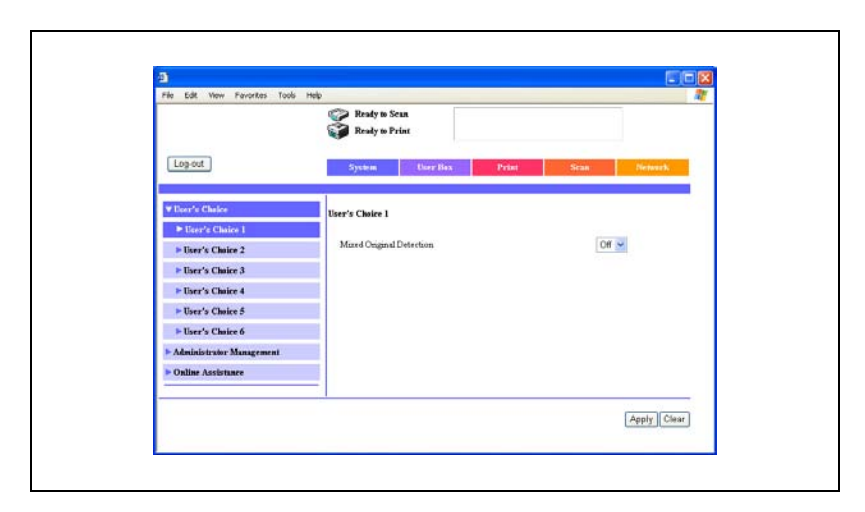

Появляется страница режима администратора.

2 Чтобы вернуться <sup>в</sup> режим пользователя, нажмите [Log-out].

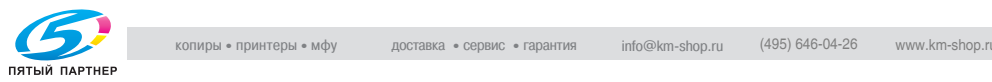

# **Кэш веб-браузера**

На страницах программы PageScope Web Connection может отображаться не самая новая информация, если в кэше веб-браузера сохранены более старые версии страниц. Кроме этого, при использовании кэша могут возникнуть проблемы.

Поэтому перед началом работы с программой PageScope Web Connection следует отключить кэш веб-браузера.

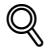

# **Подробно**

*Если эта служебная программа используется при включенном кэше и ограничении времени пребывания в режиме администратора, на дисплее может появиться страница тайм-аута даже при повторном входе в программу. Кроме этого, так как панель управления аппарата остается заблокированной и не может использоваться, придется перезапускать аппарат. Чтобы избежать этих проблем, просто отключите кэш.*

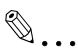

# **Примечание**

*В зависимости от версии веб-браузера меню и команды могут различаться. Подробнее см. раздел "Справка" для веб-браузера.*

# **В обозревателе Internet Explorer**

- 1 <sup>В</sup> меню "Сервис" нажмите "Опции интернета".
- 2 На закладке "Общее" нажмите кнопку [Установки], расположенную в разделе "Временные файлы интернета".
- $3$  Выберите "При каждом посещении страницы" и нажмите [OK].

# **В обозревателе Netscape**

- 1 <sup>В</sup> меню "Edit" (Редактирование) нажмите "Preferences" (Предпочтения).
- $2$  Вокне "Category" (Категория), расположенном в левой части диалогового окна, нажмите "Advanced" (Прочие), затем – "Cache" (Временные файлы).
- 3 Под "Compare the page in the cache to the page on the network" (Сравнить страницу в кэше со страницей в сети) выберите "Every time I view the page" (Каждый раз при просмотре страницы).

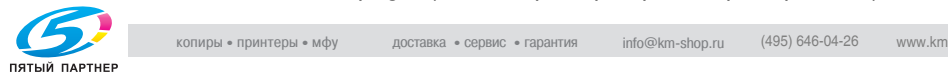

### **Поиск ящика пользователя по номеру**

Выполните следующие действия, чтобы найти ящик пользователя по номеру и открыть его.

- 1 Нажмите закладку [User Box].
- 2 Введите номер ящика пользователя <sup>в</sup> поле "User Box", <sup>а</sup> затем нажмите [Decision].

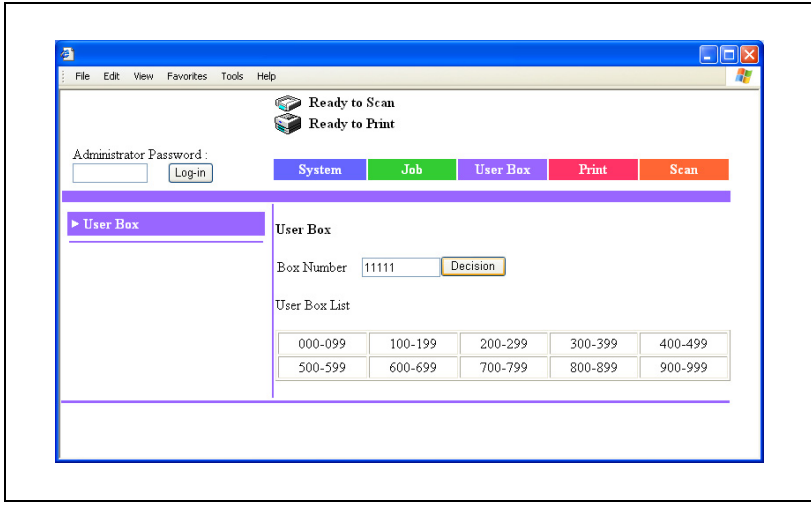

3 Если на ящик пользователя установлен пароль, введите его, <sup>а</sup> затем нажмите [Apply].

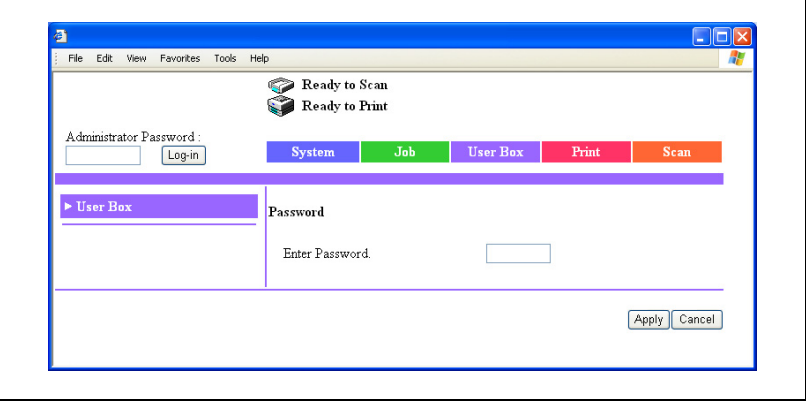

### Отображается содержимое ящика пользователя.

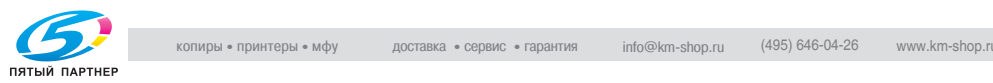

### **Поиск ящика пользователя в индексе**

Выполните следующие действия, чтобы найти ящик пользователя в индексе и открыть его, не зная номера.

- 1 Нажмите закладку [User Box].
- 2 Откройте индекс <sup>в</sup> поле "User Box List".

Появляется список ящиков.

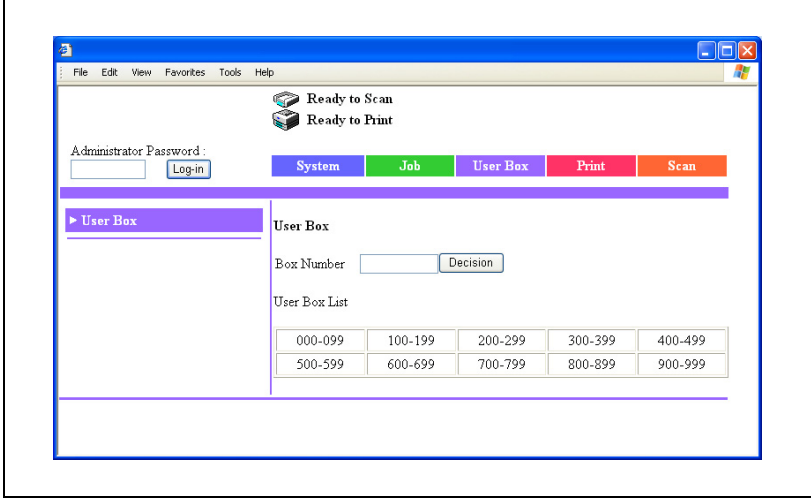

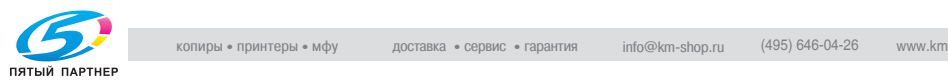

# 3 Нажмите имя или номер ящика пользователя.

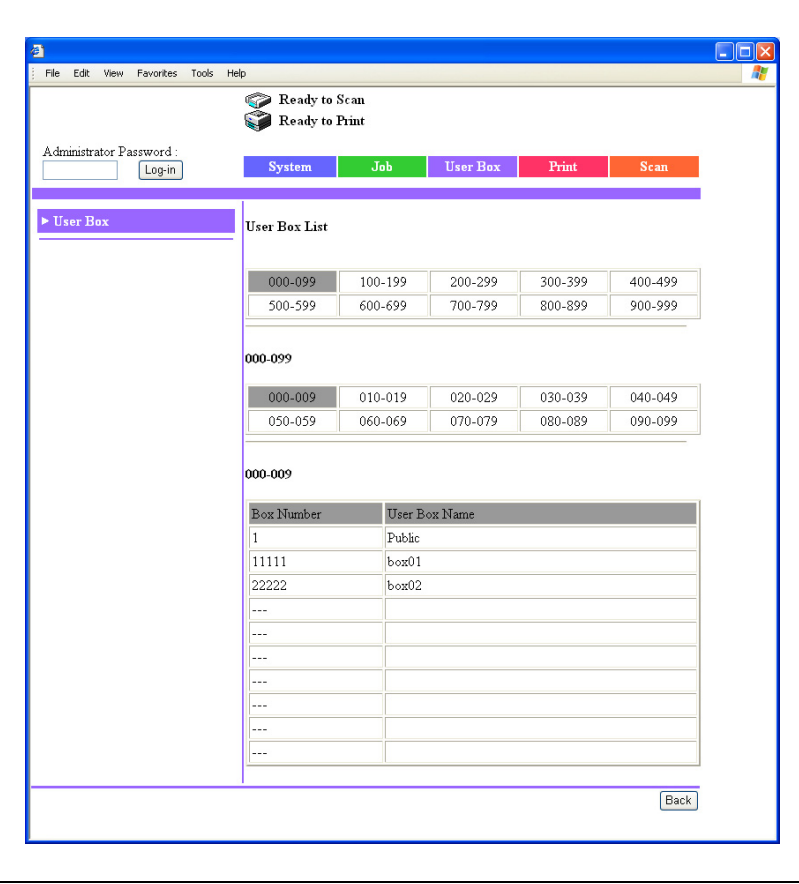

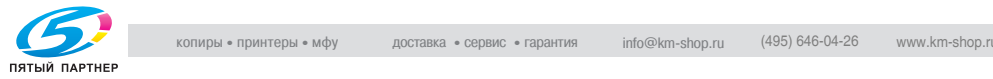

4 Если на ящик пользователя установлен пароль, введите его, <sup>а</sup> затем нажмите [Apply].

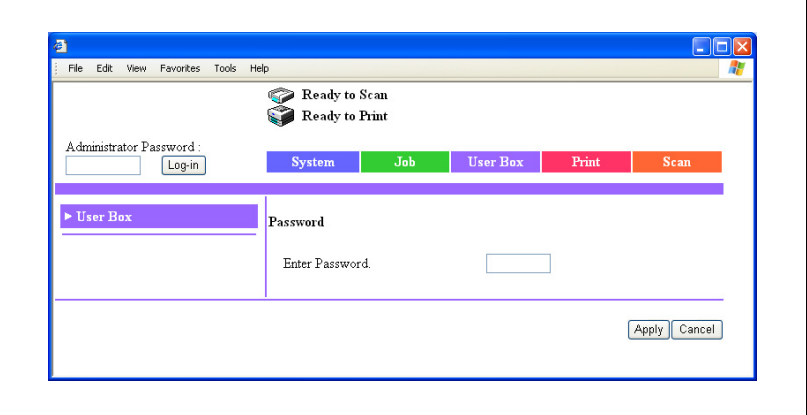

Отображается содержимое ящика пользователя.

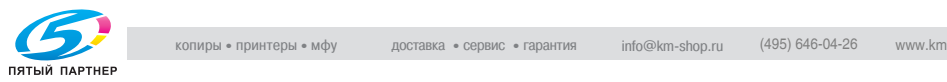

# **7.2 Регистрация получателей для набора в одно касание**

Регистрация получателей документов для набора в одно касание.

Индексу можно присвоить имя.

# $\mathbb{Q}$ ...

#### **Примечание**

*В данном аппарате можно зарегистрировать 36 индексов и до 15 кнопок для набора в одно касание и программ факса на каждый индекс.*

# $\mathbb{Q}$ **Подробно**

*Настройки сканирования можно зарегистрировать как программу факса с указанием получателя. Подробнее о программах факса см. инструкцию оператора [Операции сетевого сканирования].*

В окне каждого режима связи можно ввести следующие пункты.

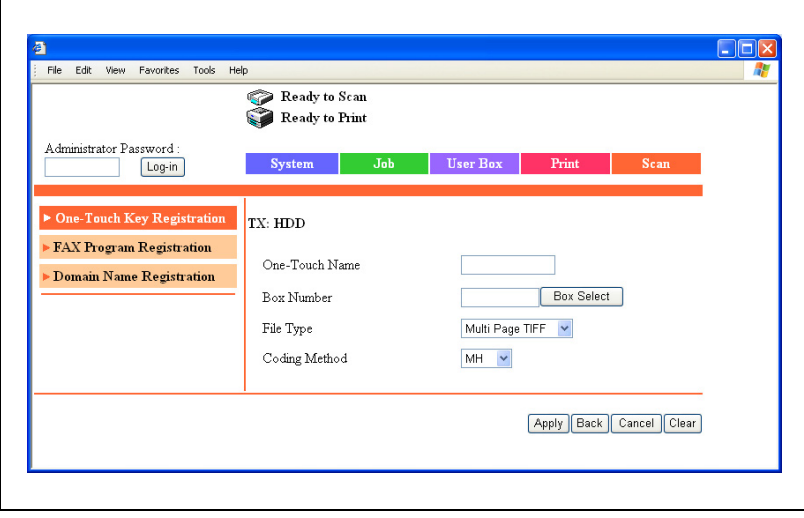

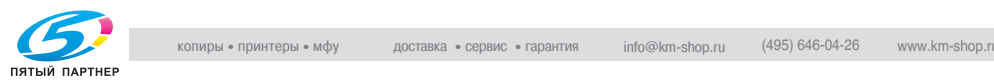

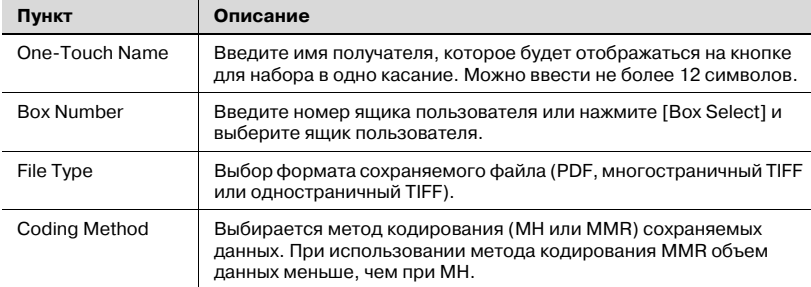

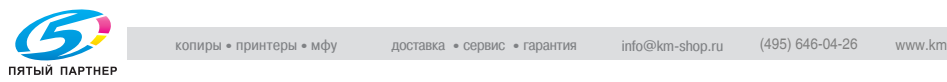

#### **Присвоение имени индексу**

- $\parallel$  Нажмите закладку [Scan].
	- Если установлен дополнительный комплект факса, откройте закладку "Fax/Scan".
- 2 Нажмите [One-Touch Key Registration].
- 3 <sup>В</sup> окне "Index" (<sup>в</sup> центре рамки) выберите индекс для присвоения имени.

В нижней части окна отобразятся кнопки для набора в одно касание для выбранного индекса.

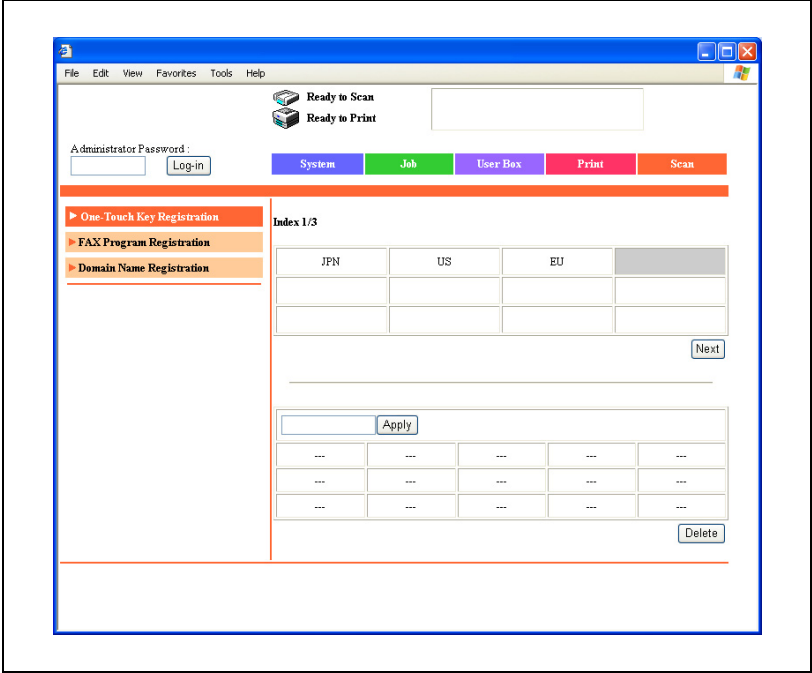

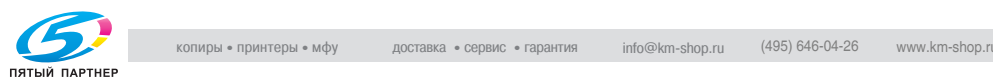

4 Введите имя индекса <sup>и</sup> нажмите [Apply].

– Можно ввести не более 8 символов.

Имя индекса отобразится в списке индексов в верхней половине окна.

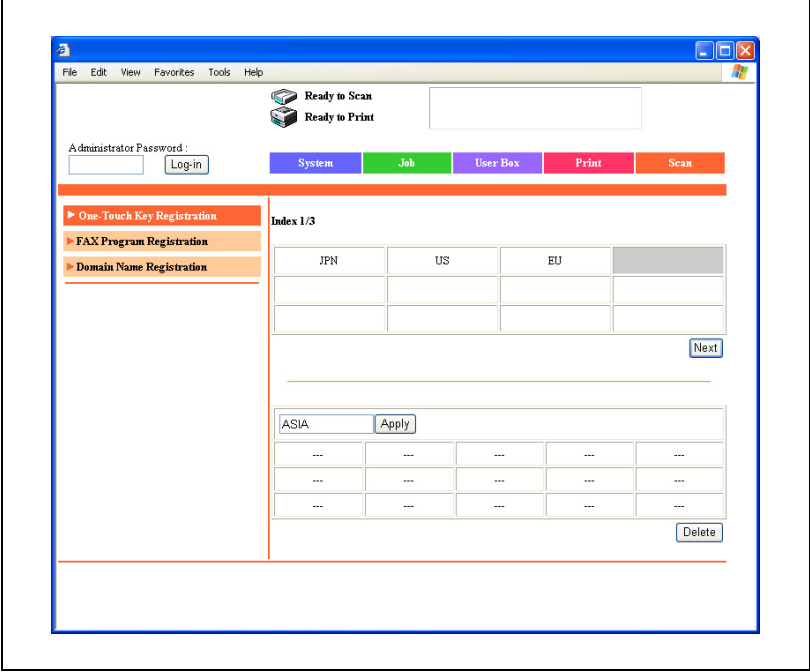

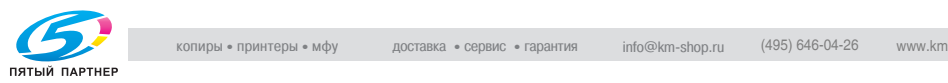

### **Регистрация для набора в одно касание**

- $\parallel$  Нажмите закладку [Scan].
	- Если установлен дополнительный комплект факса, откройте закладку "Fax/Scan".
- 2 Нажмите [One-Touch Key Registration].
- 3 <sup>В</sup> окне "Index" (<sup>в</sup> центре рамки) выберите индекс для присвоения имени. В нижней части окна отобразятся кнопки для набора в одно

касание для выбранного индекса.

- $4$  Нажмите кнопку для набора в одно касание, которая еще не была зарегистрирована.
	- ? Как определить кнопку для набора <sup>в</sup> одно касание, которая еще не была зарегистрирована?
	- $\rightarrow$  Незарегистрированная кнопка для набора в одно касание обозначается "---".

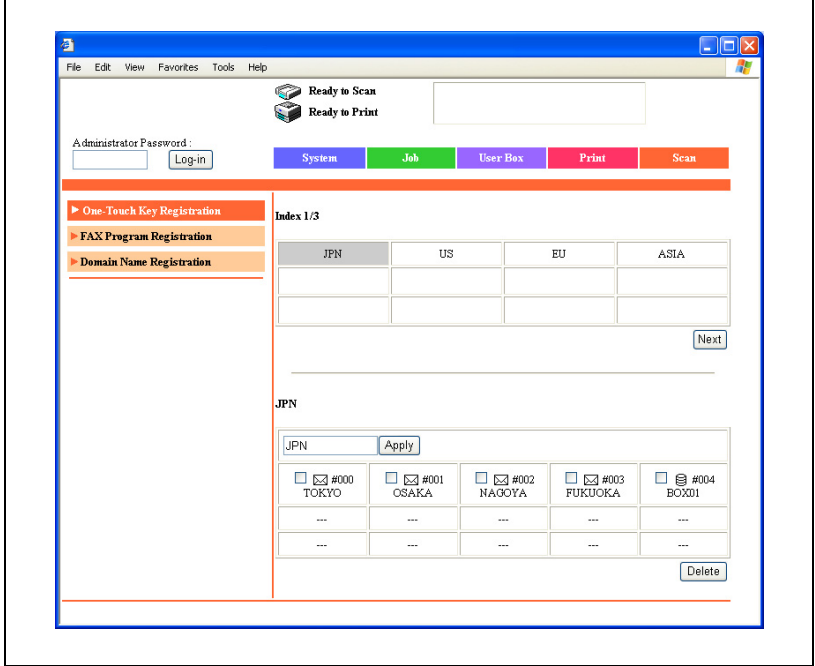

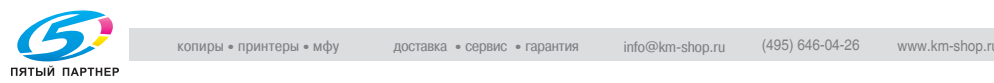

5 Выберите "TX: HDD", затем нажмите [Next].

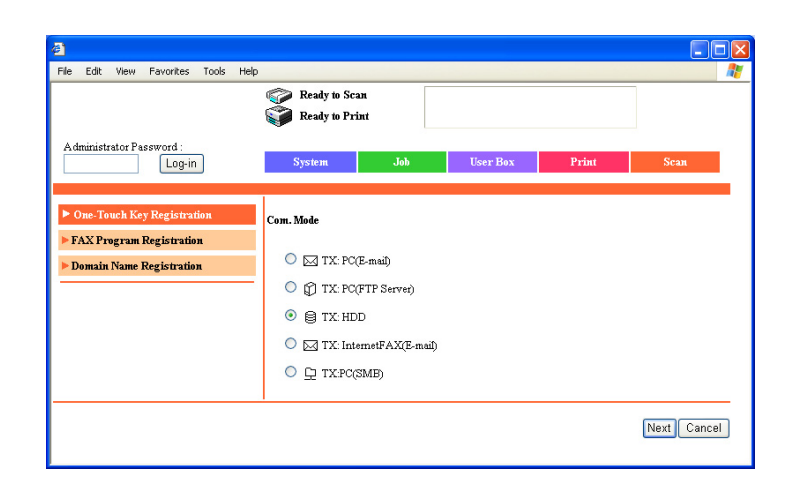

- 6 Введите информацию <sup>о</sup> получателе.
- 7 Нажмите [Apply].

Получатель для набора в одно касание зарегистрирован.

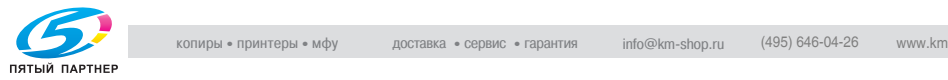

### **Изменение информации на кнопке для набора в одно касание**

- $\parallel$  Нажмите закладку [Scan].
	- Если установлен дополнительный комплект факса, откройте закладку "Fax/Scan".
- 2 Нажмите [One-Touch Key Registration].
- 3 <sup>В</sup> окне "Index" выберите имя индекса, которое нужно изменить для набора в одно касание.

В нижней части окна отобразятся кнопки для набора в одно касание для выбранного индекса.

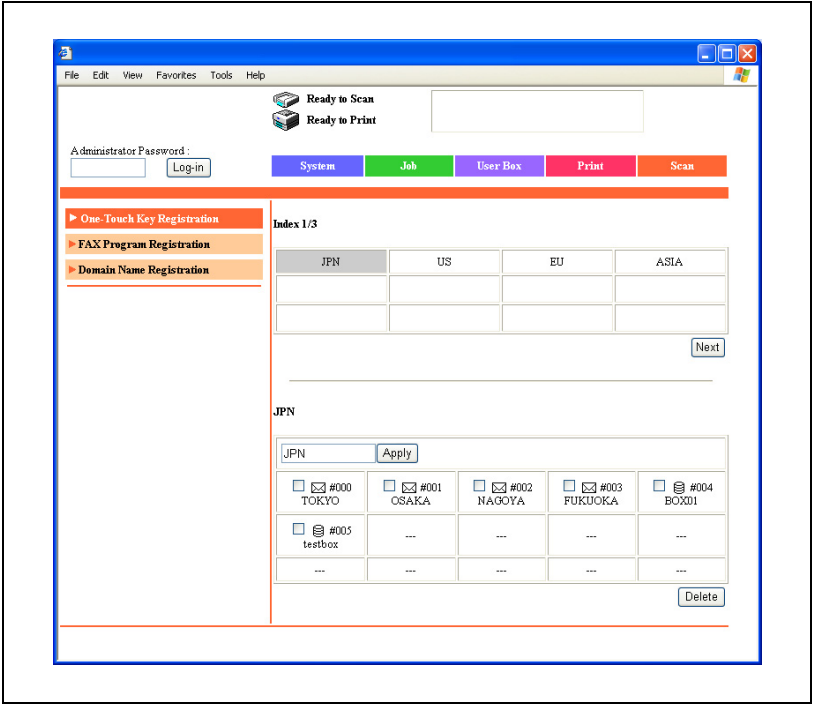

- 4 Нажмите кнопку для набора <sup>в</sup> одно касание, которую нужно изменить.
	- ? Имеются ли кнопки для набора <sup>в</sup> одно касание, которые не могут быть выбраны даже щелчком мыши?
	- $\rightarrow$  Щелчком мыши нельзя выбрать программу факса.

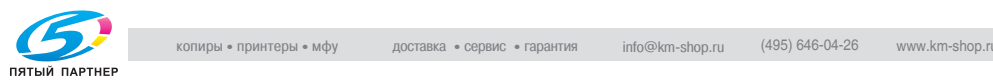

5 Чтобы изменить режим связи, выберите соответствующий режим и нажмите [Next].

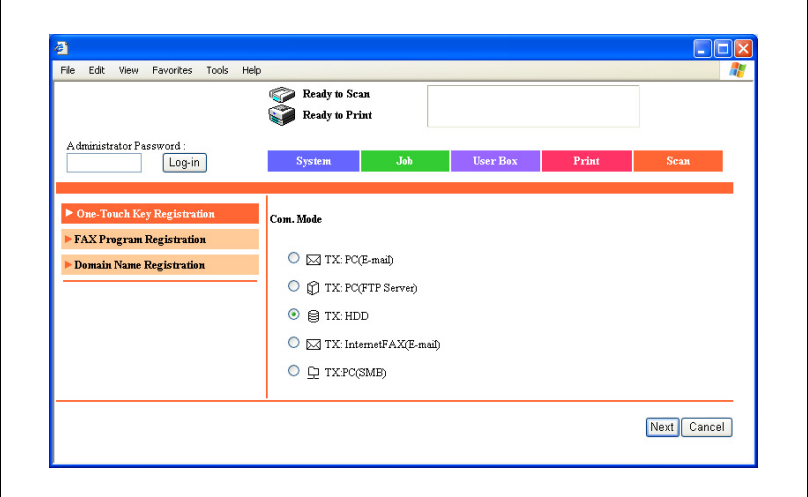

6 Введите данные <sup>в</sup> окне каждого режима связи.

- Подробнее о доступных настройках, если "Способ связи" установлен на "TX: PC (E-mail)", "TX: PC (FTP Server)", "TX: InternetFAX" или "TX: PC (SMB)" см. инструкцию оператора [Операции сетевого сканирования].
- Подробнее о доступных настройках, если "Способ связи" установлен на "TX: FAX (G3)", см. инструкцию оператора [Операции с факсом].
- Подробнее о доступных настройках, если "Способ связи" установлен на "TX: PC (Scanner)", "TX: InternetFAX (IP-TX)" или "TX: InternetFAX (IP-Relay)", см. инструкцию оператора [Расширенные операции сканирования].

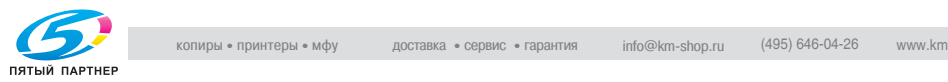

### **Удаление кнопки для набора в одно касание**

- $\parallel$  Нажмите закладку [Scan].
	- Если установлен дополнительный комплект факса, откройте закладку "Fax/Scan".
- 2 Нажмите [One-Touch Key Registration].
- 3 <sup>В</sup> окне "Index" выберите имя индекса, которое нужно изменить для набора в одно касание.

В нижней части окна отобразятся кнопки для набора в одно касание для выбранного индекса.

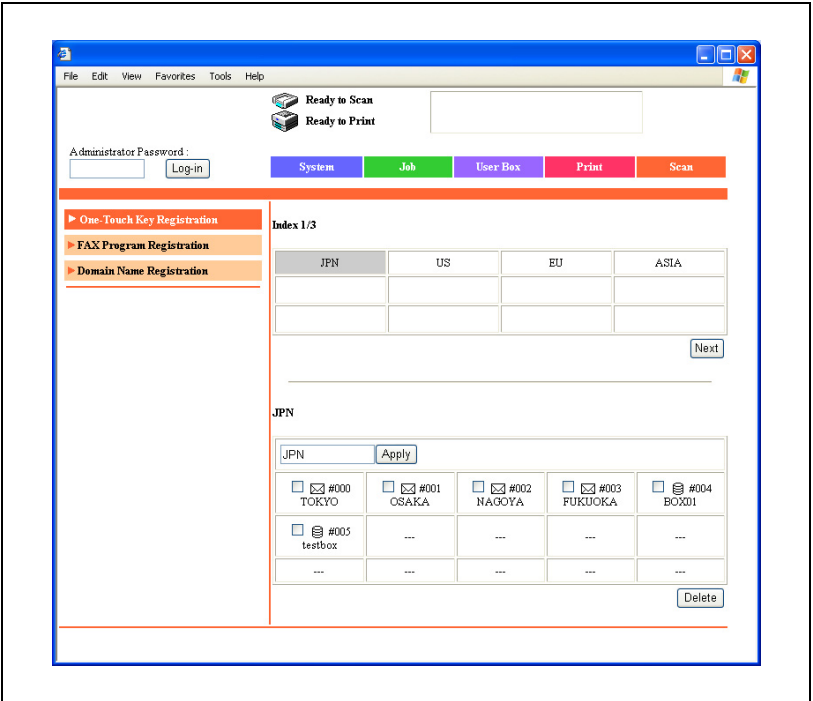

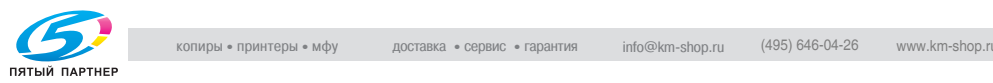

4 Флажком отметьте кнопку для набора <sup>в</sup> одно касание, которую следует удалить.

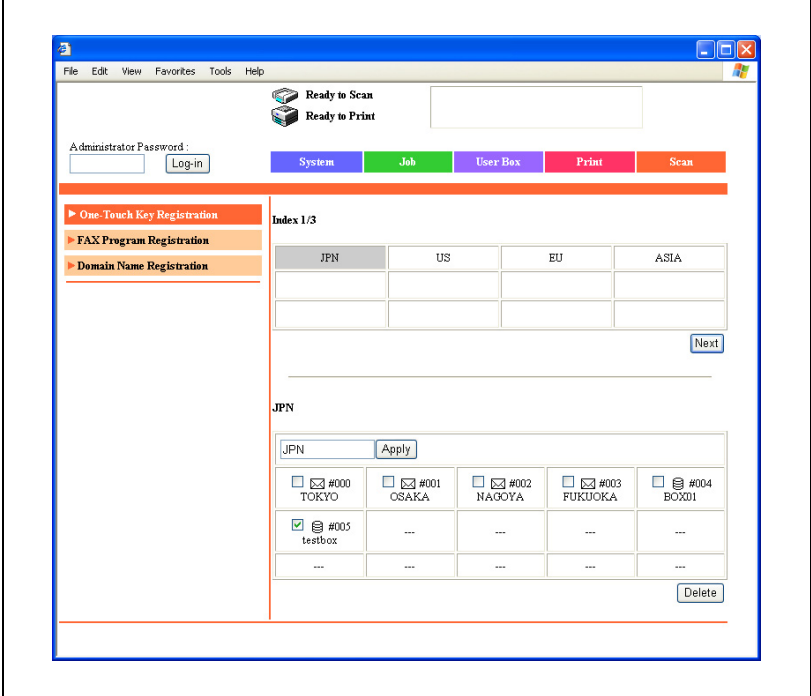

5 Нажмите [Delete].

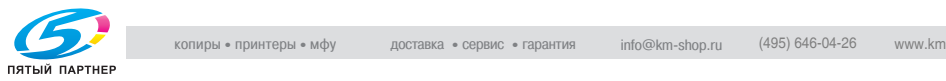

# **7.3 Работа с ящиками в режиме пользователя**

В режиме пользователя можно выполнять следующие операции.

- Создание ящика пользователя
- Загрузка документов, сохраненных в ящиках пользователя
- Переименование документов, сохраненных в ящиках пользователя
- Удаление документов, сохраненных в ящиках пользователя
- Изменение номеров ящиков пользователя
- Переименование ящиков пользователя
- Изменение пароля ящика пользователя
- Удаление ящика пользователя

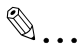

#### **Примечание**

*Подробнее о ящиках пользователя см. "Общая [информация](#page-65-0) о ящиках" на [странице](#page-65-0) 4-3.*

#### **Создание ящика пользователя**

- $\parallel$  Нажмите закладку [User Box].
- 2 Нажмите индекс, <sup>в</sup> котором будет сохранен ящик пользователя, чтобы выделить его.

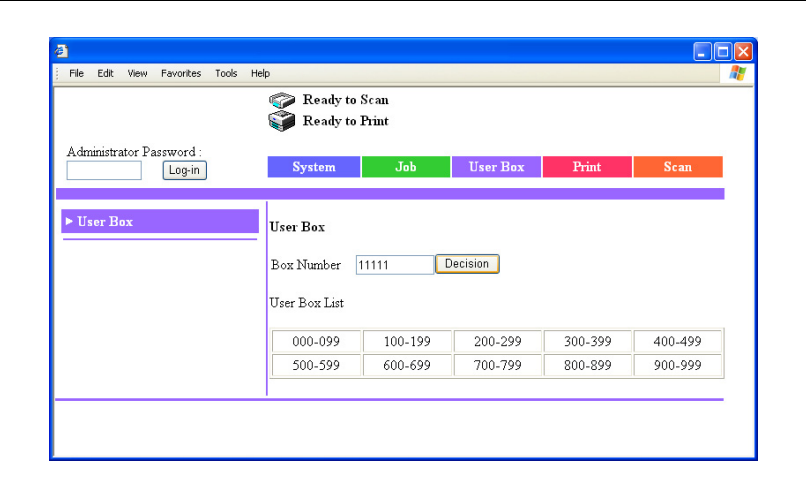

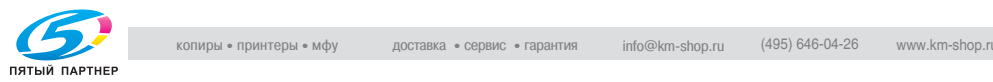

- 3 Выберите номер создаваемого ящика.
	- Если ящик пользователя еще не зарегистрирован, на месте номера ящика появится "---".

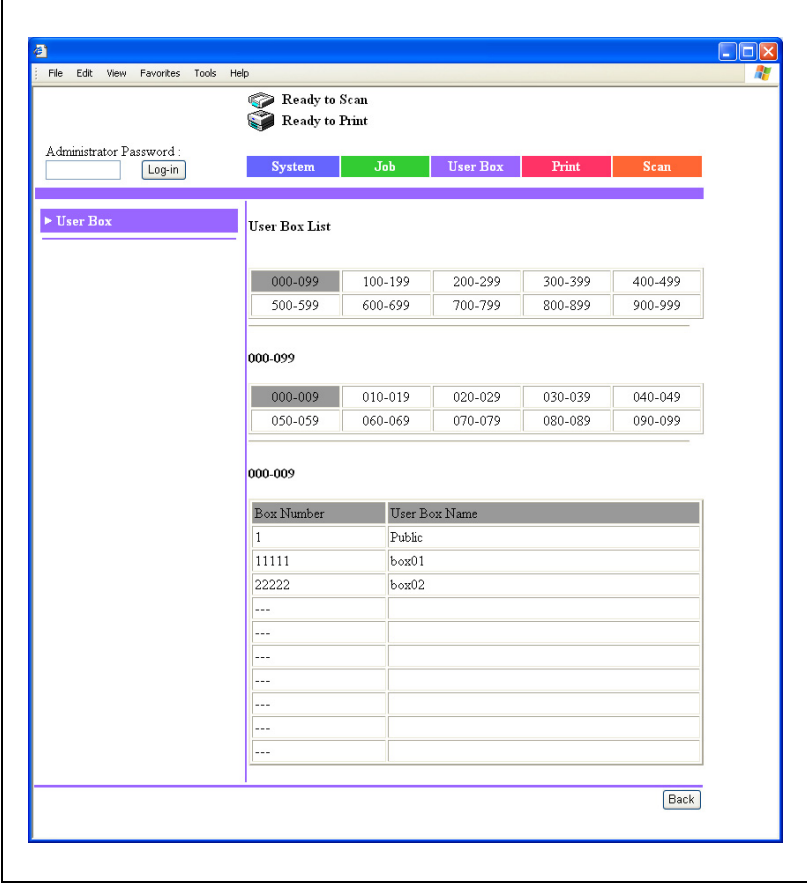

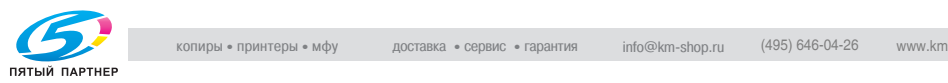

# 4 Введите информацию, необходимую для создания ящика.

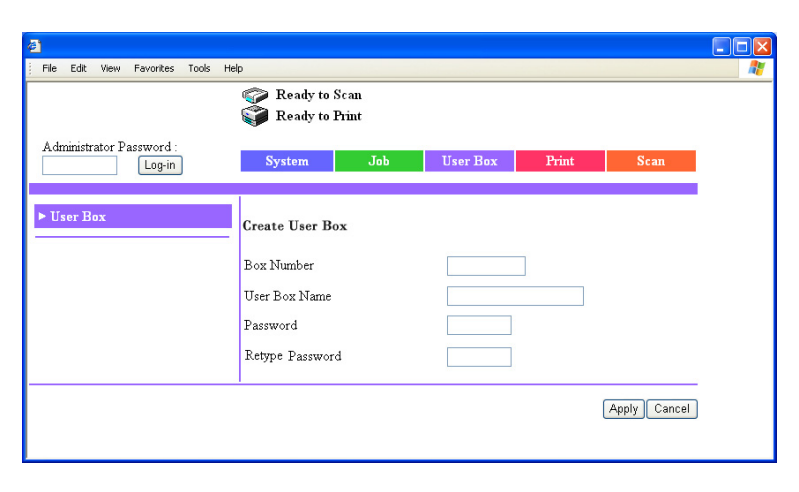

- Box Number: Можно указать номер "000000000" и от "000000002" до "999999999". Если номер ящика не задан, он не распознается как ящик пользователя. Номер ящика указывать обязательно.
- User Box Name: введите имя ящика пользователя, состоящее из не более чем 20 символов.
- Password: задавая пароль, можно установить ограничения для пользователей, которые открывают ящик для просмотра содержащихся в нем данных. Задайте пароль, состоящий из не более чем 8 алфавитно-цифровых символов и знаков.
- Retype Password: введите заданный пароль еще раз для подтверждения.
- Если для ящика не требуется указывать пароль, нажмите [Apply], не вводя пароль.
- Если бит 4 режима 469 установлен на "1" в окне "Установки Soft SW", не отвечающий требованиям пароль (содержащий менее 7 символов или состоящий из повторяющихся одинаковых символов) задать нельзя. Задавайте пароль таким образом, чтобы он соответствовал правилам использования пароля. Подробнее о задании настроек переключения программ см. "Выбор настроек [переключения](#page-138-0) [программ](#page-138-0) (функций аппарата)" на странице 6-24.

5 Нажмите [Apply].

Ящик пользователя создан.

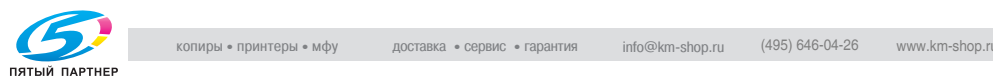
#### **Загрузка документов, сохраненных в ящиках пользователя**

- 1 Нажмите закладку [User Box].
- 2 Выберите ящик пользователя.

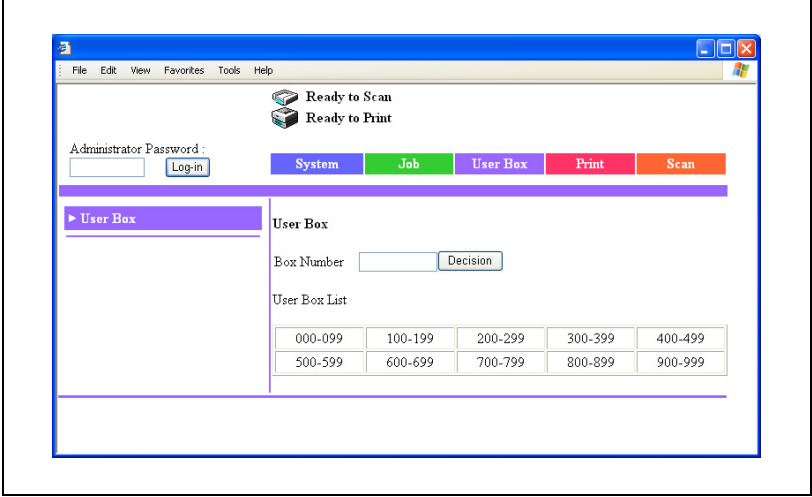

- 3 Если для ящика установлен пароль, введите пароль, затем нажмите [Apply].
	- Если для ящика не указан пароль, нажмите [Apply], не указывая пароль.

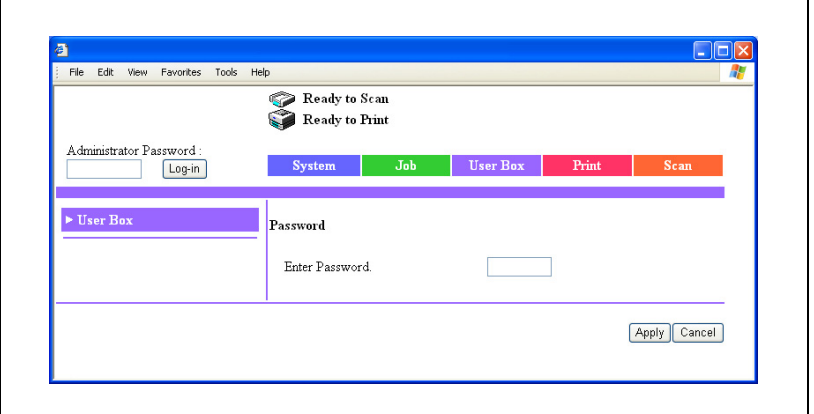

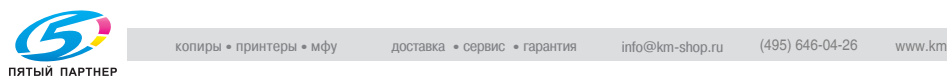

- Если установлены настройки повышенной безопасности или бит 7 режима 469 настройки переключения программ установлен на "1", регистрация будет невозможна, если неправильный пароль будет введен заданное количество раз. Подробнее о настройках повышенной безопасности см. инструкцию оператора [Операции копирования]. Подробнее о настройках переключения программ см. "Выбор [настроек](#page-138-0) [переключения](#page-138-0) программ (функций аппарата)" на [странице](#page-138-0) 6-24.
- $4$  Выберите документ, который следует загрузить, затем нажмите [Download].

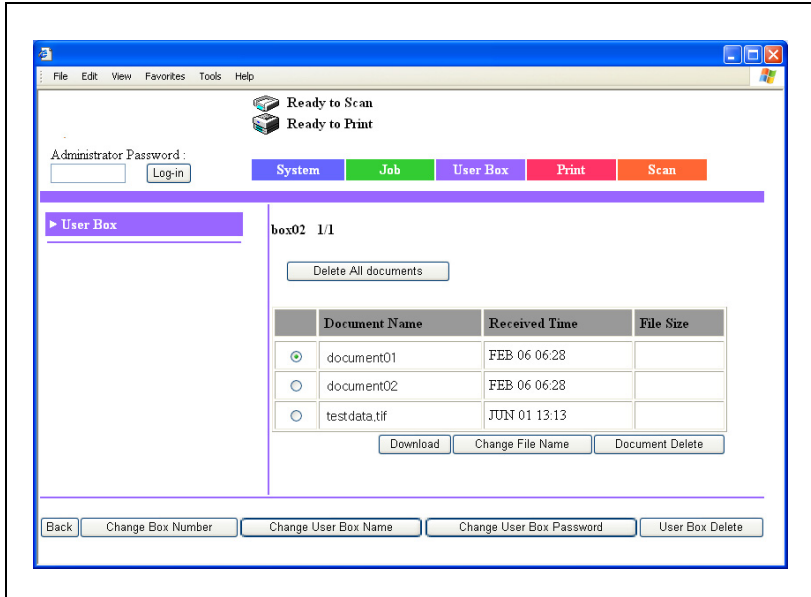

– На экране отобразятся размеры файлов для документов, которые можно загрузить.

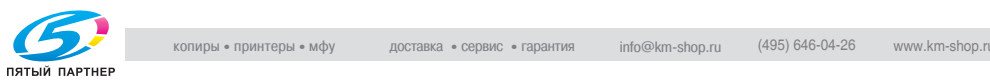

 $5$  Укажите имя файла и выберите папку для сохранения документа, а затем нажмите [Save].

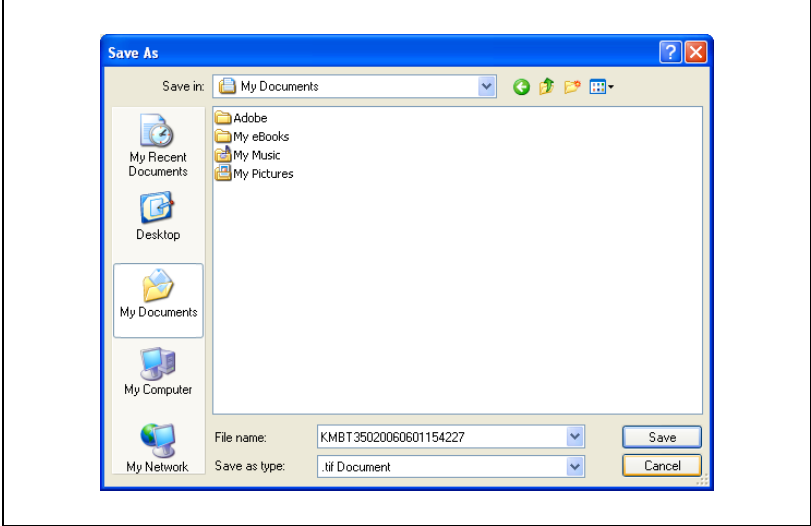

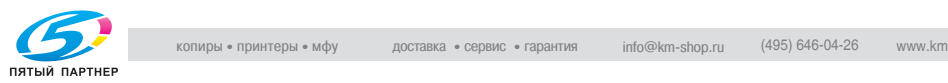

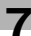

### **Переименование документов, сохраненных в ящиках пользователя**

- 1 Нажмите закладку [User Box].
- 2 Выберите ящик пользователя.

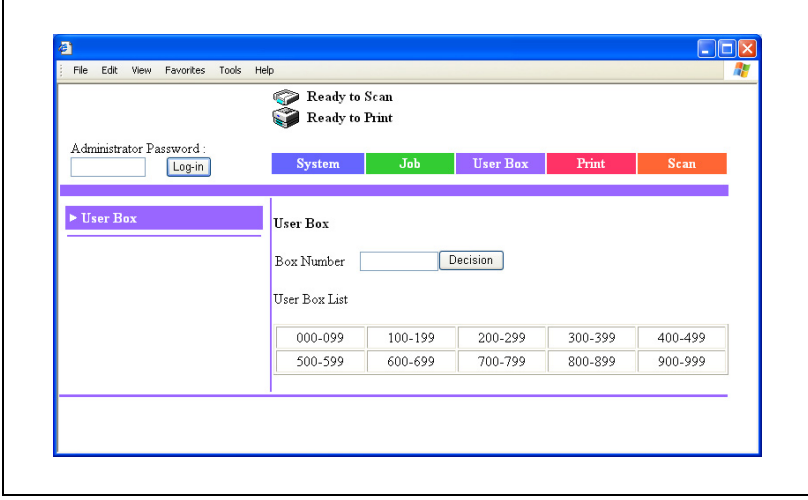

- 3 Если для ящика установлен пароль, введите пароль, затем нажмите [Apply].
	- Если для ящика не указан пароль, нажмите [Apply], не указывая пароль.

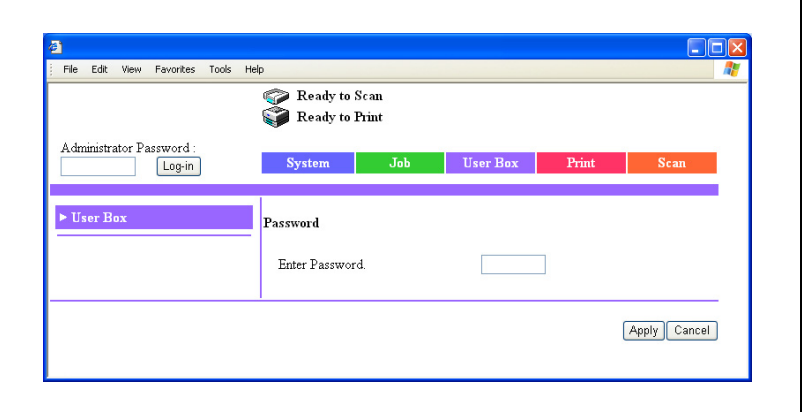

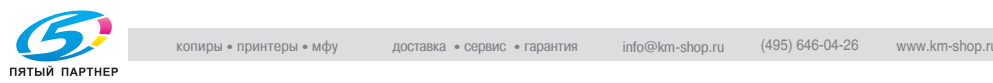

- Если установлены настройки повышенной безопасности или бит 7 режима 469 настройки переключения программ установлен на "1", регистрация будет невозможна, если неправильный пароль будет введен заданное количество раз. Подробнее о настройках повышенной безопасности см. инструкцию оператора [Операции копирования]. Подробнее о настройках переключения программ см. "Выбор [настроек](#page-138-0) [переключения](#page-138-0) программ (функций аппарата)" на [странице](#page-138-0) 6-24.
- 4 Выберите документ, который следует переименовать, затем нажмите [Change File Name].

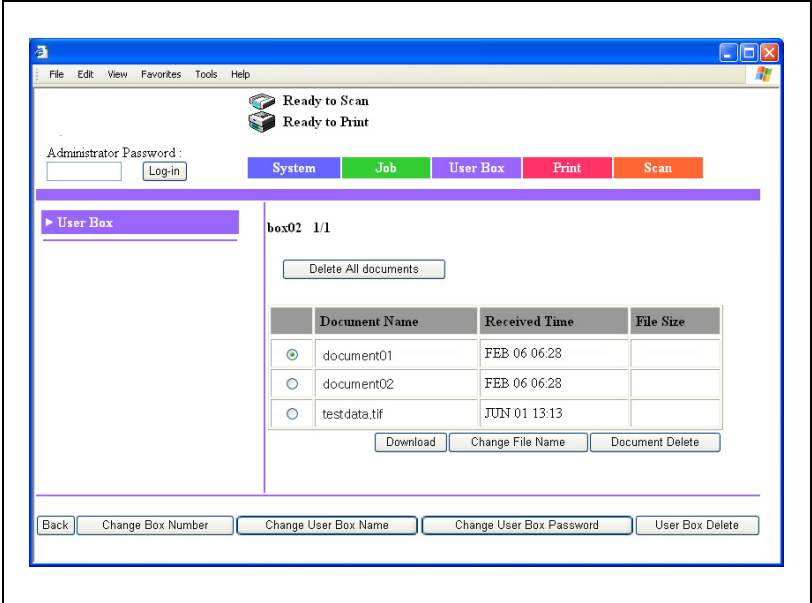

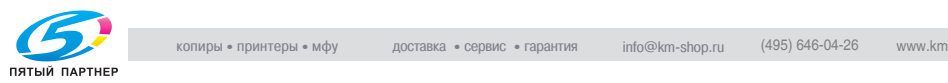

- 5 Введите новое имя документа <sup>и</sup> пароль ящика пользователя, затем нажмите [Apply].
	- Если для ящика не требуется указывать пароль, нажмите [Apply], не вводя пароль.

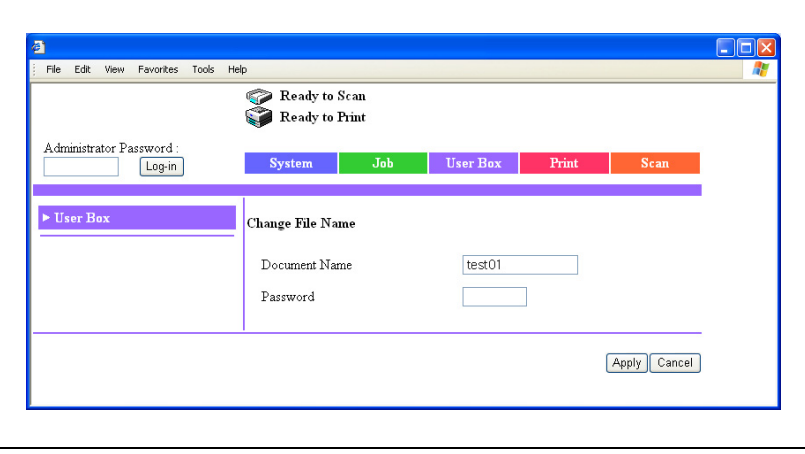

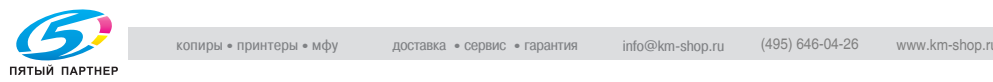

# **Удаление документов, сохраненных в ящиках пользователя**

- 1 Нажмите закладку [User Box].
- 2 Выберите ящик пользователя.

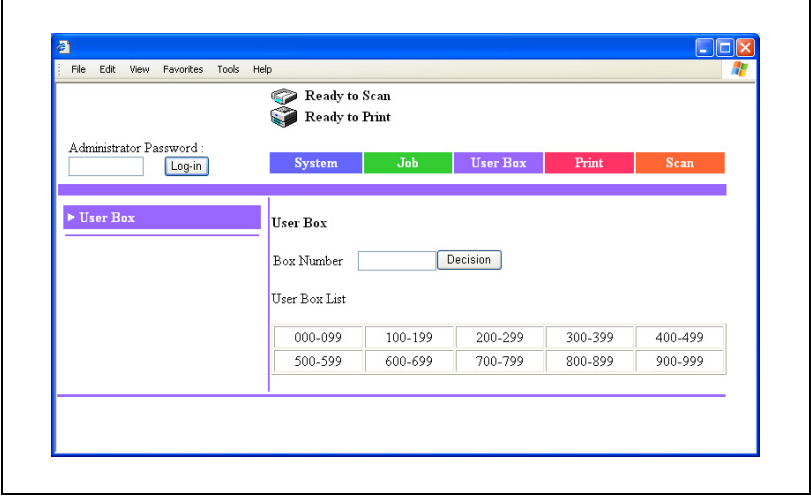

- 3 Если для ящика установлен пароль, введите пароль, затем нажмите [Apply].
	- Если для ящика не указан пароль, нажмите [Apply], не указывая пароль.

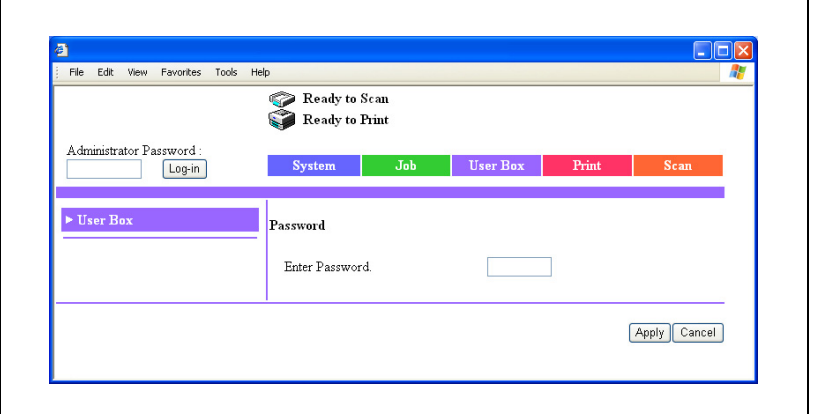

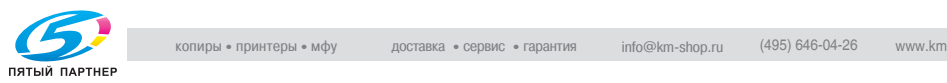

- Если установлены настройки повышенной безопасности или бит 7 режима 469 настройки переключения программ установлен на "1", регистрация будет невозможна, если неправильный пароль будет введен заданное количество раз. Подробнее о настройках повышенной безопасности см. инструкцию оператора [Операции копирования]. Подробнее о настройках переключения программ см. "Выбор [настроек](#page-138-0) [переключения](#page-138-0) программ (функций аппарата)" на [странице](#page-138-0) 6-24.
- 4 Выберите документ, который следует удалить, затем нажмите [Document Delete].

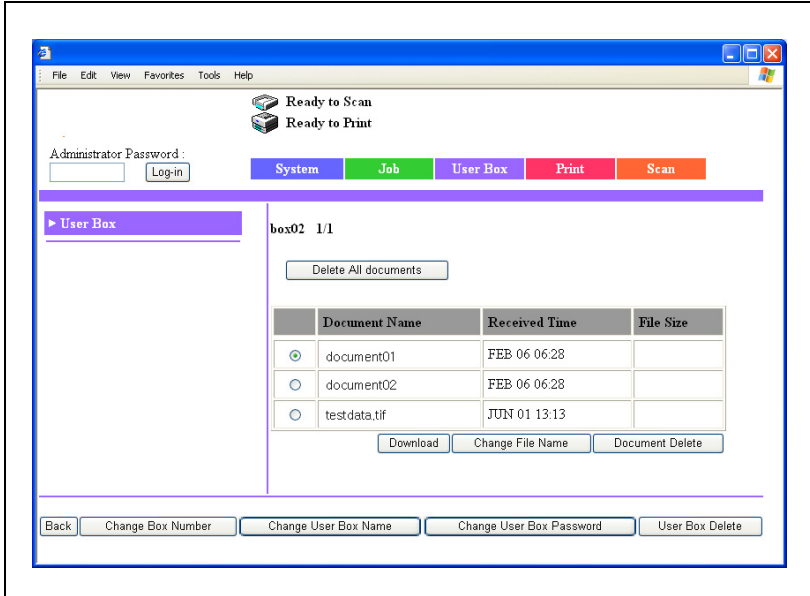

– Чтобы удалить из ящика пользователя все документы, нажмите [Delete All Documents].

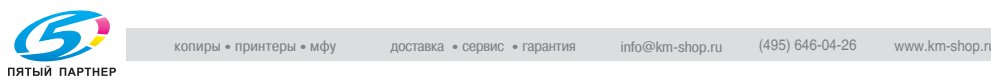

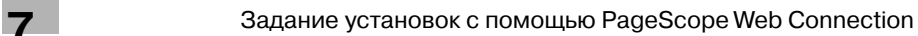

# 5 Проверьте информацию <sup>в</sup> появившемся сообщении, затем нажмите [OK].

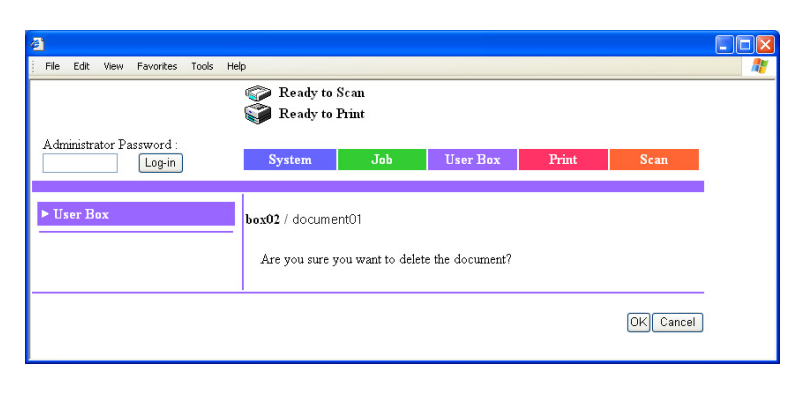

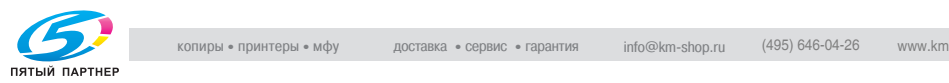

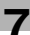

#### **Изменение номеров ящиков пользователя**

- $\parallel$  Нажмите закладку [User Box].
- 2 Выберите ящик пользователя.

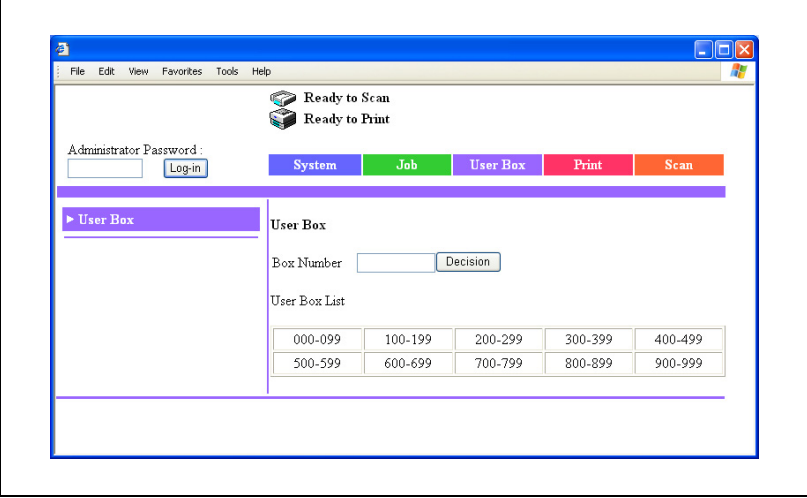

3 Если для ящика установлен пароль, введите пароль, затем нажмите [Apply].

– Если для ящика не указан пароль, нажмите [Apply], не указывая пароль.

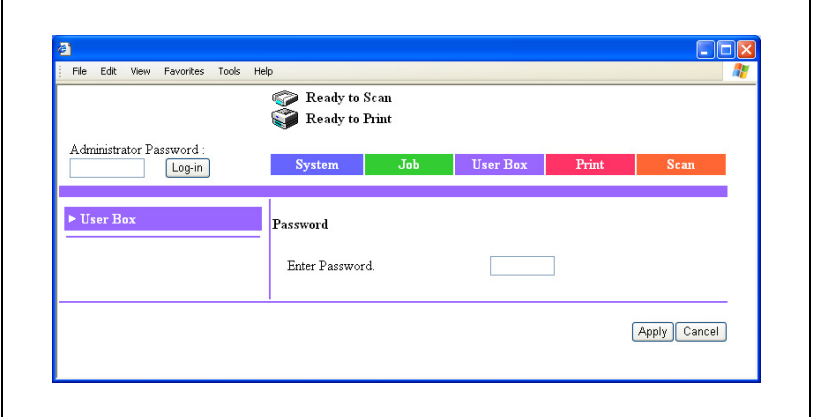

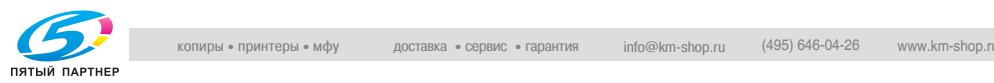

– Если установлены настройки повышенной безопасности или бит 7 режима 469 настройки переключения программ установлен на "1", регистрация будет невозможна, если неправильный пароль будет введен заданное количество раз. Подробнее о настройках повышенной безопасности см. инструкцию оператора [Операции копирования]. Подробнее о настройках переключения программ см. "Выбор [настроек](#page-138-0) [переключения](#page-138-0) программ (функций аппарата)" на [странице](#page-138-0) 6-24.

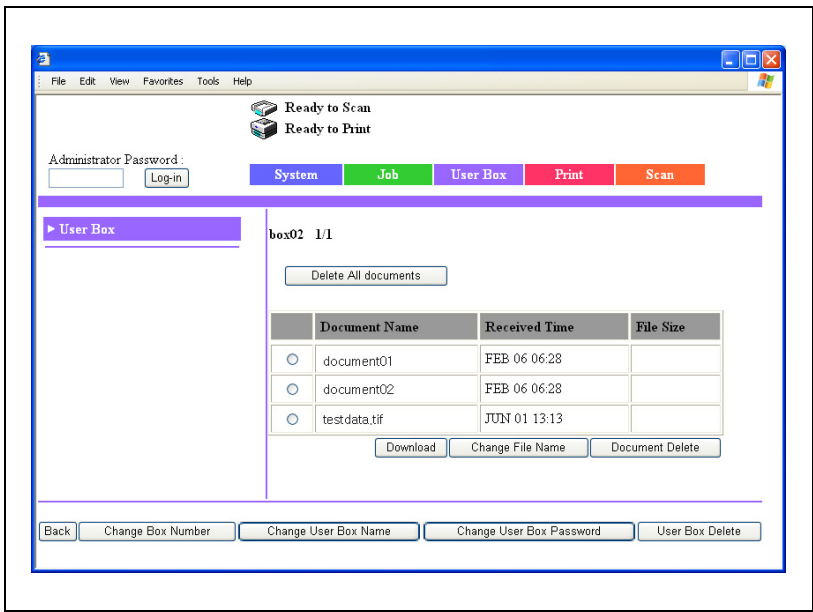

4 Нажмите [Change Box Number].

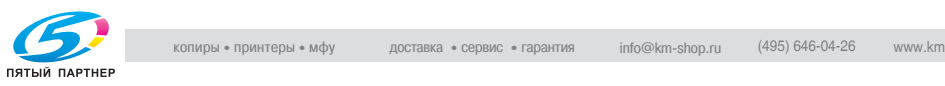

- $5$  Введите номер ящика пользователя и пароль, затем нажмите [Apply].
	- Если для ящика не требуется указывать пароль, нажмите [Apply], не вводя пароль.

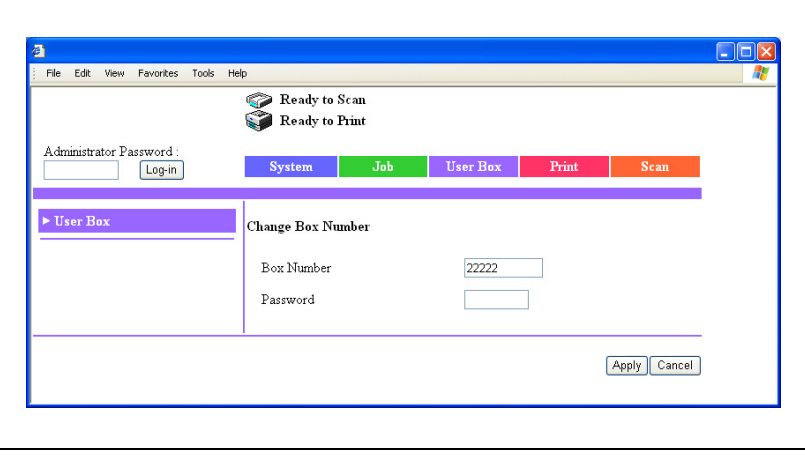

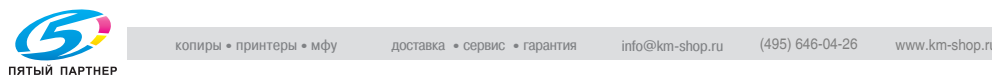

# **Переименование ящиков пользователя**

- 1 Нажмите закладку [User Box].
- 2 Выберите ящик пользователя.

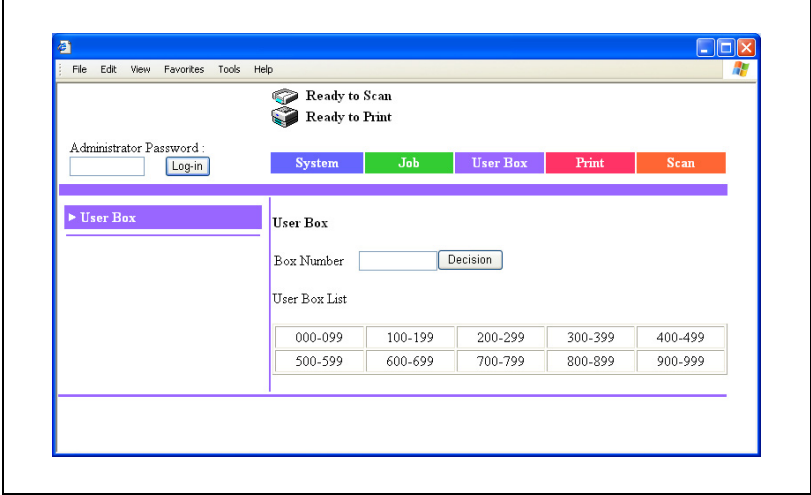

- 3 Если для ящика установлен пароль, введите пароль, затем нажмите [Apply].
	- Если для ящика не указан пароль, нажмите [Apply], не указывая пароль.

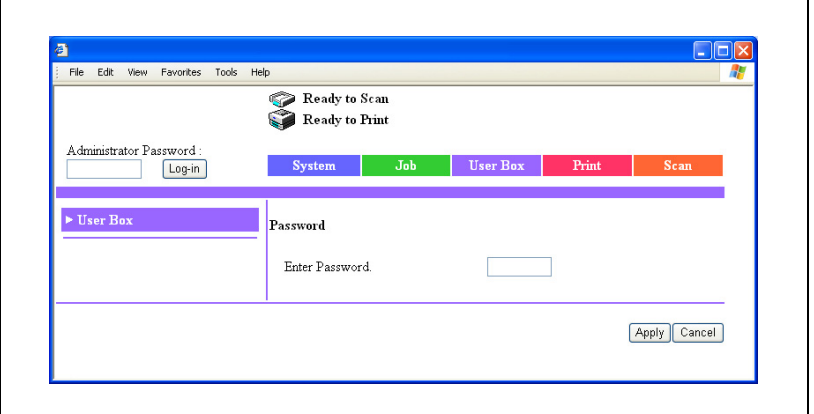

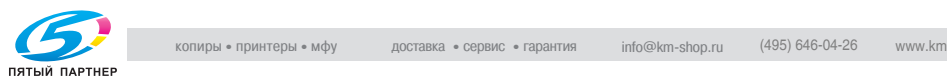

– Если установлены настройки повышенной безопасности или бит 7 режима 469 настройки переключения программ установлен на "1", регистрация будет невозможна, если неправильный пароль будет введен заданное количество раз. Подробнее о настройках повышенной безопасности см. инструкцию оператора [Операции копирования]. Подробнее о настройках переключения программ см. "Выбор [настроек](#page-138-0) [переключения](#page-138-0) программ (функций аппарата)" на [странице](#page-138-0) 6-24.

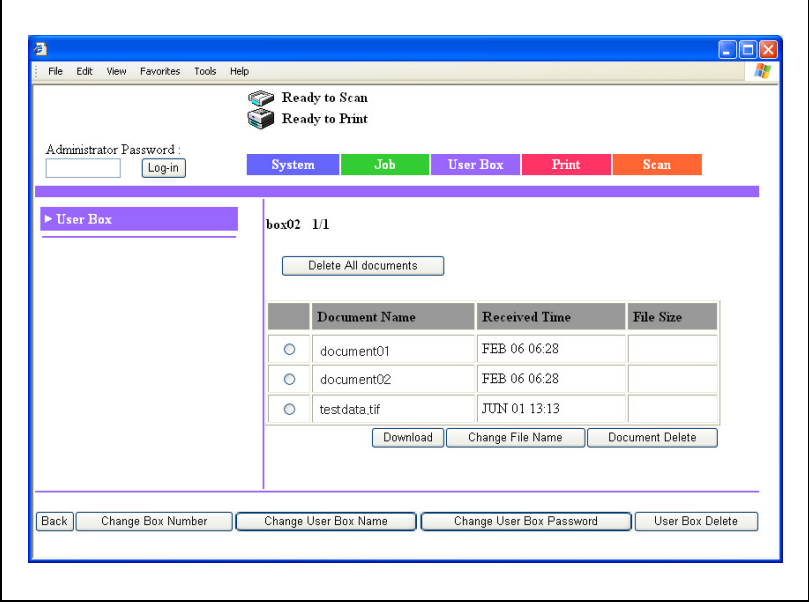

4 Нажмите [Change User Box Name].

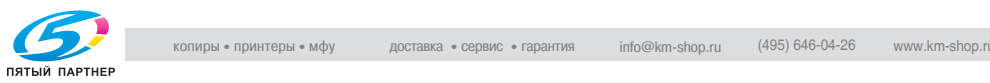

- 5 Введите имя ящика пользователя <sup>и</sup> пароль, затем нажмите [Apply].
	- Если для ящика не требуется указывать пароль, нажмите [Apply], не вводя пароль.

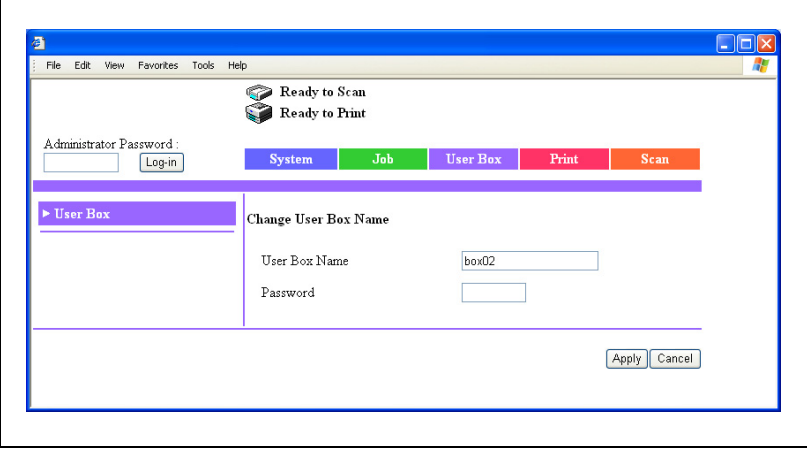

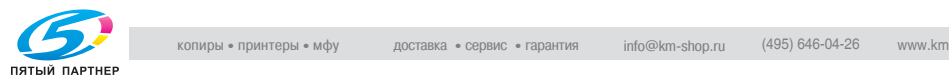

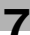

#### **Изменение пароля ящика пользователя**

- $\parallel$  Нажмите закладку [User Box].
- 2 Выберите ящик пользователя.

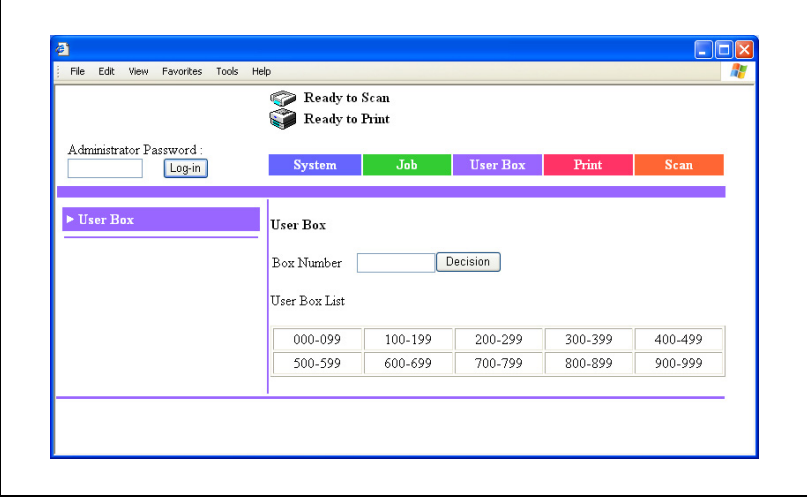

3 Если для ящика установлен пароль, введите пароль, затем нажмите [Apply].

– Если для ящика не указан пароль, нажмите [Apply], не указывая пароль.

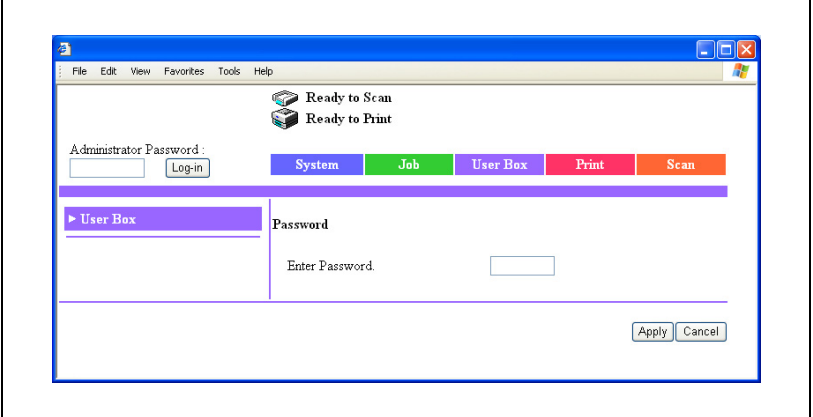

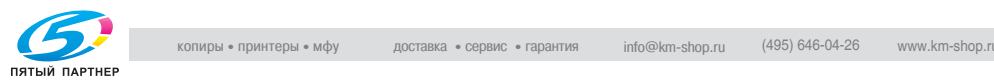

- Если установлены настройки повышенной безопасности или бит 7 режима 469 настройки переключения программ установлен на "1", регистрация будет невозможна, если неправильный пароль будет введен заданное количество раз. Подробнее о настройках повышенной безопасности см. инструкцию оператора [Операции копирования]. Подробнее о настройках переключения программ см. "Выбор [настроек](#page-138-0) [переключения](#page-138-0) программ (функций аппарата)" на [странице](#page-138-0) 6-24.
- 4 Нажмите [Change User Box Password].

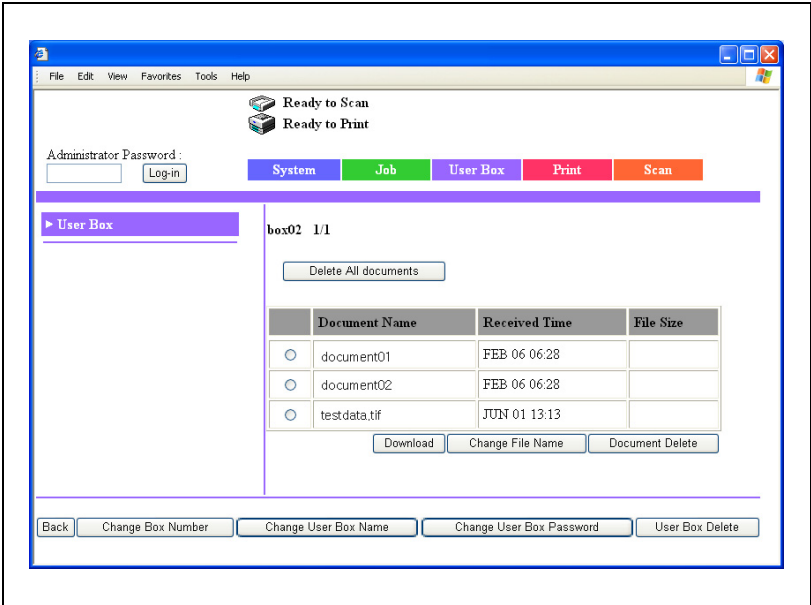

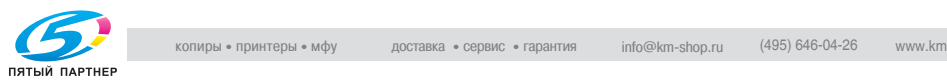

- $5$  Введите текущий и новый пароль, затем нажмите [Apply].
	- Если для ящика не требуется указывать пароль, нажмите [Apply], не вводя пароль.

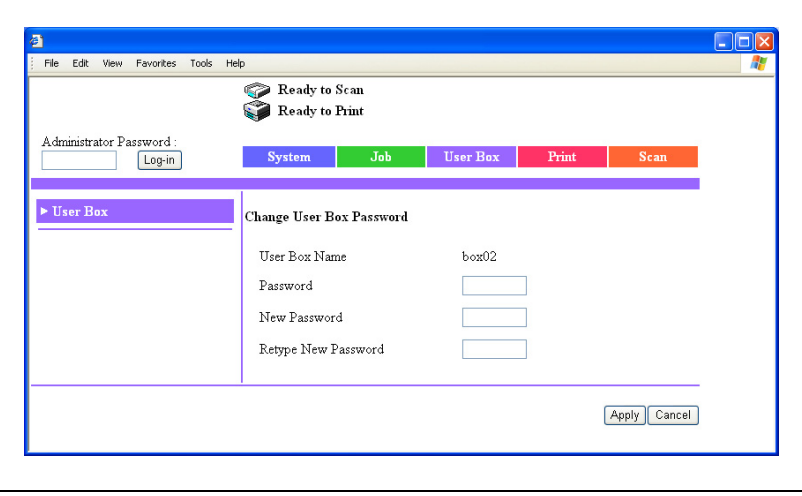

– Если бит 4 режима 469 установлен на "1" в окне "Установки Soft SW", не отвечающий требованиям пароль (содержащий менее 7 символов или состоящий из повторяющихся одинаковых символов) задать нельзя. Задавайте пароль таким образом, чтобы он соответствовал правилам использования пароля. Подробнее о задании настроек переключения программ см. "Выбор настроек [переключения](#page-138-0) [программ](#page-138-0) (функций аппарата)" на странице 6-24.

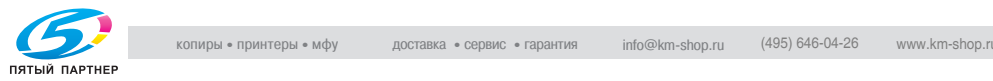

# **Удаление ящика пользователя**

- 1 Нажмите закладку [User Box].
	- При удалении ящика пользователя удаляются также все документы, сохраненные в этом ящике.
- 2 Выберите ящик пользователя.

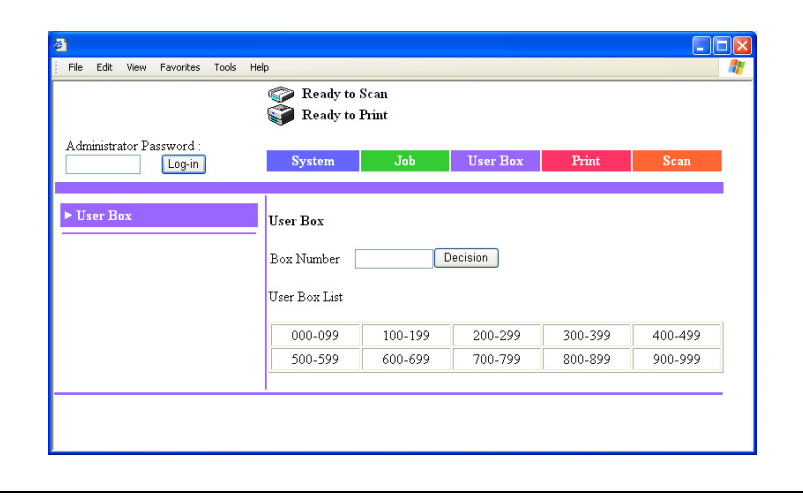

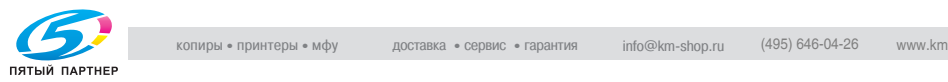

- 3 Если для ящика установлен пароль, введите пароль, затем нажмите [Apply].
	- Если для ящика не указан пароль, нажмите [Apply], не указывая пароль.

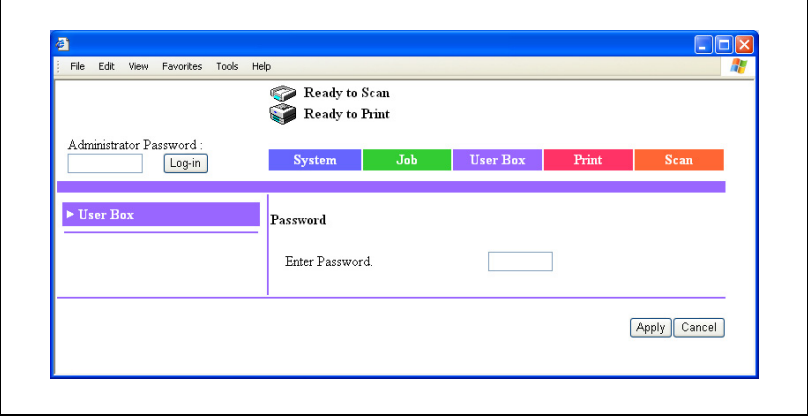

– Если установлены настройки повышенной безопасности или бит 7 режима 469 настройки переключения программ установлен на "1", регистрация будет невозможна, если неправильный пароль будет введен заданное количество раз. Подробнее о настройках повышенной безопасности см. инструкцию оператора [Операции копирования]. Подробнее о настройках переключения программ см. "Выбор [настроек](#page-138-0) [переключения](#page-138-0) программ (функций аппарата)" на [странице](#page-138-0) 6-24.

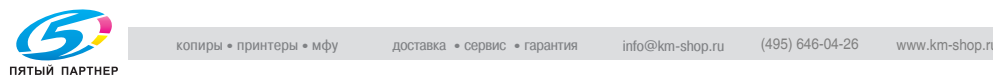

# 4 Нажмите [User Box Delete].

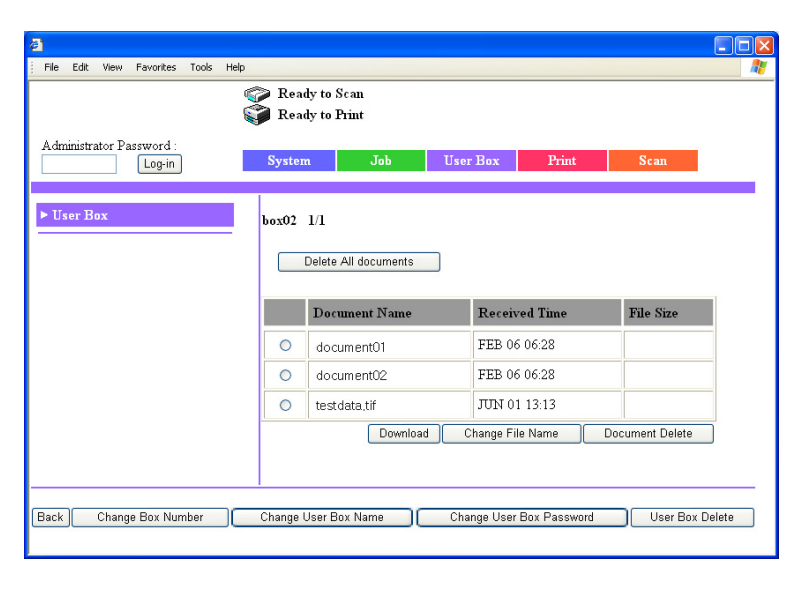

5 Проверьте информацию <sup>в</sup> появившемся сообщении, затем нажмите [OK].

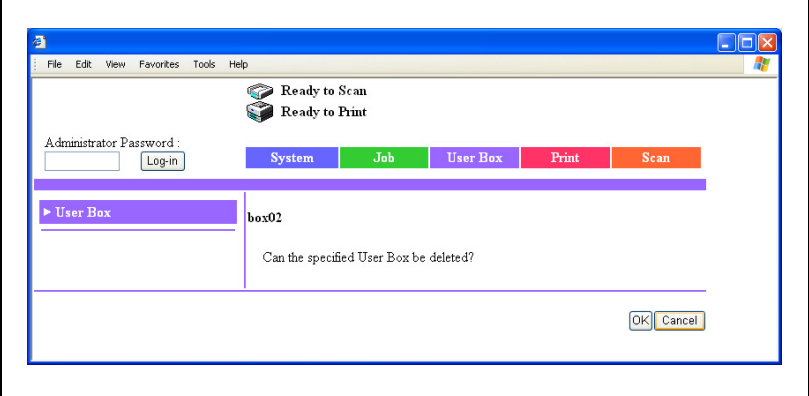

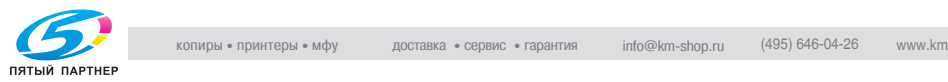

# **7.4 Работа с ящиками в режиме администратора**

В режиме администратора выполняются указанные ниже операции, например изменение имени ящика без ввода пароля.

- Удаление документов, сохраненных в ящиках
- Переименование сохраненных документов
- Изменение номеров ящиков пользователя
- Изменение имени ящика пользователя
- Изменение пароля ящика пользователя
- Удаление ящика пользователя
- Выбор интервала времени, по истечении которого документ удаляется

#### **Удаление сохраненного документа**

- 1 Зарегистрируйтесь <sup>в</sup> режиме администратора.
- 2 Нажмите закладку User Box.
- 3 Нажмите [User Box].
- 4 Выберите ящик, <sup>в</sup> котором лежит сохраненный документ.

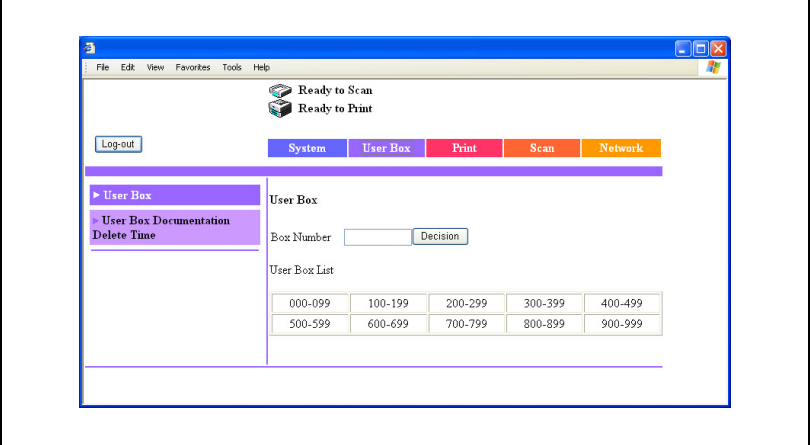

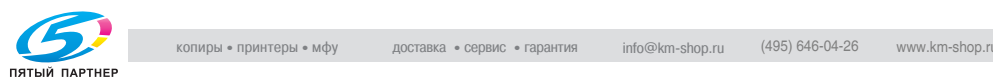

- 5 Выберите документ, который следует удалить, затем нажмите [Document Delete].
	- Чтобы удалить из ящика все документы, нажмите [Delete All Documents].

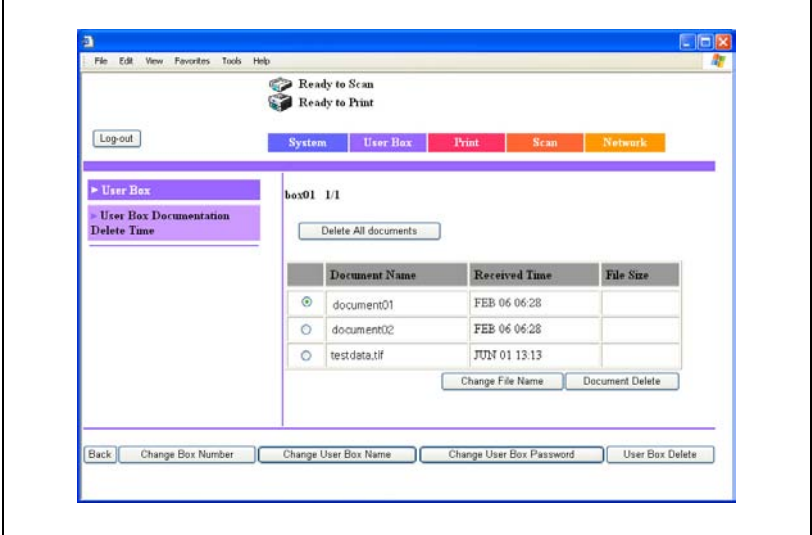

6 Проверьте информацию <sup>в</sup> появившемся сообщении, затем нажмите [OK].

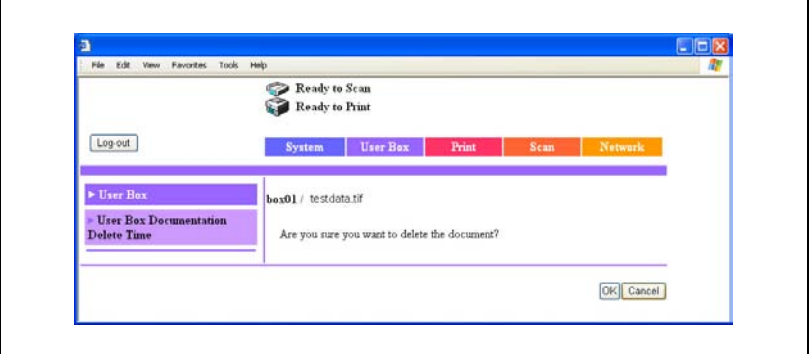

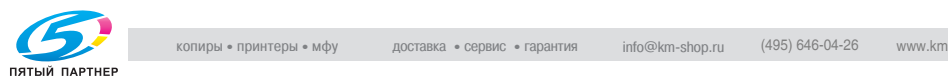

# **Переименование сохраненных документов**

- 1 Зарегистрируйтесь <sup>в</sup> режиме администратора.
- 2 Нажмите закладку [User Box].
- 3 Нажмите [User Box].
- 4 Выберите ящик пользователя.

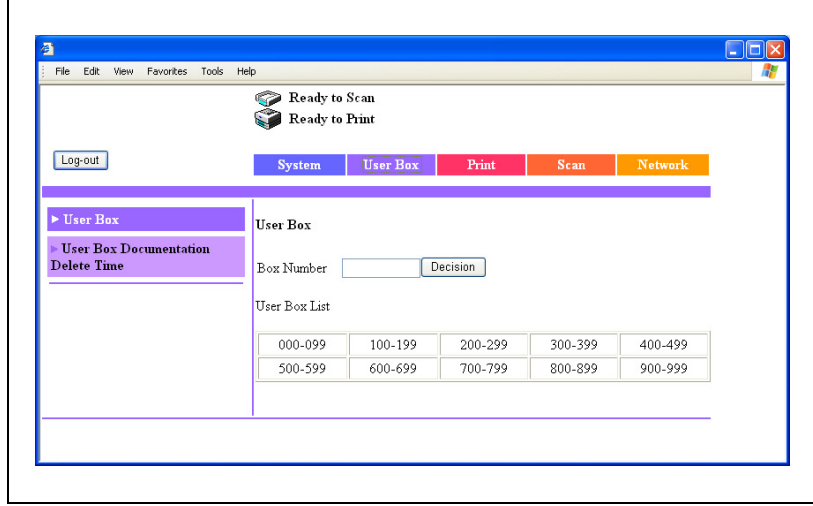

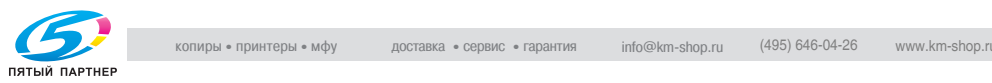

5 Выберите документ, который следует переименовать, затем нажмите [Change File Name].

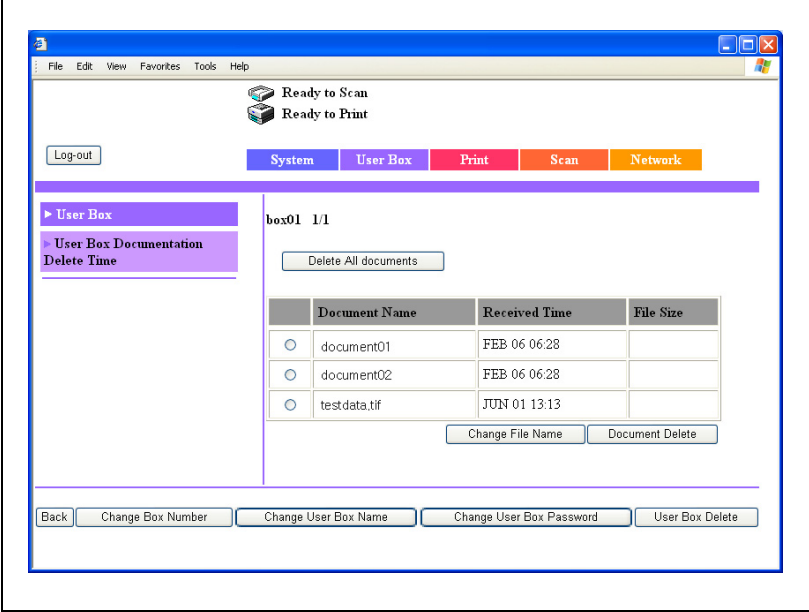

# 6 Введите новое имя документа, затем нажмите [Apply].

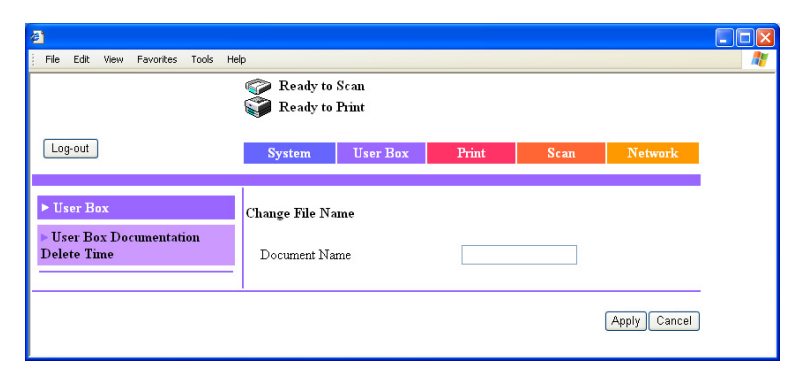

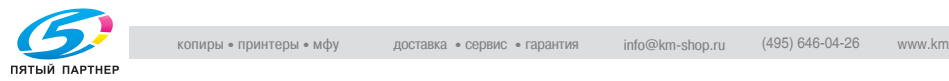

## **Изменение номеров ящиков пользователя**

- 1 Зарегистрируйтесь <sup>в</sup> режиме администратора.
- 2 Нажмите закладку [User Box].
- 3 Нажмите [User Box].
- 4 Выберите ящик пользователя.

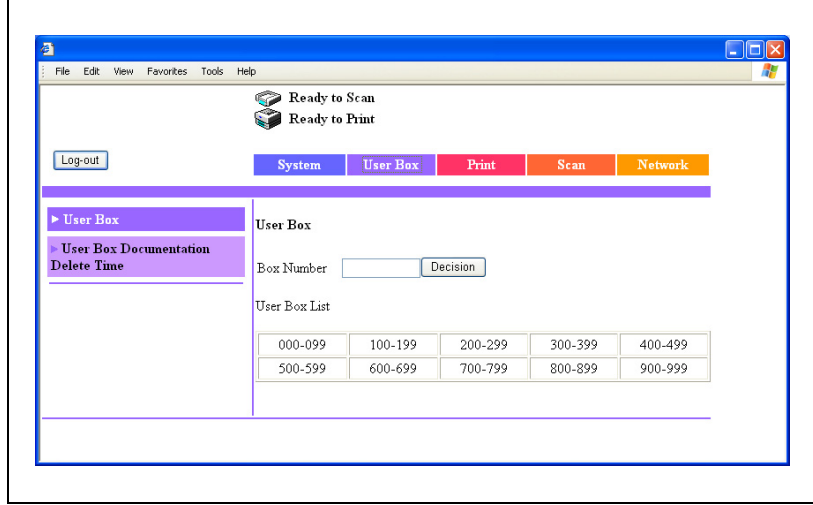

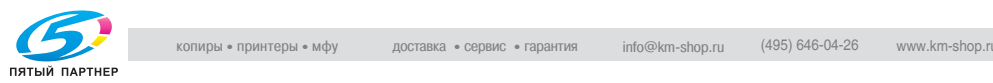

 $\overline{\phantom{a}}$ 

# 5 Нажмите [Change Box Number].

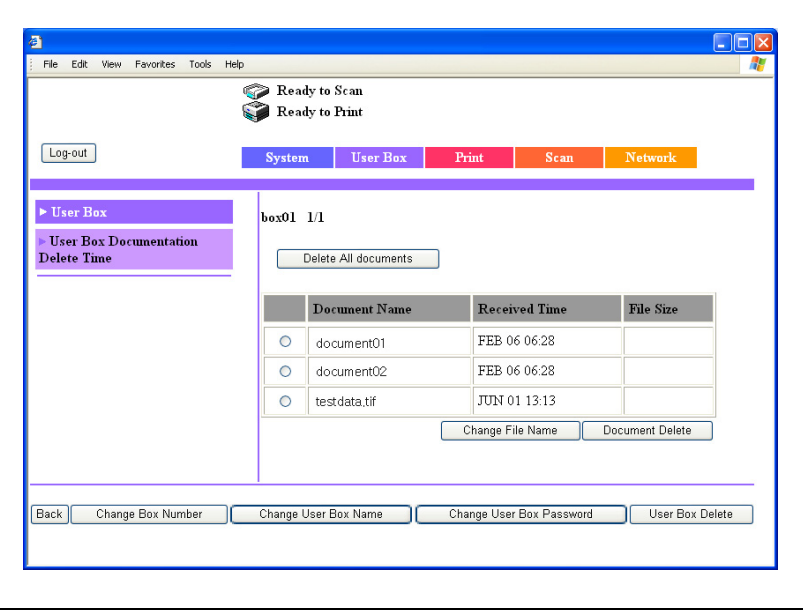

6 Введите новый номер ящика пользователя, затем нажмите [Apply].

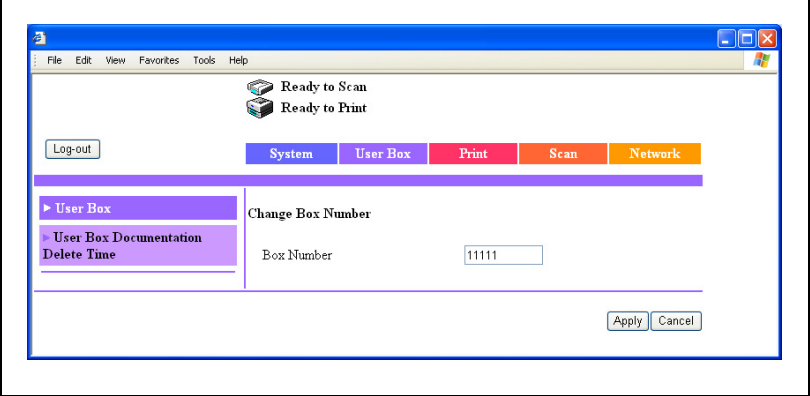

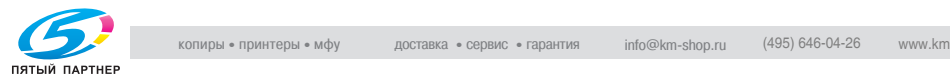

 $\mathsf{r}$ 

#### **Изменение имени ящика пользователя**

- 1 Зарегистрируйтесь <sup>в</sup> режиме администратора.
- 2 Нажмите закладку User Box.
- 3 Нажмите [User Box].
- 4 Выберите ящик.

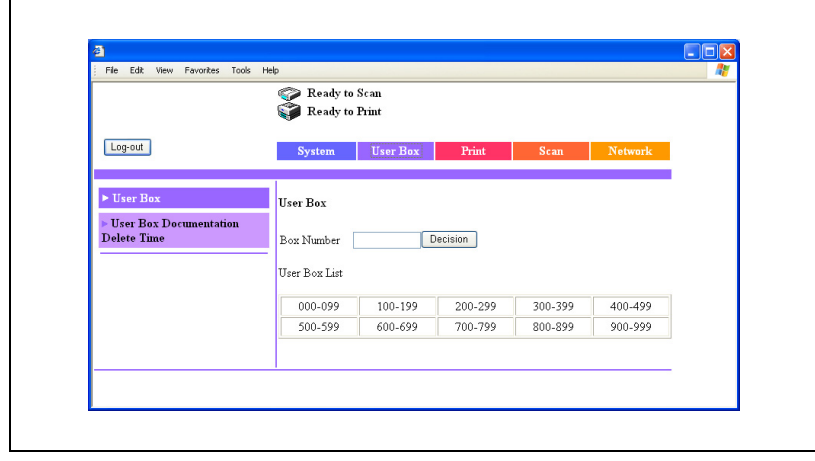

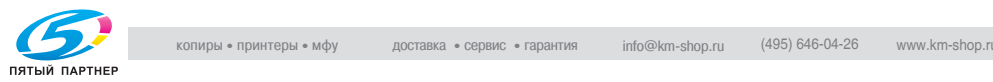

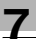

5 Нажмите [Change User Box Name].

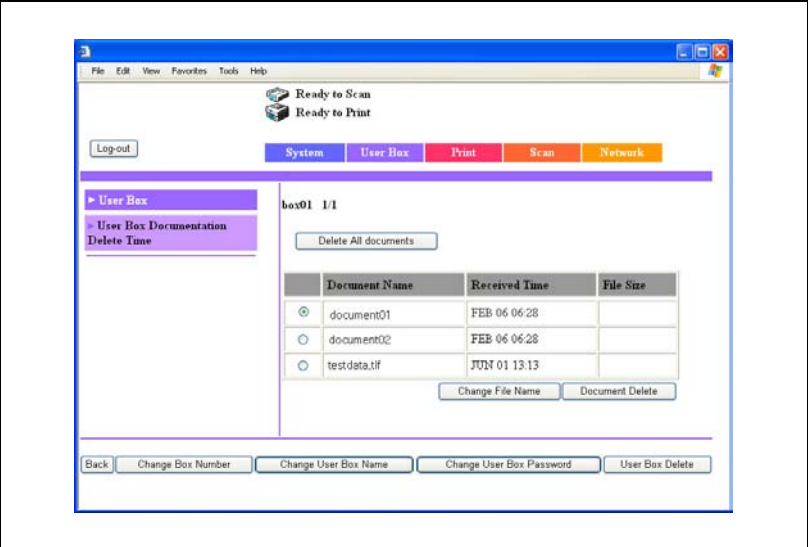

6 Введите новое имя ящика, затем нажмите [Apply].

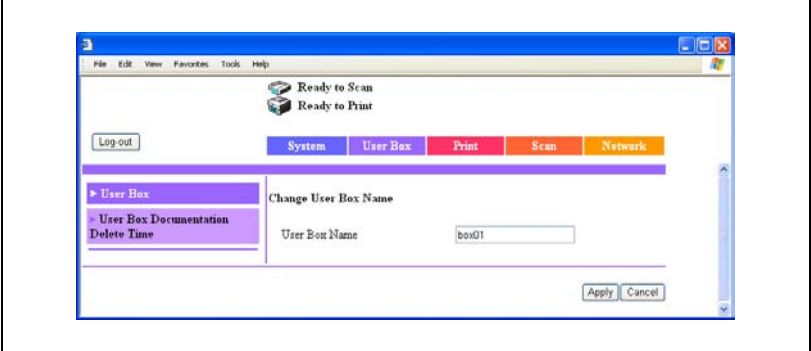

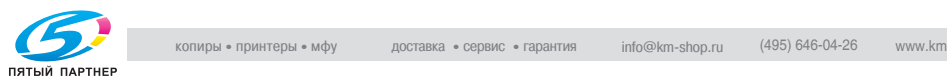

# **Изменение пароля ящика пользователя**

- 1 Зарегистрируйтесь <sup>в</sup> режиме администратора.
- 2 Нажмите закладку User Box.
- 3 Нажмите [User Box].
- 4 Выберите ящик.

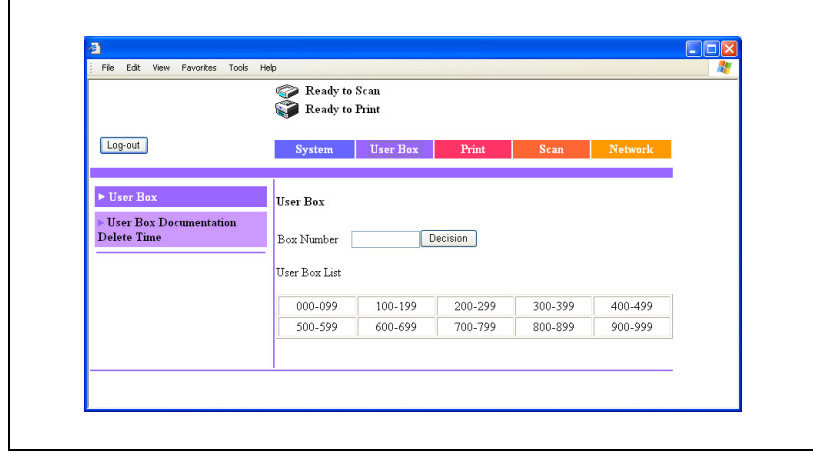

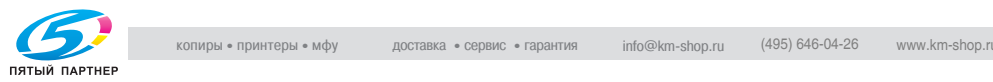

5 Нажмите [Change User Box Password].

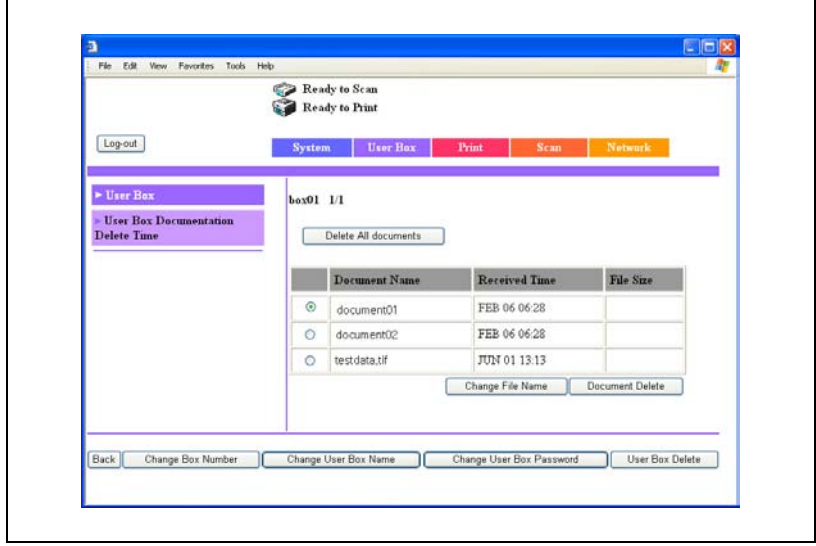

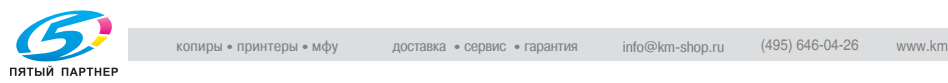

- 6 Введите новый пароль, затем нажмите [Apply].
	- Чтобы подтвердить новый пароль, введите его еще раз.
	- Если для ящика не требуется указывать пароль, нажмите [Apply], не вводя пароль.
	- Если бит 4 режима 469 установлен на "1" в окне "Установки Soft SW", не отвечающий требованиям пароль (содержащий менее 7 символов или состоящий из повторяющихся одинаковых символов) задать нельзя. Задавайте пароль таким образом, чтобы он соответствовал правилам использования пароля. Подробнее о задании настроек переключения программ см. "Выбор настроек [переключения](#page-138-0) [программ](#page-138-0) (функций аппарата)" на странице 6-24.

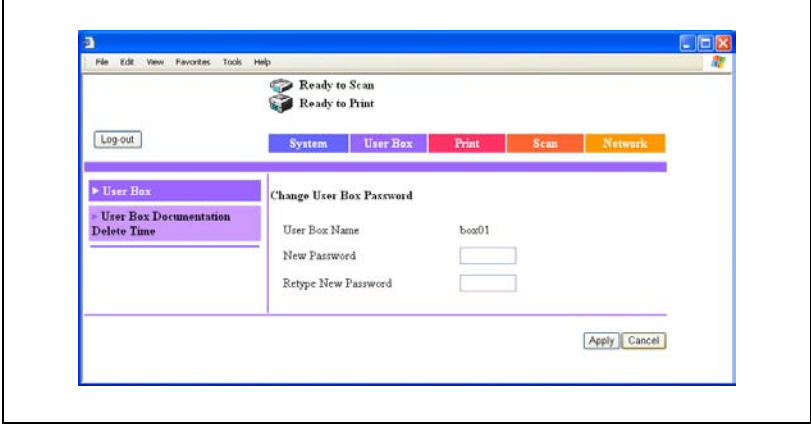

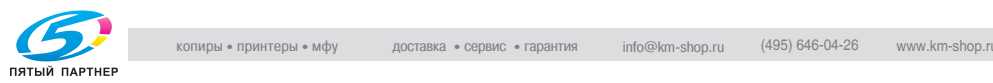

# **Удаление ящика пользователя**

- Зарегистрируйтесь <sup>в</sup> режиме администратора.
- Нажмите закладку User Box.
- Нажмите [User Box].
- Выберите ящик, который нужно удалить.

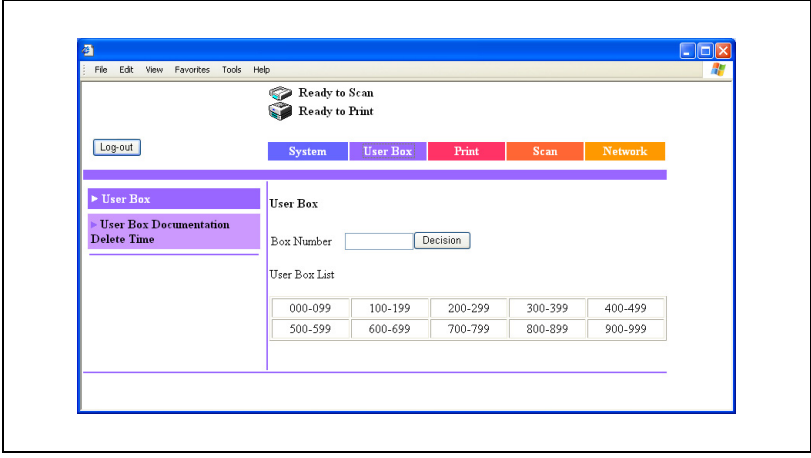

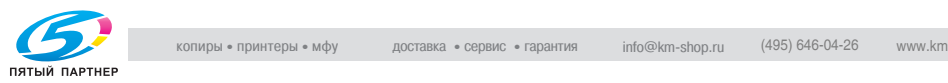

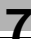

5 Нажмите [User Box Delete].

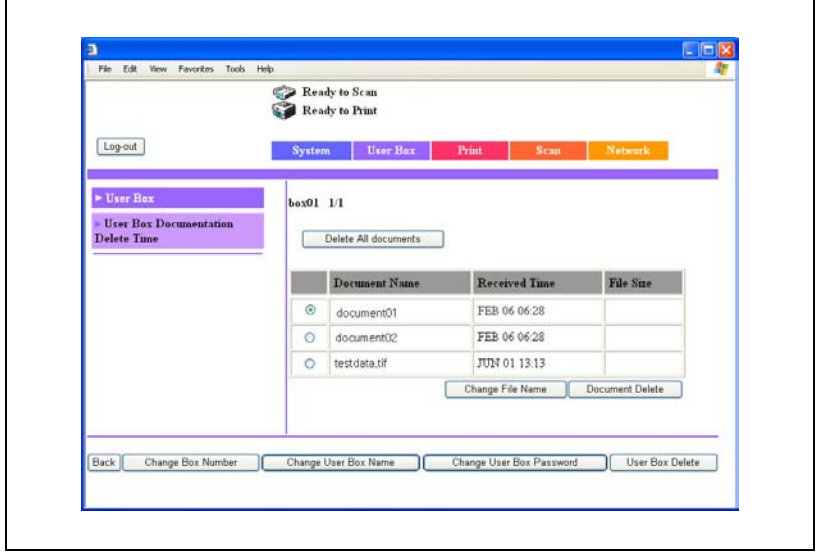

6 Проверьте информацию <sup>в</sup> появившемся сообщении, затем нажмите [OK].

Ящик удален.

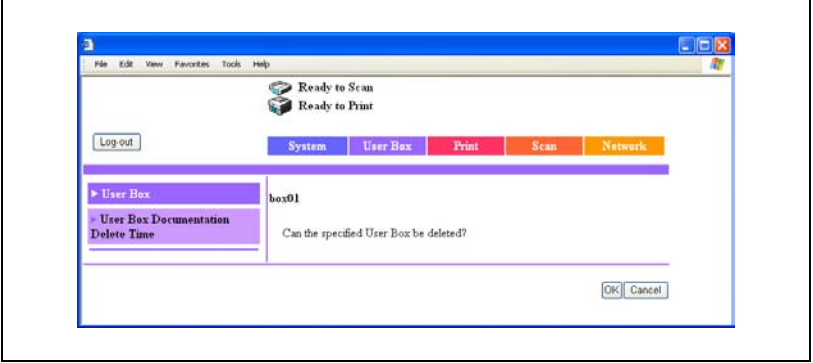

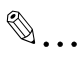

### **Примечание**

*При удалении ящика пользователя удаляются также все документы, сохраненные в этом ящике.*

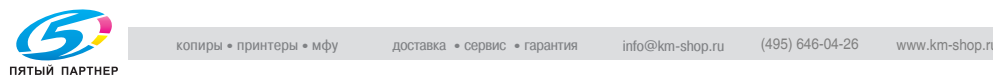

# **Выбор интервала времени, по истечении которого документ удаляется**

Документ, сохраненный в ящике, автоматически удаляется по истечении заданного времени. Интервал времени, по истечении которого документ удаляется, можно задавать.

Для интервала времени можно установить следующие параметры: "No File Time Limitation", 1 день, 2 дня, 3 дня, 4 дня, 5 дней, 6 дней или 7 дней.

- 1 Зарегистрируйтесь <sup>в</sup> режиме администратора.
- 2 Нажмите закладку User Box.
- 3 Нажмите [User Box Documentation Delete Time].
- 4 Укажите интервал времени, по истечении которого документ будет удален, затем нажмите [Apply].

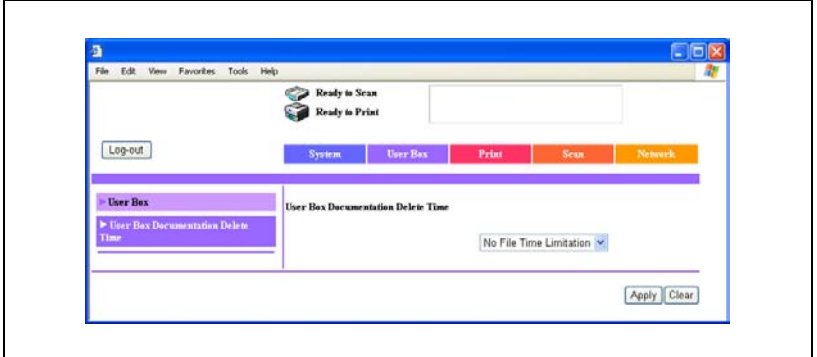

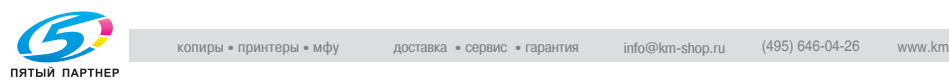

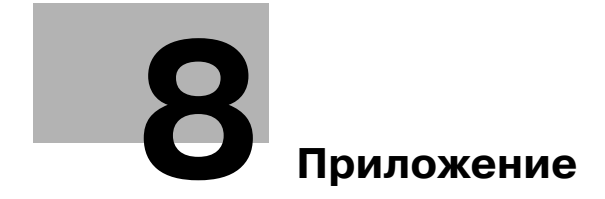

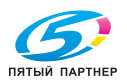
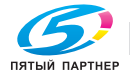

# **8 Приложение**

# **8.1 Сообщения об ошибках**

#### **При отображении определенного окна**

Если на дисплее отобразилось приведенное ниже окно, то выполните следующую операцию.

Администратор регистрируется в системе аппарата с компьютера, подключенного к сети. Подождите, пока администратор не завершит их работу и не выйдет из системы.

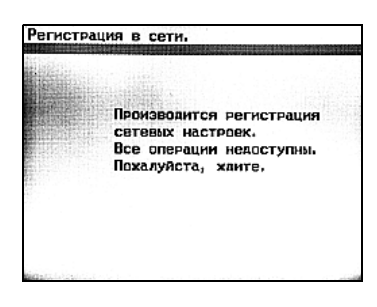

Если администратор выходит из

браузера, минуя процедуру выхода, то ему необходимо снова зарегистрироваться в системе, а затем выйти из нее.

#### <span id="page-217-0"></span>**Коды ошибок**

Если во время выполнения операции возникает ошибка, код ошибки отображается в окне Job List (Список заданий) или в отчете. Выполните операции, указанные ниже.

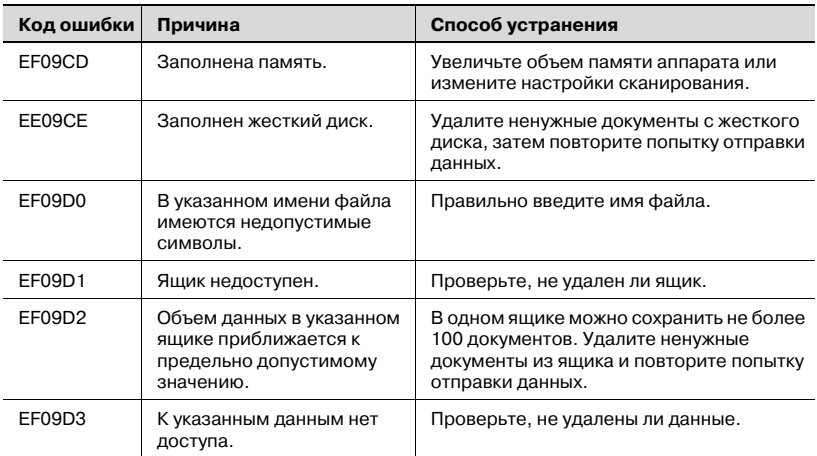

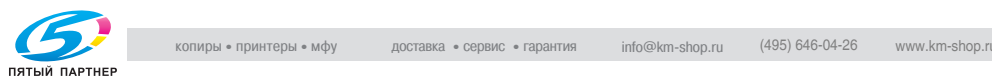

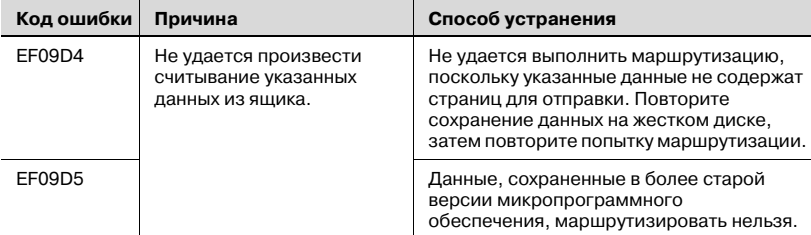

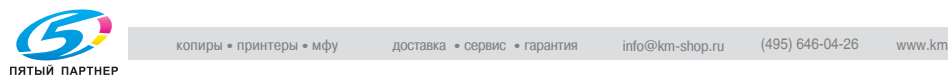

# **8.2 Ввод текста**

Данный раздел содержит информацию об использовании клавишной панели, которая появляется на сенсорной панели и предназначена для ввода паролей и текста при регистрации получателей для набора в одно касание. Клавишная панель можно также использовать для ввода цифр.

Процедура ввода символов показана на примере окна "Имя пользователя", используемого при регистрации пользователей для последующей идентификации.

#### **Ввод текста**

- $\rightarrow$  Последовательно нажмите кнопки требуемых символов на клавишной панели.
	- С клавишной панели можно также вводить цифры.
	- Чтобы ввести буквы верхнего регистра, нажмите [Загл.].
	- Чтобы отменить верхний регистр, еще раз нажмите [Загл.].

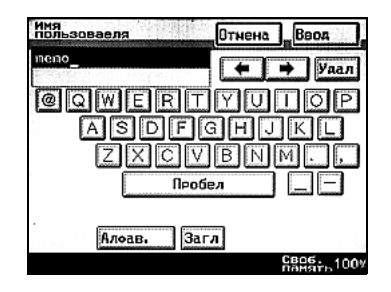

 $\mathbb{Q}$ ...

#### **Примечание**

*Чтобы удалить введенный текст, нажмите [Отмена].*

*Чтобы удалить весь введенный текст, нажмите [C] (очистить).*

### $\mathbb{Q}$ **Подробно**

*Чтобы переключиться с ввода букв на ввод символов, нажмите кнопку переключения режима ввода.*

*Чтобы изменить символ в введенном тексте, нажмите и для того, чтобы переместить курсор к изменяемому символу, затем нажмите [Удал] и введите нужную букву или цифру.*

*Для изменения способа удаления символов можно использовать настройки переключения программ. Подробнее о настройках переключения программ см. "Выбор настроек [переключения](#page-138-0) [программ](#page-138-0) (функций аппарата)" на странице 6-24.*

*Если количество символов превышает допустимый предел, последний символ заменяется последним введенным символом.*

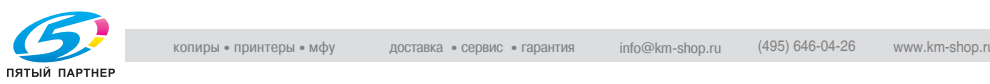

#### **Список доступных символов**

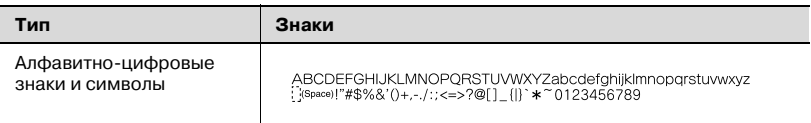

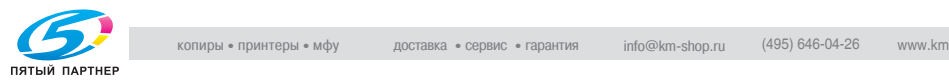

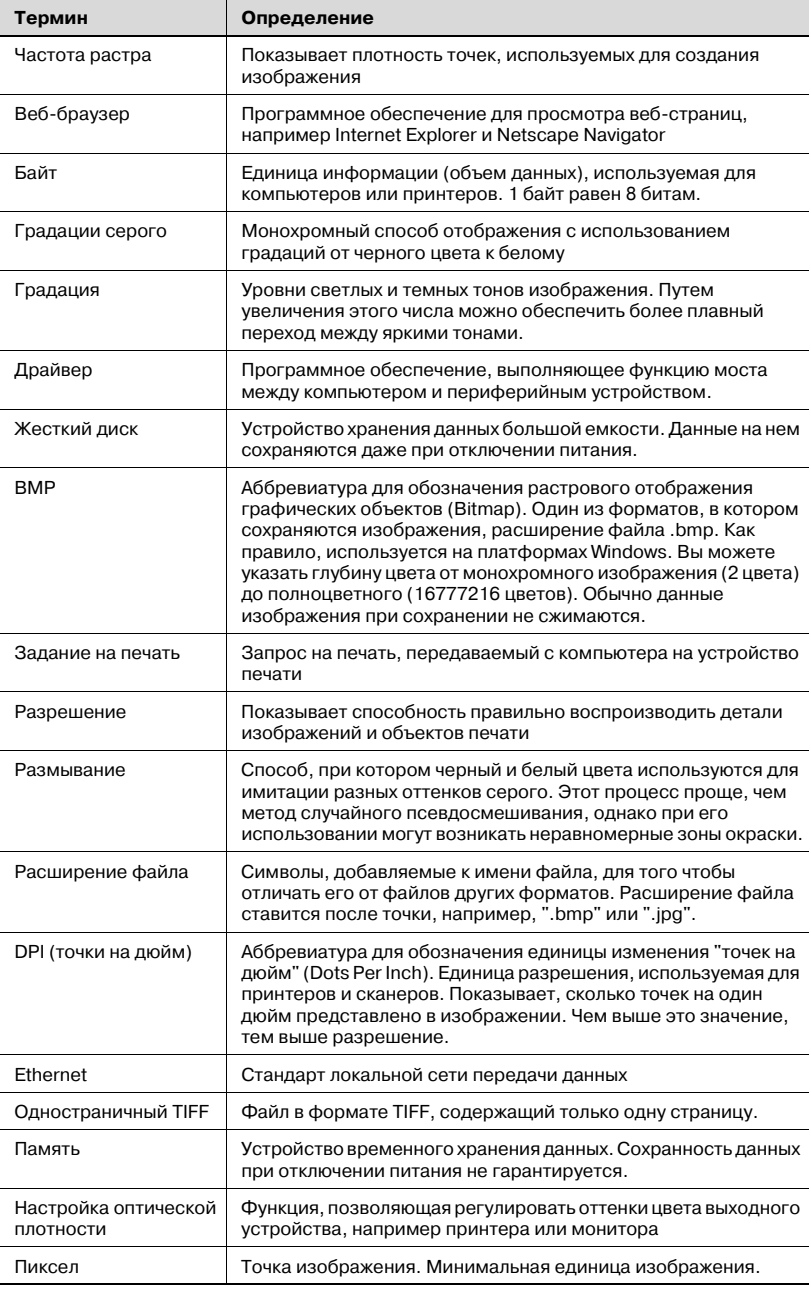

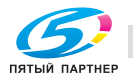

копиры • принтеры • мфу

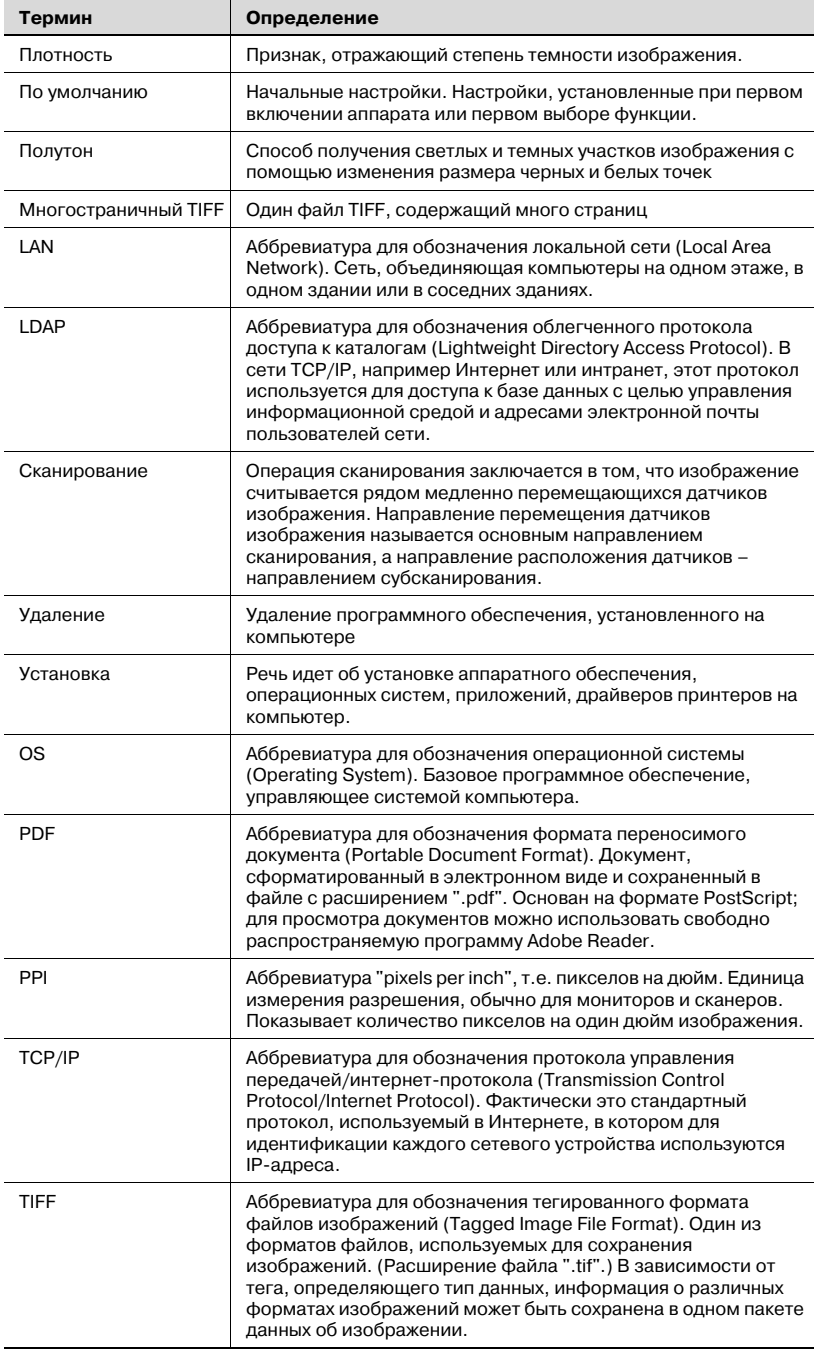

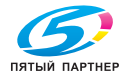

#### $8.4$ Алфавитный указатель

2 на 1 3-10, 3-19

M

MH 6-5, 7-16 MMR 6-5, 7-16

### Þ

PageScope Web Connection 7-3 PDF  $6-5$ 

### R

Время удаления документов из ящиков 7-3, 7-62

Время, в течение которого сохраняются данные пробной копи  $4-18$ 

### R

Загрузка 3-26, 7-3, 7-28 Защищенная печать 4-25, 4-27,  $6 - 12, 6 - 30$ 

### И

Идентификация пользователя 3-4, 7-5 Извлечь с HDD 3-29, 4-7 Изменение имени ящика пользователя 7-40, 7-55 Изменение паролей 7-43, 7-57 Изменение/удаление получателя для набора в одно касание 6-10 Имя получателя 6-5, 7-16 Имя файла 3-10, 3-23 Индекс 7-17

## $\mathbf k$

Качество 3-9, 3-13 Кнопка для набора в одно касание 3-11, 6-5, 7-3

Код доступа администратора 6-12 Колы ошибок 8-3 Копирование получателей для набора в одно касание 6-11 Kaul 7-10

#### M

Метод кодирования 6-5, 7-16 Многостраничный TIFF 6-5

## H.

Настройка формата оригинала 3-9, 3-16 Номер ящика 7-15

# O

Одностраничный TIFF 6-5 Отслеживание учетной записи 3-4, 7-5 Отчет о передаче 3-10, 3-17,  $3 - 25$ 

## п

Пакетная печать 4-35 Пароль блокировки 6-16 Передача двустороннего документа 3-10, 3-19 Перезаписать все данные 6-14 Плотность 3-9, 3-15 Приоритет передачи 3-10, 3-20 Пробная печать 4-16 Программные переключатели 6-3, 6-24

#### Þ

Разрешение 3-13 Регистрация получателей для набора в одно касание 7-15, 7-19 Режим администратора 7-8

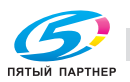

#### **С**

Сканирование на жесткий диск *[3-9](#page-41-3)*

Создать ящик пользователя *[7-25](#page-177-0)*

Сохранение в окне пользователя и печать *[3-29](#page-61-0)*

Сохранение в ящике пользователя *[3-29](#page-61-0)*

#### **У**

Уведомление по электронной почте *[3-10](#page-42-5)*

Уведомление получателя по электронной почте *[3-24](#page-56-0)*

Удаление ящика

пользователя *[7-60](#page-212-0)*

Удалить *[4-13](#page-75-0)*, *[4-22](#page-84-0)*, *[4-33](#page-95-0)*, *[7-49](#page-201-0)*

Удалить все *[4-15](#page-77-0)*, *[4-24](#page-86-0)*, *[4-36](#page-98-0)*

Уменьшение/область сканирования *[3-9](#page-41-4)*

Управление жестким диском *[6-14](#page-128-1)*

Установка таймера передачи *[3-10](#page-42-6)*, *[3-21](#page-53-0)*

#### **Ф**

Формат файла *[6-5](#page-119-0)* Форматировать *[6-22](#page-136-0)*

#### **Ш**

Штамп *[3-10](#page-42-7)*, *[3-22](#page-54-0)*

#### **Я**

Ящик пользователя *[6-5](#page-119-3)*, *[7-3](#page-155-4)*